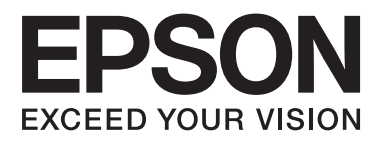

# **Guia do Utilizador**

NPD4671-00 PT

## <span id="page-1-0"></span>**Direitos Reservados e Marcas Registadas**

## **Direitos Reservados e Marcas Registadas**

Esta publicação não pode ser integral ou parcialmente reproduzida, arquivada nem transmitida por qualquer processo electrónico, mecânico, fotocópia, gravação ou outro, sem a prévia autorização por escrito da Seiko Epson Corporation. Não é assumida nenhuma responsabilidade de patente no que respeita ao uso das informações aqui contidas. De igual modo, não é assumida nenhuma responsabilidade por danos resultantes da utilização das informações aqui contidas. As informações aqui contidas destinam-se apenas à utilização deste produto Epson. A Epson não se responsabiliza pela aplicação das informações aqui contidas a outros produtos.

O comprador deste produto ou terceiros não podem responsabilizar a Seiko Epson Corporation, ou as suas filiais, por quaisquer danos, perdas, custos ou despesas incorridos por ele ou por terceiros, resultantes de acidentes, abusos ou má utilização do produto, de modificações não autorizadas, reparações ou alterações do produto, ou que resultem ainda (excluindo os E.U.A.) da inobservância estrita das instruções de utilização e de manutenção estabelecidas pela Seiko Epson Corporation.

A Seiko Epson Corporation e as respectivas filiais não se responsabilizam por nenhuns danos ou problemas decorrentes da utilização de opções ou consumíveis não reconhecidos como sendo produtos originais Epson ou produtos aprovados pela Seiko Epson Corporation.

A Seiko Epson Corporation não se responsabiliza por quaisquer avarias provocadas por interferências electromagnéticas resultantes da utilização de quaisquer cabos de interface não reconhecidos como sendo produtos aprovados pela Seiko Epson Corporation.

EPSON® é uma marca registada e EPSON EXCEED YOUR VISION ou EXCEED YOUR VISION é uma marca comercial da Seiko Epson Corporation.

PRINT Image Matching™ e o logótipo PRINT Image Matching são designações comerciais da Seiko Epson Corporation. Copyright © 2001 Seiko Epson Corporation. All rights reserved.

Intel® é uma marca registada da Intel Corporation.

PowerPC® é uma marca registada da International Business Machines Corporation.

Microsoft®, Windows® e Windows Vista® são marcas registadas da Microsoft Corporation.

Apple®, Macintosh®, Mac OS® e OS X® são marcas registadas da Apple Inc.

Adobe, Adobe Reader, Acrobat e Photoshop são marcas comerciais da Adobe Systems Incorporated e podem estar registadas em algumas jurisdições.

*Aviso Geral: Todos os outros nomes de produtos referidos ao longo do manual têm uma finalidade meramente informativa, podendo ser designações comerciais dos respectivos proprietários. A Epson não detém quaisquer direitos sobre essas marcas.*

© 2012 Seiko Epson Corporation. All rights reserved.

## **Índice de Conteúdo**

### **[Direitos Reservados e Marcas](#page-1-0) [Registadas](#page-1-0)**

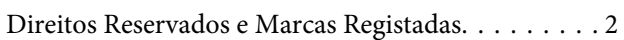

### **[Introducción](#page-5-0)**

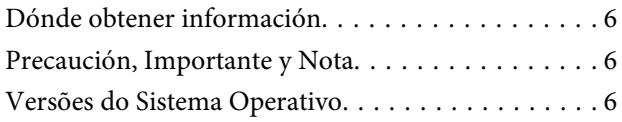

## **[Instruções Importantes](#page-7-0)**

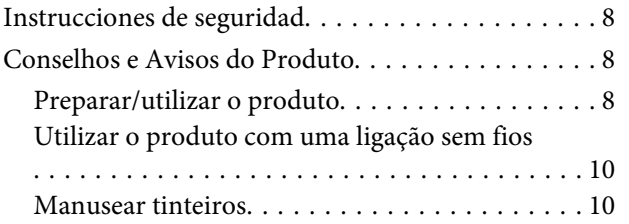

## **[Informações Sobre o Produto](#page-10-0)**

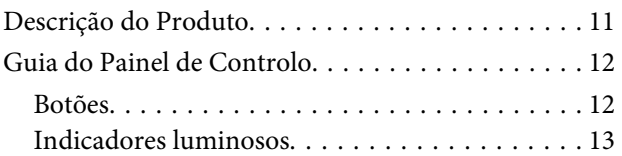

## **[Manipulación del medio y del papel](#page-13-0)**

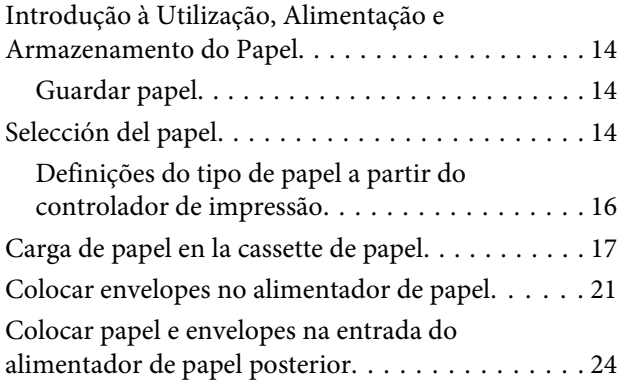

### **[Impressão](#page-26-0)**

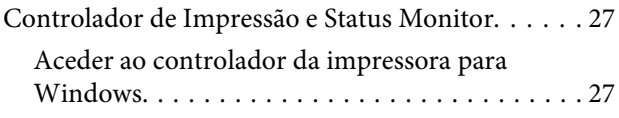

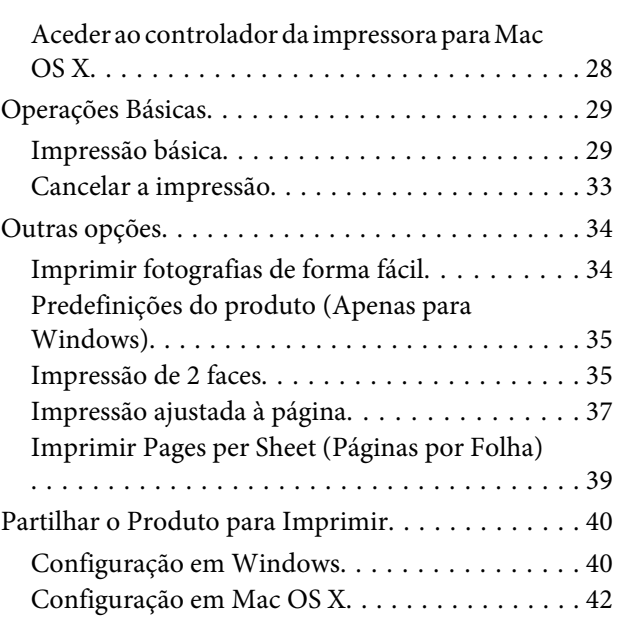

## **[Sustitución de cartuchos de tinta](#page-42-0)**

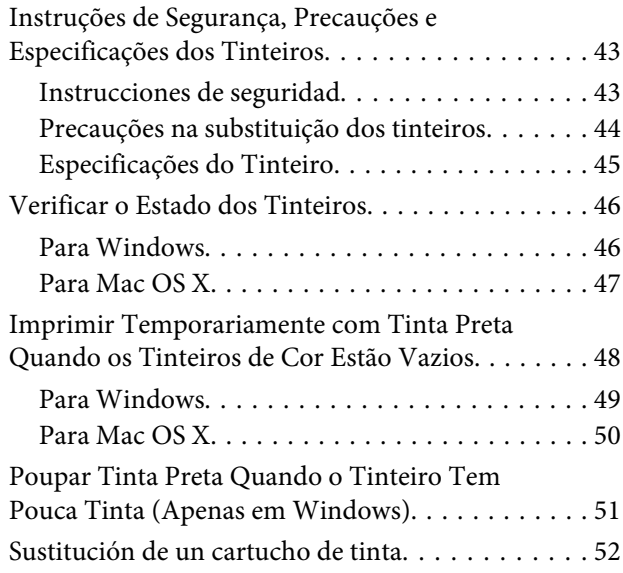

## **[Manutenção do Produto e do Software](#page-55-0)**

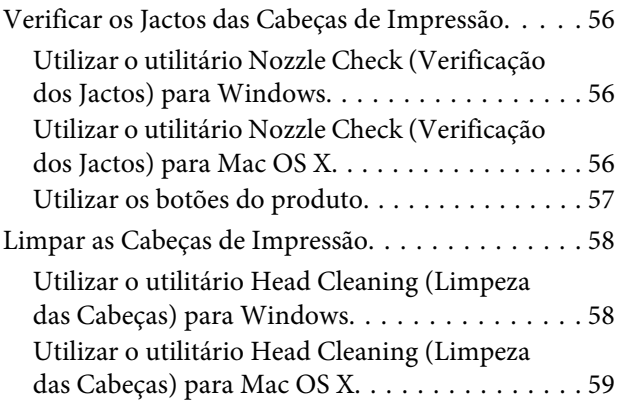

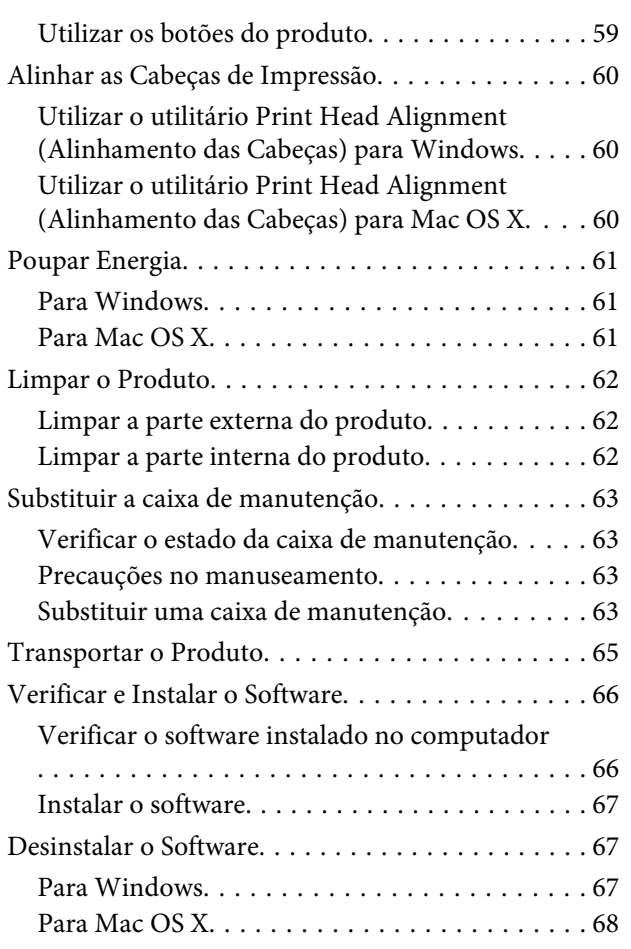

## **[Resolução de Problemas para](#page-69-0)  [Impressão](#page-69-0)**

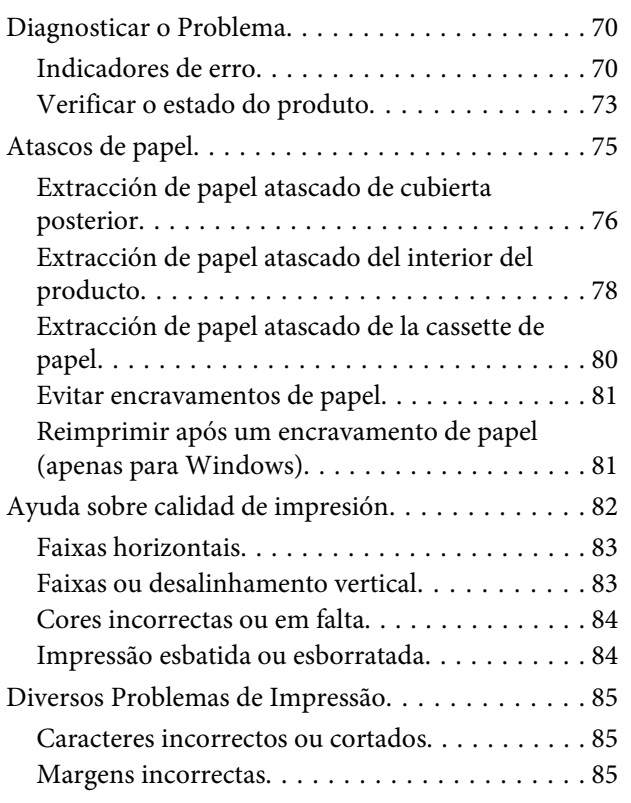

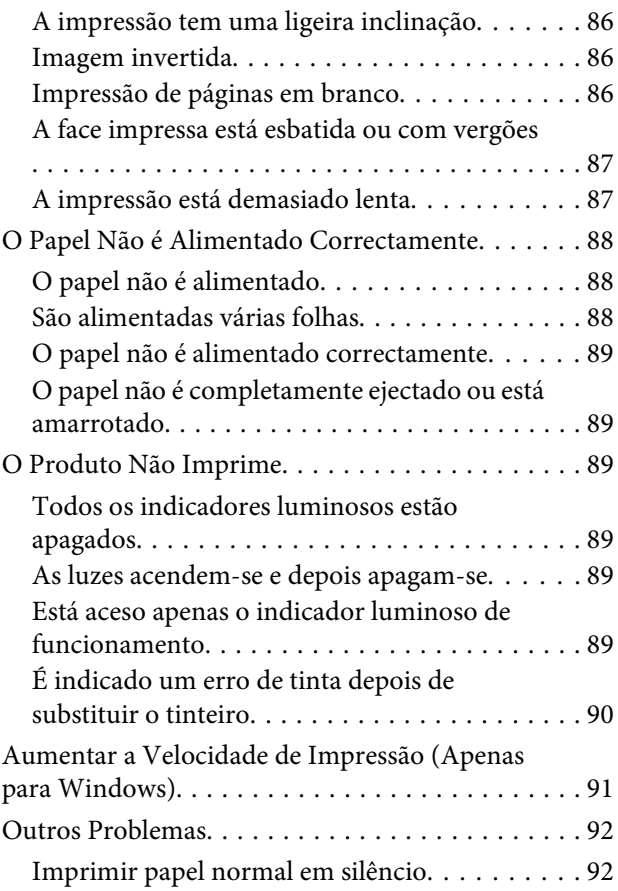

## **[Informações Sobre o Produto](#page-92-0)**

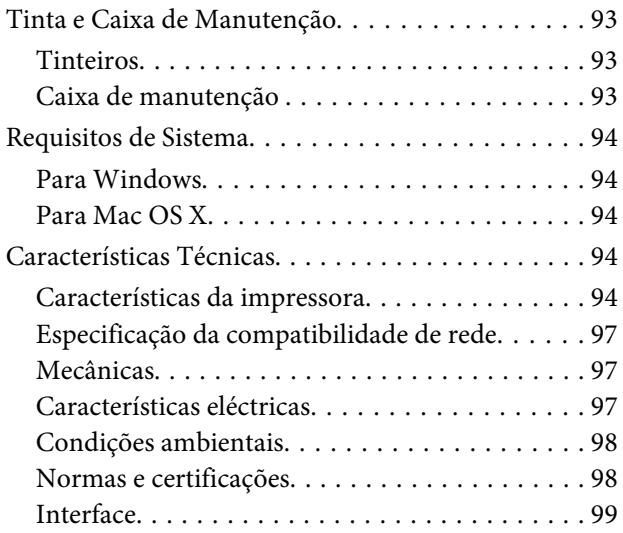

## **[Dónde obtener ayuda](#page-99-0)**

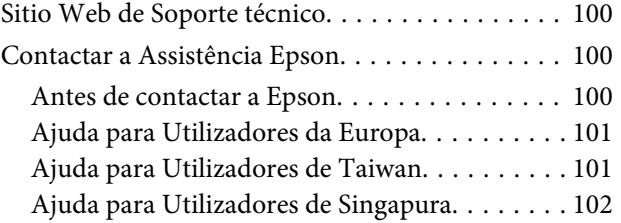

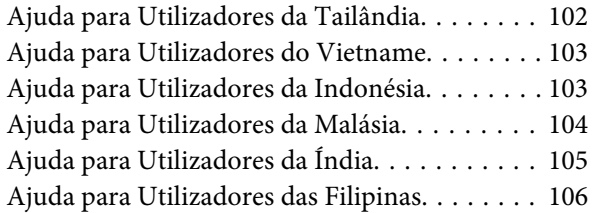

## **[Índice](#page-107-0)**

## <span id="page-5-0"></span>**Introducción**

## **Dónde obtener información**

La última versión de los siguientes manuales están disponibles en el sitio web de asistencia técnica de Epson. <http://www.epson.eu/Support> (Europa) <http://support.epson.net/> (fuera de Europa)

#### ❏ **Começar por aqui (copia impresa):**

Ofrece información sobre la instalación del producto y la instalación del software.

#### ❏ **Guia do Utilizador (PDF):**

Ofrece instrucciones detalladas de uso, seguridad y solución de problemas. Consulte este manual cuando use este producto con el ordenador o cuando utilice características avanzadas . Para consultar el manual en PDF, necesita Adobe Acrobat Reader 5.0 o posterior, o Adobe Reader.

#### ❏ **Guia de Rede (HTML):**

Ofrece a los administradores de red información sobre el controlador de impresora y la configuración de red.

## **Precaución, Importante y Nota**

Precaución, Importante y Nota se indican en este manual de la siguiente forma y tienen los significados que se detallan a continuación.

!*Precaución deben seguirse estrictamente para evitar daños físicos.*

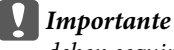

*deben seguirse para evitar daños materiales en el equipo.*

*Nota*

*contiene sugerencias prácticas y restricciones sobre el funcionamiento del producto.*

## **Versões do Sistema Operativo**

Neste manual, são utilizadas as seguintes abreviaturas:

- ❏ Windows 7 refere-se ao Windows 7 Home Basic, Windows 7 Home Premium, Windows 7 Professional e Windows 7 Ultimate.
- ❏ Windows Vista refere-se a Windows Vista Home Basic Edition, Windows Vista Home Premium Edition, Windows Vista Business Edition, Windows Vista Enterprise Edition e Windows Vista Ultimate Edition.
- ❏ Windows XP refere-se a Windows XP Home Edition, Windows XP Professional x64 Edition e Windows XP Professional.
- ❏ Mac OS X refere-se a Mac OS X 10.5.x, 10.6.x, 10.7.x.

## <span id="page-7-0"></span>**Instruções Importantes**

## **Instrucciones de seguridad**

Lea detenidamente estas instrucciones y sígalas para un uso seguro del producto. Asegúrese de guardar este manual para futuras consultas. Además, debe seguir todas las advertencias e instrucciones señaladas en el producto.

- ❏ Utilice únicamente el cable de alimentación que incluye el producto y no lo use con ningún otro equipo. El uso de otros cables con este producto o el uso del cable de alimentación incluido con otros equipos podría provocar un incendio o una descarga eléctrica.
- ❏ Confirme que su cable de CA cumple la norma de seguridad local pertinente.
- ❏ Nunca desmonte, modifique ni intente reparar el cable de alimentación, el enchufe, la unidad de la impresora, la ni sus accesorios, a menos que siga las instrucciones específicas de los manuales del producto.
- ❏ Desenchufe el producto y contacte con personal técnico cualificado ante las siguientes situaciones: El cable o el enchufe están estropeados; ha entrado líquido en el producto; éste se ha caído o se ha dañado la carcasa; el producto no funciona con normalidad o muestra un cambio en su rendimiento. No ajuste ningún control que no figure en las instrucciones de uso.
- ❏ Coloque el producto cerca de una toma de pared de la que pueda desenchufarlo con facilidad.
- ❏ No coloque ni deje el producto al aire libre, cerca de suciedad o polvo, agua, fuentes de calor o en lugares sometidos a golpes, vibraciones, altas temperaturas o humedad.
- ❏ Procure que no se vierta ningún líquido dentro del producto y no utilizar el producto con las manos mojadas.
- ❏ Mantenga este producto alejado como mínimo 22 cm de estimuladores cardíacos. Las ondas de radio de este producto pueden afectar negativamente al funcionamiento de los estimuladores cardíacos.

#### *Nota:*

- *A continuación se detallan instrucciones de seguridad para los cartuchos de tinta.*
- & *["Sustitución de cartuchos de tinta" na página 43](#page-42-0)*

## **Conselhos e Avisos do Produto**

Ler e cumprir estas instruções para evitar danos no produtos ou danos materiais. Certifique-se de que mantém este guia para consulta futura.

## **Preparar/utilizar o produto**

- ❏ Não bloqueie nem tape as saídas de ventilação e as aberturas existentes no produto.
- ❏ Utilize apenas o tipo de fonte de energia indicado na etiqueta do produto.
- ❏ Evite utilizar tomadas no mesmo circuito de fotocopiadoras ou sistemas de ar condicionado que estão constantemente a ser ligados e desligados.
- ❏ Evite utilizar tomadas eléctricas que sejam controladas por interruptores de parede ou temporizadores automáticos.
- ❏ Mantenha o sistema informático afastado de potenciais fontes de interferência electromagnética, tais como, altifalantes ou bases de telefones sem fio.
- ❏ Os cabos de corrente devem ser colocados de forma a evitar danos, cortes, desgaste ou dobras e locais onde possam ser pisados. Não coloque objectos em cima dos cabos de corrente, nem permita que estes sejam pisados ou danificados. Certifique-se de que todos os cabos de corrente não ficam enrolados nas extremidades nem nos pontos de entrada e saída do transformador.
- ❏ Se utilizar uma extensão com o produto, certifique-se de que a soma total da amperagem dos dispositivos ligados à extensão não excede a amperagem total da própria extensão. Certifique-se também de que a amperagem total de todos os dispositivos ligados à tomada de parede não excede a amperagem da tomada.
- ❏ Se pretender utilizar o produto na Alemanha, tenha em atenção que, para proteger o produto de curto-circuitos e sobrecargas, a instalação eléctrica do edifício deve estar protegida por um disjuntor de 10 ou 16 A.
- ❏ Quando ligar o produto a um computador ou a outro dispositivo através de um cabo, certifique-se que os conectores ficam na posição correcta. Cada conector tem apenas uma posição correcta. Se inserir incorrectamente um conector, poderá danificar os dispositivos ligados através do cabo.
- ❏ Coloque o produto sobre uma superfície plana, estável e ampla. Se colocar o produto perto da parede, certifique-se de que existe um espaço superior a 10 cm entre o painel posterior do produto e a parede. O produto não funcionará correctamente se estiver inclinado.
- ❏ Quando guardar ou transportar o produto, evite incliná-lo, colocá-lo na vertical ou virá-lo ao contrário. Se o fizer, a tinta pode verter.
- ❏ Deixe espaço suficiente na parte frontal do produto para permitir que o papel seja totalmente ejectado.
- ❏ Evite colocar a impressora em locais sujeitos a variações bruscas de temperatura e humidade. Mantenha também o produto afastado de luz solar directa, luzes intensas ou fontes de calor.
- ❏ Não introduza objectos nas ranhuras existentes no produto.
- ❏ Não coloque as mãos no interior do produto nem toque nos tinteiros durante a impressão.
- ❏ Não toque no cabo-fita branco existente no interior do produto.
- ❏ Não utilize aerossóis que contenham gases inflamáveis no interior ou à volta do produto. Se o fizer, poderá provocar um incêndio.
- ❏ Não mova o suporte do tinteiro à mão; caso contrário, poderá danificar o produto.
- ❏ Desligue sempre o produto através do botão P. Não desligue o produto da ficha nem desligue a alimentação na tomada até que a luz  $\bigcirc$  deixe de estar intermitente.
- ❏ Antes de transportar o produto, certifique-se de que a cabeça de impressão está na posição inicial (encostada totalmente à direita) e que os tinteiros estão na posição correcta.
- ❏ Se não pretender utilizar o produto durante um longo período de tempo, certifique-se de que desliga o cabo de corrente da tomada eléctrica.

<span id="page-9-0"></span>❏ Durante a vida do produto poderá ser necessária a substituição da almofada de tinta residual quando esta ficar saturada. Se tal for necessário e a sua frequência irá depender do número de páginas que são imprimidas, o tipo de material que é imprimido e o número de ciclos de limpeza que o produto executa. O Epson Status Monitor ou a luzes no painel de controlo irão indicar quando esta peça necessita de substituição. A necessidade de substituição da almofada não significa que o produto deixe de funcionar conforme as suas especificações. A substituição desta peça é uma operação de manutenção de rotina no âmbito da especificação do produto e não é um problema que exija reparação. Como tal, a garantia Epson não abrange o custo desta substituição. Caso o produto exija substituição da almofada, esta pode ser realizada por qualquer assistente técnico autorizado Epson. Não é uma peça passível de manutenção pelo utilizador.

## **Utilizar o produto com uma ligação sem fios**

- ❏ Não utilize este produto em instalações médicas ou próximo de equipamento médico. As ondas de rádio emitidas por este produto poderão afectar negativamente o funcionamento de equipamento médico eléctrico.
- ❏ Não utilize este produto próximo de dispositivos controlados automaticamente, por exemplo, portas automáticas ou alarmes de incêndio. As ondas de rádio emitidas por este produto poderão afectar negativamente estes dispositivos e conduzir a acidentes provocados por avarias.

### **Manusear tinteiros**

Apresenta instruções de segurança referentes a tinta e conselhos/avisos do produto na secção indexada (antes da secção "Substituir Tinteiros").

& ["Sustitución de cartuchos de tinta" na página 43](#page-42-0)

## <span id="page-10-0"></span>**Informações Sobre o Produto**

## **Descrição do Produto**

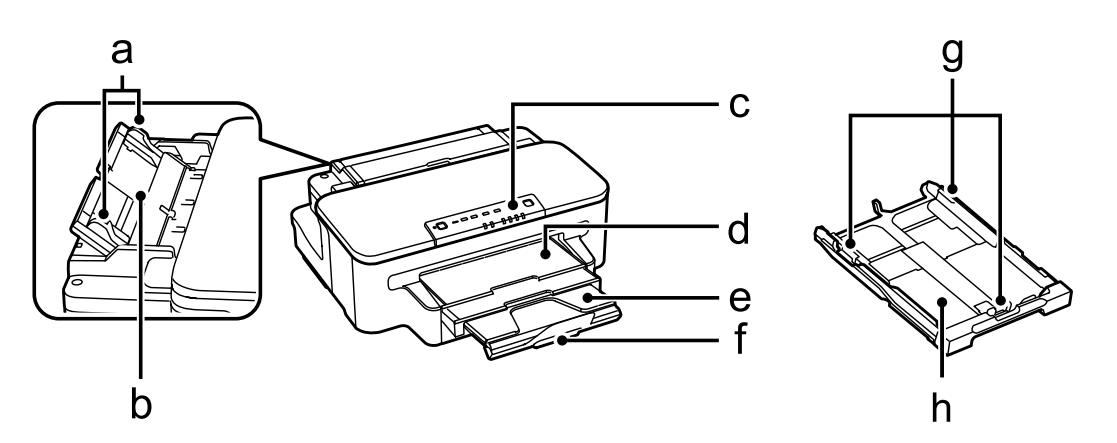

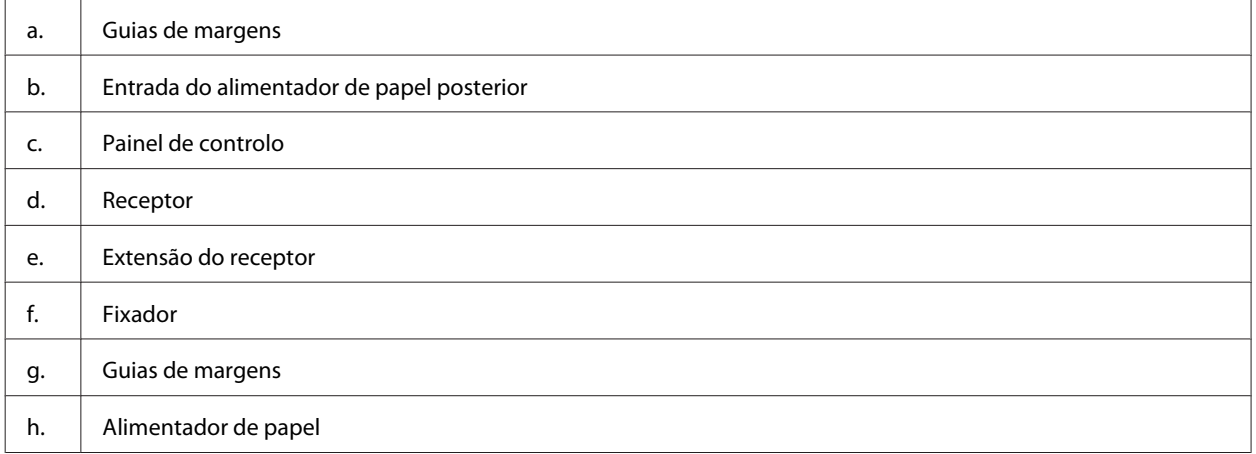

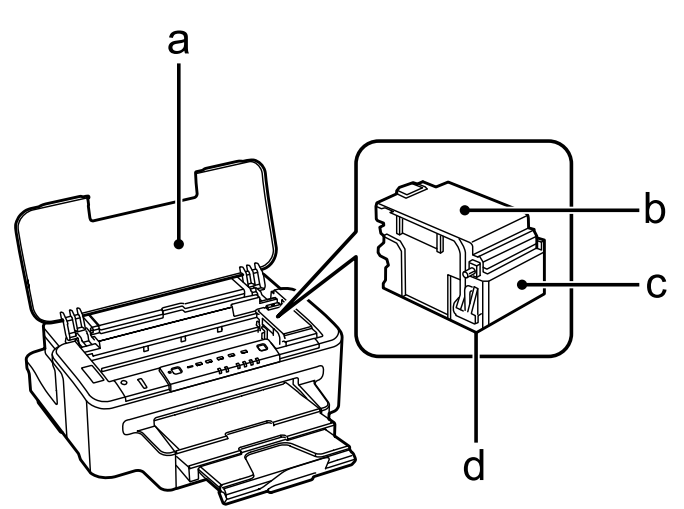

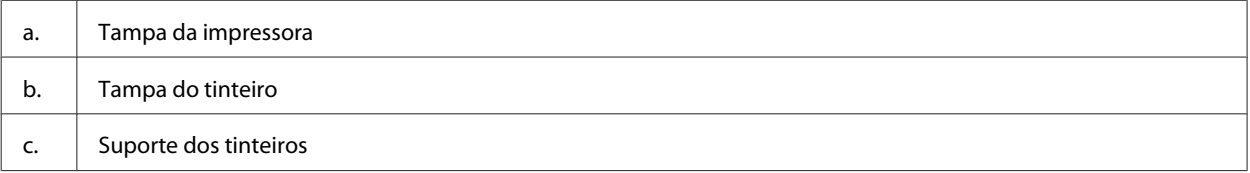

<span id="page-11-0"></span>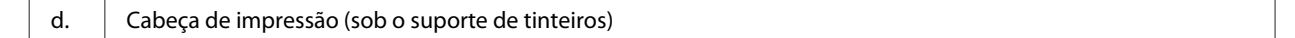

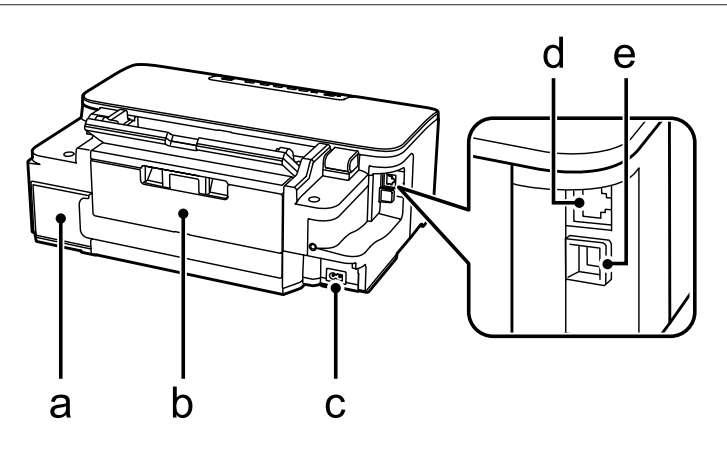

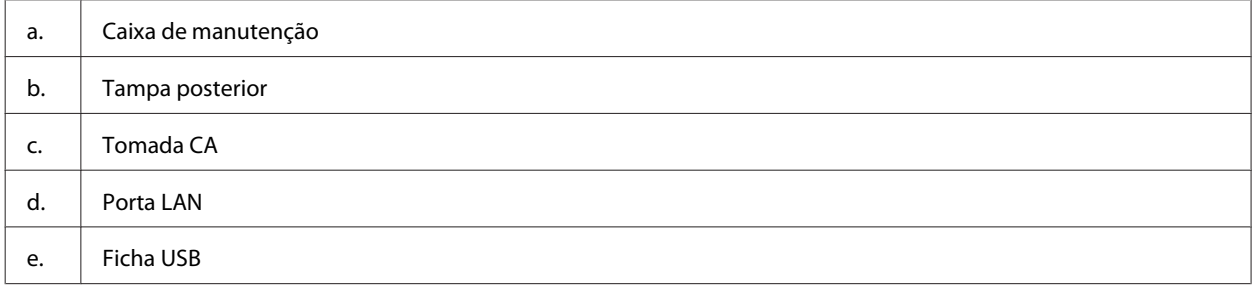

## **Guia do Painel de Controlo**

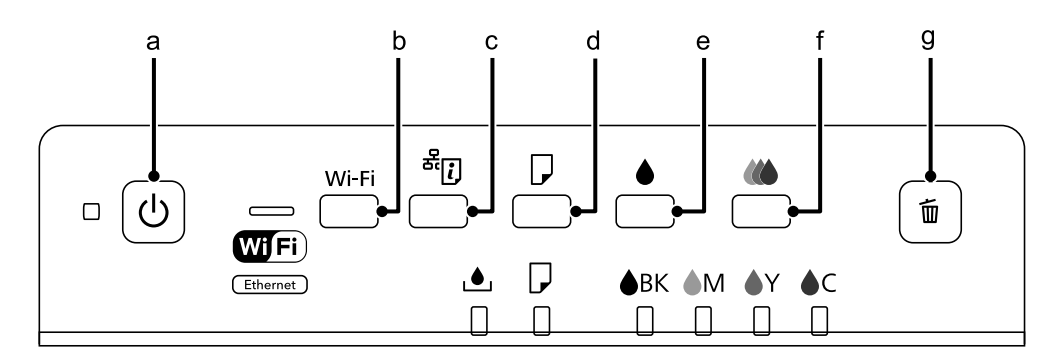

## **Botões**

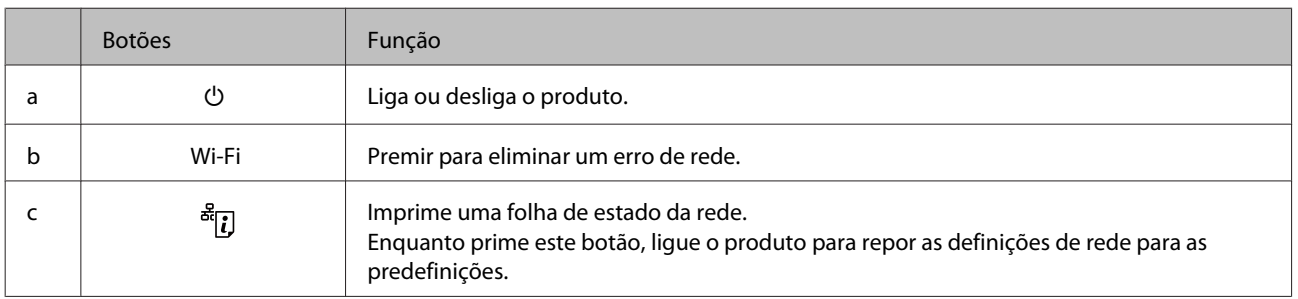

## **Informações Sobre o Produto**

<span id="page-12-0"></span>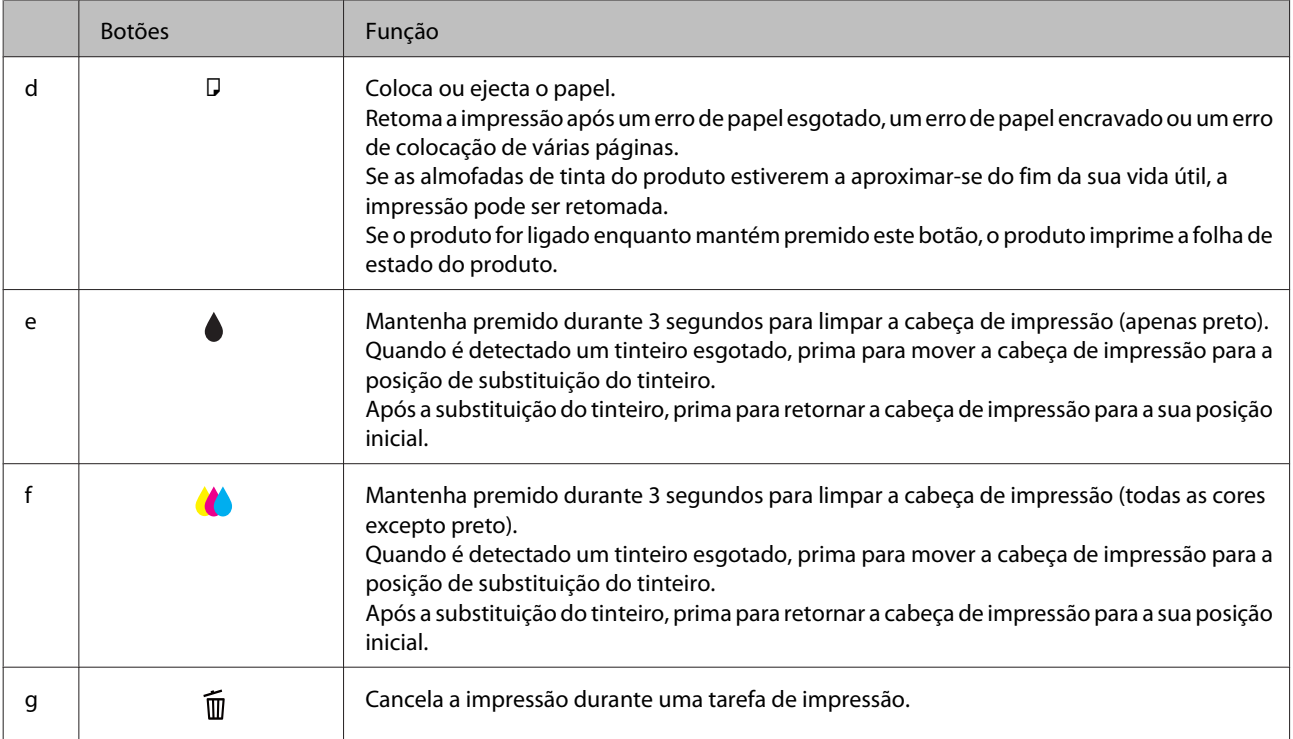

## **Indicadores luminosos**

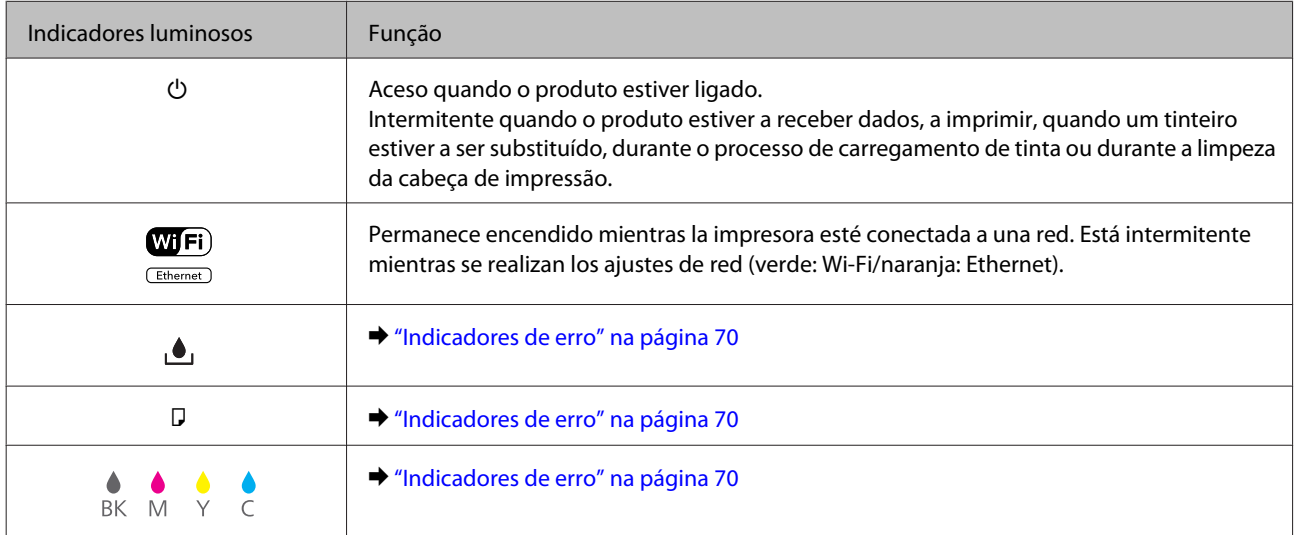

## <span id="page-13-0"></span>**Manipulación del medio y del papel**

## **Introdução à Utilização, Alimentação e Armazenamento do Papel**

Pode obter bons resultados com a maioria dos tipos de papel normal. No entanto, o papel com revestimento proporciona impressões de qualidade superior porque absorve menos tinta.

A Epson oferece papéis especiais que são concebidos para a tinta utilizada nos produtos de jacto de tinta da Epson e a sua utilização é recomendada para garantir resultados de alta qualidade.

Quando utilizar papel especial Epson, leia as folhas de instruções incluídas na embalagem e tenha em atenção as indicações apresentadas em seguida.

#### *Nota:*

- ❏ *Carregue o papel no alimentador de papel com o lado a imprimir para baixo. Normalmente, a face imprimível do papel é mais branca ou mais brilhante. Para mais informações, consulte as folhas de instruções fornecidas com o papel. Alguns tipos de papéis têm cantos cortados para ajudar a identificar a posição correcta da folha.*
- ❏ *Se o papel estiver enrolado, alise-o ou enrole-o ligeiramente no sentido contrário antes de o colocar no alimentador. Se imprimir em papel enrolado, as impressões podem ficar esborratadas.*

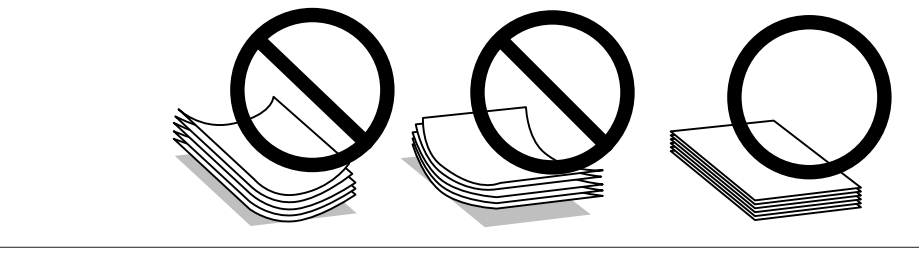

## **Guardar papel**

Volte a colocar o papel não utilizado na embalagem original, assim que terminar a impressão. Quando utilizar papel especial, a Epson recomenda que guarde as impressões num saco de plástico hermeticamente fechado. Mantenha o papel não utilizado e as impressões num local que não esteja sujeito a temperaturas elevadas, humidade ou luz solar directa.

## **Selección del papel**

A tabela seguinte apresenta os tipos de papel suportados. A capacidade de carregamento, origem do papel e disponibilidade de impressão sem margens varia consoante o papel, como apresentado abaixo.

![](_page_14_Picture_223.jpeg)

<span id="page-15-0"></span>![](_page_15_Picture_279.jpeg)

\*1 Este alimentador poderá não estar disponível, dependendo do produto.

 $*$ 2 Papel com uma gramagem de 64 g/m<sup>2</sup> (17 lb) a 90 g/m<sup>2</sup> (24 lb).

\*3 A capacidade de alimentação para impressão dos 2 lados manual é de 30 folhas.

\*4 A capacidade de alimentação para impressão dos 2 lados manual é de 1 folha.

\*5 A disponibilidade depende do tamanho do papel.

*Nota: A disponibilidade do papel varia consoante o país.*

## **Definições do tipo de papel a partir do controlador de impressão**

O produto ajusta-se automaticamente ao tipo de papel seleccionado nas definições da impressora. Por isso mesmo, a definição de tipo de papel é muito importante. Esta indica ao produto o tipo de papel que utiliza e ajusta a cobertura de tinta de acordo com esta informação. A tabela apresentada em seguida indica as definições que deve seleccionar para o papel que está a utilizar.

![](_page_15_Picture_280.jpeg)

<span id="page-16-0"></span>![](_page_16_Picture_115.jpeg)

\* Estes tipos de papel são compatíveis com Exif Print e PRINT Image Matching. Para mais informações, consulte a documentação fornecida com a câmara digital compatível com Exif Print ou PRINT Image Matching.

#### *Nota:*

*A disponibilidade dos papéis especiais varia consoante o país. Para obter as informações mais recentes sobre o papel disponível na sua área, contacte o serviço de assistência da Epson.*

& *["Sitio Web de Soporte técnico" na página 100](#page-99-0)*

## **Carga de papel en la cassette de papel**

Siga estos pasos para cargar el papel:

![](_page_16_Picture_9.jpeg)

Retire la cassette de papel.

![](_page_16_Picture_11.jpeg)

![](_page_17_Figure_2.jpeg)

![](_page_17_Picture_3.jpeg)

Pressione e deslize as guias de margem do alimentador de papel.

![](_page_17_Picture_5.jpeg)

![](_page_17_Figure_6.jpeg)

C Deslice la guía lateral para ajustarla al tamaño de papel que utilizará.

![](_page_18_Figure_3.jpeg)

D Cargue el papel hacia la guía lateral con la cara imprimible mirando hacia abajo; a continuación, compruebe que el papel no sobresalga por el extremo de la cassette.

![](_page_18_Figure_5.jpeg)

#### *Nota: Folheie e alinhe as margens do papel antes de o colocar.*

E Deslice las guías laterales hasta los bordes del papel.

![](_page_19_Figure_3.jpeg)

#### *Nota:*

*Si es papel normal, no lo cargue por encima de la flecha* H *del interior de la guía lateral. Si es un soporte especial de Epson, compruebe que el número de hojas sea inferior al límite especificado para ese papel.*

& *["Selección del papel" na página 14](#page-13-0)*

F Mantenha o alimentador plano e, lenta e cuidadosamente, introduza-o novamente no produto.

![](_page_19_Picture_9.jpeg)

<span id="page-20-0"></span>![](_page_20_Figure_2.jpeg)

Deslize o receptor e levante o fixador.

![](_page_20_Picture_4.jpeg)

#### *Nota:*

- ❏ *Se pretende imprimir em papel perfurado comercialmente disponível, consulte ["Colocar papel e envelopes na entrada](#page-23-0) [do alimentador de papel posterior" na página 24.](#page-23-0)*
- ❏ *Coloque el producto de forma que haya el espacio suficiente delante de él para que el papel salga por completo.*
- ❏ *No extraiga ni inserte la cassette de papel mientras el producto esté en funcionamiento.*

## **Colocar envelopes no alimentador de papel**

Para colocar envelopes no alimentador, execute as seguintes operações:

![](_page_20_Picture_11.jpeg)

Puxe o alimentador de papel para fora.

![](_page_20_Picture_13.jpeg)

![](_page_21_Figure_2.jpeg)

![](_page_21_Picture_3.jpeg)

Pressione e deslize as guias de margem do alimentador de papel.

![](_page_21_Picture_5.jpeg)

Colocar envelopes em comprimento com a aba voltada para cima e para a direita.

![](_page_21_Picture_7.jpeg)

#### *Nota:*

*Certifique-se de que o número de envelopes não excede o limite.*

& *["Selección del papel" na página 14](#page-13-0)*

![](_page_22_Picture_2.jpeg)

Deslize as guias de margem dos envelopes e verifique se o envelopes não excedem a extremidade do alimentador.

![](_page_22_Picture_4.jpeg)

#### *Nota:*

*Mesmo que não ouça um clique, deslize as guias de margem para as margens dos envelopes.*

E Mantenha o alimentador plano e, lenta e cuidadosamente, introduza-o novamente no produto.

![](_page_22_Picture_8.jpeg)

![](_page_22_Picture_9.jpeg)

**F** Deslize o receptor e levante o fixador.

![](_page_22_Picture_11.jpeg)

#### **Manipulación del medio y del papel**

#### <span id="page-23-0"></span>*Nota:*

- ❏ *A espessura dos envelopes e o modo de os dobrar variam muito. Se a espessura total da pilha de envelopes exceder 10 mm, prima sobre os envelopes para os comprimir antes de os carregar. Se a qualidade da impressão diminuir quando uma pilha de envelopes é carregada, carregue um envelope de cada vez.*
- ❏ *Não utilize envelopes enrolados ou dobrados.*
- ❏ *Alise os envelopes e as respectivas abas antes de os colocar no alimentador.*

![](_page_23_Figure_6.jpeg)

- ❏ *Alise a margem pela qual o envelope é alimentado antes de o colocar no alimentador.*
- ❏ *Evite utilizar envelopes demasiado finos porque podem enrolar-se durante a impressão.*
- ❏ *Alinhe as margens dos envelopes antes de os colocar.*

## **Colocar papel e envelopes na entrada do alimentador de papel posterior**

#### *Nota:*

*A impressão utilizando a entrada do alimentador posterior apenas está disponível quando imprime a partir de um computador. Para imprimir sem um computador, carregue o papel no alimentador de papel.*

Siga os passos abaixo para carregar papel e envelopes na entrada do alimentador posterior:

![](_page_23_Picture_14.jpeg)

![](_page_23_Picture_15.jpeg)

![](_page_24_Picture_2.jpeg)

![](_page_24_Figure_3.jpeg)

C Enquanto segura uma folha de papel com o lado a imprimir para cima no centro da entrada do alimentador<br>Restorior decline os guios até que estajam encostados às extremidados do papel posterior, deslize as guias até que estejam encostadas às extremidades do papel.

![](_page_24_Figure_5.jpeg)

#### *Nota:*

*A face imprimível é frequentemente mais branca ou mais brilhante do que a outra face.*

![](_page_24_Picture_8.jpeg)

D Introduza o papel na entrada do alimentador posterior. O papel é automaticamente carregado.

![](_page_24_Figure_10.jpeg)

![](_page_25_Figure_2.jpeg)

- ❏ *Pode utilizar os seguintes formatos de papel com furos de união: A4, A5, Legal, Letter. A impressão automática de 2 faces não está disponível.*
- ❏ *Para carregar envelopes, coloque primeiro a margem curta com a aba virada para baixo.*

![](_page_25_Figure_5.jpeg)

- ❏ *Não utilize envelopes enrolados ou dobrados.*
- ❏ *Alise os envelopes e as respectivas abas antes de os colocar no alimentador.*

![](_page_25_Figure_8.jpeg)

- ❏ *Alise a margem pela qual o envelope é alimentado antes de o colocar no alimentador.*
- ❏ *Evite utilizar envelopes demasiado finos porque podem enrolar-se durante a impressão.*

## <span id="page-26-0"></span>**Impressão**

## **Controlador de Impressão e Status Monitor**

O controlador de impressão permite seleccionar várias definições para obter os melhores resultados de impressão. O monitor de estado e os utilitários da impressora ajudam-no a verificar o produto e mantê-lo nas melhores condições de funcionamento.

#### *Nota para utilizadores do Windows:*

- ❏ *O controlador de impressão detecta e instala automaticamente a última versão do controlador da impressora a partir do sítio Web da Epson. Clique no botão Software Update (Actualização de Software) na janela Maintenance (Manutenção) do controlador da impressora e depois siga as instruções no ecrã. Se o botão não aparecer na janela Maintenance (Manutenção), seleccione All Programs (Todos os Programas) ou Programs (Programas) no menu Start (Iniciar) do Windows e verifique na pasta EPSON.*
- ❏ *Se pretender mudar o idioma do controlador, seleccione o idioma pretendido na definição Language (Idioma) na janela de Maintenance (Manutenção) do controlador da impressora. Consoante o país, esta função pode não estar disponível.*

## **Aceder ao controlador da impressora para Windows**

Pode aceder ao controlador da impressora a partir da maioria das aplicações do Windows, do menu Start (Iniciar) do Windows ou da taskbar (barra de tarefas).

Para efectuar definições que se aplicam apenas à aplicação que estiver a utilizar, aceda ao controlador de impressão a partir dessa aplicação.

Para efectuar definições que se apliquem a todas as aplicações Windows, aceda ao controlador da impressora a partir do menu Start (Iniciar) ou da taskbar (barra de tarefas).

Para saber como aceder ao controlador de impressão, consulte as secções apresentadas em seguida.

*As imagens das janelas do controlador de impressão apresentadas neste Guia do Utilizador são do Windows 7.*

### **A partir de aplicações Windows**

A Clique em **Print (Imprimir)** ou **Print Setup (Configurar Impressão)** no menu File (Ficheiro).

Na janela apresentada, clique em Printer (Impressora), Setup (Configuração), Options (Opções),<br>Preferences (Preferências) ou Properties (Propriedades). Consoante a aplicação que estiver a utilizar, poderá ter de seleccionar uma destas teclas ou uma combinação das mesmas.

*Nota:*

### <span id="page-27-0"></span>**A partir do menu Start (Iniciar)**

#### ❏ **Windows 7:**

Clique no botão Iniciar, seleccione **Devices and Printers (Dispositivos e Impressoras)**. Depois clique com o botão direito do rato no produto e seleccione **Printing preferences (Preferências de impressão)**.

#### ❏ **Windows Vista:**

Clique no botão Iniciar, seleccione **Control Panel (Painel de Controlo)** e depois seleccione **Printer (Impressora)** no separador **Hardware and Sound (Hardware e Som)**. Seleccione o produto e clique em **Select printing preferences (Seleccionar as preferências de impressão)**.

#### ❏ **Windows XP:**

Clique em **Start (Iniciar)**, **Control Panel (Painel de Controlo)**, (**Printers and Other Hardware (Impressoras e outro hardware)**) e depois em **Printers and Faxes (Impressoras e Faxes)**. Seleccione o produto e depois clique em **Printing Preferences (Preferências de impressão)** no menu File (Ficheiro).

### **A partir do ícone de atalho na taskbar (barra de tarefas)**

Prima com o botão direito do rato no ícone do produto na taskbar (barra de tarefas) e depois seleccione **Printer Settings (Definições da Impressora)**.

Para adicionar um ícone de atalho na taskbar (barra de tarefas) do Windows, aceda primeiro ao controlador da impressora a partir do menu Start (Iniciar), conforme descrito acima. Em seguida, clique no separador **Maintenance (Manutenção)** e no botão **Monitoring Preferences (Preferências)**. Na janela Monitoring Preferences (Preferências), seleccione a caixa de verificação **Shortcut Icon (Ícone de Atalho)**.

### **Obter informações através da ajuda interactiva**

Na janela do controlador de impressão, experimente uma das seguintes operações:

- ❏ Clique com o botão direito do rato no elemento e depois clique em **Help (Ajuda)**.
- ❏ Clique no botão no canto superior direito da janela (apenas para o Windows XP).

## **Aceder ao controlador da impressora para Mac OS X**

A tabela seguinte explica como aceder à caixa de diálogo do controlador de impressão.

![](_page_27_Picture_175.jpeg)

<span id="page-28-0"></span>![](_page_28_Picture_166.jpeg)

### **Obter informações através da ajuda interactiva**

Clique no botão **Help (Ajuda)** na caixa de diálogo Print (Imprimir).

## **Operações Básicas**

## **Impressão básica**

#### *Nota:*

- ❏ *As imagens de ecrã nesta secção podem variar consoante o modelo.*
- ❏ *Antes de imprimir, carregue o papel devidamente.*
	- & *["Carga de papel en la cassette de papel" na página 17](#page-16-0)*
	- & *["Colocar envelopes no alimentador de papel" na página 21](#page-20-0)*
	- & *["Colocar papel e envelopes na entrada do alimentador de papel posterior" na página 24](#page-23-0)*
- ❏ *Para saber qual a área de impressão, consulte a secção:* & *["Área de impressão" na página 95](#page-94-0)*
- ❏ *Após a conclusão das definições, imprima um teste de impressão e verifique os resultados antes de imprimir um trabalho completo.*

### **Definições básicas do produto para Windows**

![](_page_28_Picture_16.jpeg)

A Abra o ficheiro que pretende imprimir.

2 Aceda às definições da impressora. & ["Aceder ao controlador da impressora para Windows" na página 27](#page-26-0)

![](_page_29_Picture_102.jpeg)

- $\overline{3}$  Clique no separador Main (Principal).
- D Seleccione a definição Paper Source (Sistema Alim.) adequada.

E Seleccione a definição Document Size (Formato) adequada. Pode também definir um formato de papel personalizado. Para mais informações, consulte a ajuda interactiva.

![](_page_29_Picture_7.jpeg)

Se pretender regular a extensão da imagem que ultrapassa as margens do papel, clique no botão **Settings (Definições)**, seleccione **Auto Expand (Expandir Automat.)** como Method of Enlargement (Método de Ampliação) e depois ajuste a barra **Amount of Enlargement (Percentagem de Ampliação)**.

G Seleccione **Portrait (Vertical)** (altura) ou **Landscape (Horizontal)** (largura) para alterar a orientação da impressão.

#### *Nota:*

*Seleccione Landscape (Horizontal) quando imprimir em envelopes.*

![](_page_30_Picture_2.jpeg)

Seleccione a definição Paper Type (Tipo de Papel) adequada. & ["Definições do tipo de papel a partir do controlador de impressão" na página 16](#page-15-0)

#### *Nota:*

*A qualidade de impressão é ajustada automaticamente para o Paper Type (Tipo de Papel) seleccionado.*

![](_page_30_Picture_6.jpeg)

I Clique em **OK** para fechar a janela de definições da impressora.

#### *Nota:*

*Para efectuar alterações nas definições avançadas, consulte a respectiva secção.*

![](_page_30_Figure_10.jpeg)

10 Imprima o ficheiro.

### **Definições básicas do produto para Mac OS X**

#### *Nota:*

- ❏ *As imagens de ecrã das janelas do controlador da impressora nesta secção são do Mac OS X 10.7.*
- ❏ *Quando imprimir envelopes, utilize a aplicação para rodar os dados em 180 graus.*
- A Abra o ficheiro que pretende imprimir.
- B Aceda à caixa de diálogo Print (Imprimir).

& ["Aceder ao controlador da impressora para Mac OS X" na página 28](#page-27-0)

![](_page_30_Picture_97.jpeg)

#### *Nota:*

*Se for apresentado o monitor de estado simplificado, clique no botão Show Details (Detalhes do episódio) (para Mac OS X 10.7) ou no botão* ▼ (para Mac OS X 10.6 ou 10.5) para aumentar esta caixa de diálogo.

Seleccione o produto que está a utilizar na definição de Printer (Impressora).

#### *Nota:*

*Dependendo da aplicação, poderá não poder seleccionar alguns dos elementos nesta caixa de diálogo. Neste caso, clique em Page Setup (Configurar Página) no menu Ficheiro da aplicação e depois efectue as definições pretendidas.*

**4** Seleccione a definição Paper Size (Formato) adequada.

#### *Nota:*

*Seleccione XXX (Borderless (Sem margens)) como Paper Size (Formato) se pretender fotografias sem margens.* & *["Selección del papel" na página 14](#page-13-0)*

E Seleccione a definição de Orientation (Orientação) apropriada.

#### *Nota:*

*Seleccione a orientação horizontal (paisagem) para imprimir envelopes.*

F Seleccione **Print Settings (Definições de Impressão)** a partir do menu instantâneo.

![](_page_31_Picture_107.jpeg)

G Seleccione a definição **Paper Source (Sistema Alim.)** adequada.

#### **Impressão**

<span id="page-32-0"></span>H Seleccione a definição de Media Type (Papel) apropriada.

& ["Definições do tipo de papel a partir do controlador de impressão" na página 16](#page-15-0)

I Seleccione a definição de Expansion (Expansão) apropriada em impressão sem margens para regular a extensão da imagem que ultrapassa as margens do papel.

![](_page_32_Picture_5.jpeg)

10 Clique em Print (Imprimir) para iniciar a impressão.

## **Cancelar a impressão**

Se tiver de cancelar a impressão, siga as instruções apresentadas na secção adequada.

## **Utilizar o botão do produto**

Pressione o botão  $\tilde{w}$  para cancelar uma tarefa de impressão em curso.

### **Para Windows**

*Nota:*

*Não pode cancelar um trabalho de impressão já enviado integralmente para o produto. Neste caso, cancele o trabalho de impressão através do produto.*

![](_page_32_Picture_14.jpeg)

Aceda ao EPSON Status Monitor 3. & ["Para Windows" na página 73](#page-72-0)

![](_page_32_Picture_16.jpeg)

B Clique no botão **Print Queue (Fila de impressão)**. É apresentado o Windows Spooler (Controlador de spooler do Windows).

![](_page_32_Picture_18.jpeg)

Clique com o botão direito do rato no trabalho que pretende cancelar e depois seleccione **Cancel (Cancelar)**.

### **Para Mac OS X**

Siga as instruções apresentadas em seguida para cancelar uma tarefa de impressão.

![](_page_32_Picture_22.jpeg)

Clique no ícone do produto em Dock.

![](_page_32_Picture_24.jpeg)

B Na lista Nome do Documento, seleccione o documento que está a imprimir.

<span id="page-33-0"></span>**Clique no botão Delete (Apagar)** para cancelar o trabalho de impressão.

![](_page_33_Picture_3.jpeg)

## **Outras opções**

## **Imprimir fotografias de forma fácil**

![](_page_33_Figure_6.jpeg)

O Epson Easy Photo Print permite-lhe dispor e imprimir imagens digitais em vários tipos de papel. As instruções pormenorizadas apresentadas na janela permitem pré-visualizar as imagens impressas e obter os efeitos pretendidos sem ter de efectuar definições difíceis.

Utilizando a função Quick Print (Impressão Rápida), pode imprimir com as definições que efectuar com apenas um único clique.

### **Iniciar o Epson Easy Photo Print**

#### **Para Windows**

❏ Clique duas vezes no ícone do **Epson Easy Photo Print** no ambiente de trabalho.

#### ❏ **No Windows 7 e Vista:**

Clique no botão iniciar, vá a **All Programs (Todos os programas)**, clique em **Epson Software** e depois em **Easy Photo Print**.

#### **No Windows XP:** Clique em **Start (Iniciar)**, vá a **All Programs (Todos os programas)**, vá a **Epson Software** e depois clique em **Easy Photo Print**.

#### <span id="page-34-0"></span>**Para Mac OS X**

Clique duas vezes na pasta **Applications (Aplicações)** no disco rígido do Mac OS X, depois clique duas vezes nas pastas **Epson Software** e **Easy Photo Print** e, finalmente, clique duas vezes no ícone **Easy Photo Print**.

## **Predefinições do produto (Apenas para Windows)**

As predefinições de impressão do controlador fazem impressões num ápice. Também poderá criar as suas próprias predefinições.

### **Definições do produto para Windows**

A Aceda às definições da impressora. & ["Aceder ao controlador da impressora para Windows" na página 27](#page-26-0)

B Seleccione uma Printing Presets (Predefinições Impressão) no separador Main (Principal). As definições do produtos são definidas automaticamente para os valores apresentados na janela instantânea.

## **Impressão de 2 faces**

Utilize o controlador da impressora para imprimir em ambas as faces do papel.

![](_page_34_Figure_11.jpeg)

#### **Para utilizadores do Windows:**

Estão disponíveis quatro tipos de impressão de 2 faces: automático normal, livro dobrado automático, manual normal e livro dobrado manual.

#### **Para utilizadores do Mac OS X :**

O Mac OS X apenas suporta impressão de 2 faces automático normal.

A impressão de 2 faces está apenas disponível para os seguintes papéis e tamanhos.

![](_page_34_Picture_121.jpeg)

\* Apenas impressão de 2 faces manual.

#### *Nota:*

- ❏ *Esta funcionalidade pode não estar disponível em algumas definições.*
- ❏ *A impressão de 2 faces manual pode não estar disponível quando o produto é acedido através de uma rede ou é utilizado como impressora partilhada.*
- ❏ *Se o nível de tinta estiver baixo durante a impressão de 2 faces, o produto pára a impressão e é necessário substituir a tinta. Quando a substituição da tinta estiver concluída, o produto inicia novamente a impressão, mas podem faltar algumas partes na impressão. Se isto ocorrer, imprima novamente a página com as partes em falta.*
- ❏ *A capacidade de carregamento difere durante a impressão de 2 faces.* & *["Selección del papel" na página 14](#page-13-0)*
- ❏ *Utilize apenas papéis adequados para a impressão de 2 faces. caso contrário, a qualidade de impressão poderá diminuir.*
- ❏ *Consoante o tipo de papel e a quantidade de tinta utilizada para imprimir texto e imagens, é possível que a tinta passe de um lado para o outro do papel.*
- ❏ *A superfície do papel poderá esborratar-se em impressão de 2 faces.*

#### *Nota para o Windows:*

- ❏ *A impressão de 2 faces está apenas disponível quando o EPSON Status Monitor 3 está activado. Para activar o monitor de estado, aceda ao controlador de impressão, clique no separador Maintenance (Manutenção) e, em seguida, clique no botão Extended Settings (Definições Aumentadas). Na janela Extended Settings (Definições Aumentadas), seleccione a caixa de verificação Enable EPSON Status Monitor 3 (Activar EPSON Status Monitor 3).*
- ❏ *Quando efectua impressão de 2 faces, a impressão pode ser lenta dependendo da combinação das opções seleccionadas em Select Document Type (Seleccionar Tipo de Documento) na janela Print Density Adjustment (Ajuste da Densidade de Impressão) e em Quality (Qualidade) na janela Main (Principal).*

#### *Nota para o Mac OS X:*

*Quando efectua impressão de 2 faces automática, a impressão pode ser lenta dependendo da definição em Document Type (Tipo de documento) em Two-sided Printing Settings (Definições de Impressão Dúplex).*

### **Definições do produto para Windows**

- A Aceda às definições da impressora.
	- & ["Aceder ao controlador da impressora para Windows" na página 27](#page-26-0)
- 

B Seleccione a caixa de verificação **2-Sided Printing (Impressão dos 2 lados)**.

#### *Nota:*

*Quando utilizar a impressão automática, certifique-se de que a caixa de verificação Auto está assinalada.*

**S** Clique em Settings (Definições) e efectue as definições apropriadas.

#### *Nota:*

*Se pretender imprimir um panfleto dobrável, seleccione Booklet (Livro).*
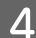

D Verifique as outras definições e imprima.

### *Nota:*

- ❏ *Quando imprimir automaticamente, e se estiver a imprimir dados de alta densidade, como fotos ou gráficos, recomendamos que efectue as definições na janela Print Density Adjustment (Ajuste da Densidade de Impressão).*
- ❏ *A margem de união real pode variar consoante as definições especificadas na aplicação que está a utilizar. Antes de imprimir uma tarefa de impressão completa, imprima algumas folhas para verificar os resultados.*
- ❏ *A impressão de 2 faces manual permite-lhe imprimir primeiro as páginas de número par. Quando imprime páginas de números ímpares, é adicionada uma folha branca no final do trabalho de impressão.*
- ❏ *Quando imprime manualmente, certifique-se de que a tinta está completamente seca antes de recarregar o papel.*

### **Definições do produto para Mac OS X**

Aceda à caixa de diálogo Print (Imprimir). & ["Aceder ao controlador da impressora para Mac OS X" na página 28](#page-27-0)

B Efectue as definições adequadas no painel Two-sided Printing Settings (Definições de Impressão Dúplex).

C Verifique as outras definições e imprima.

### *Nota:*

*Se estiver a imprimir dados de alta densidade, como fotos ou gráficos, recomendamos que ajuste manualmente as definições Print Density (Densidade Impressão) e Increased Ink Drying Time (Mais Tempo de Secagem da Tinta).*

### **Impressão ajustada à página**

Permite aumentar ou reduzir automaticamente o tamanho do documento de forma a ajustá-lo ao formato de papel seleccionado no controlador de impressão.

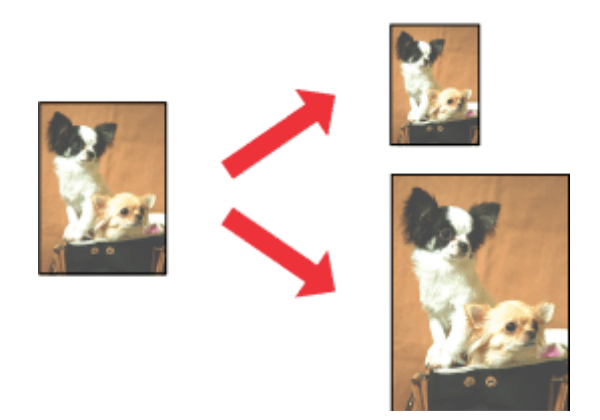

### **Definições do produto para Windows**

- Aceda às definições da impressora. & ["Aceder ao controlador da impressora para Windows" na página 27](#page-26-0)
- 

B Seleccione **Reduce/Enlarge Document (Reduzir/Aumentar Documento)** e **Fit to Page (Ajustar à Página)** no separador More Options (Mais Opções) e depois seleccione o tamanho do papel que está a utilizar em Output Paper (Ejectar Papel).

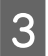

C Verifique as outras definições e imprima.

### **Definições do produto para Mac OS X**

Aceda à caixa de diálogo Print (Imprimir). & ["Aceder ao controlador da impressora para Mac OS X" na página 28](#page-27-0)

B Escolha **Scale to fit paper size (Ajustar ao tamanho do papel)** para Destination Paper Size (Tamanho do papel a usar) no painel Paper Handling (Gestão do papel).

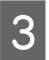

C Verifique as outras definições e imprima.

## **Imprimir Pages per Sheet (Páginas por Folha)**

Permite-lhe utilizar o controlador da impressora para imprimir duas ou quatro páginas numa única folha de papel.

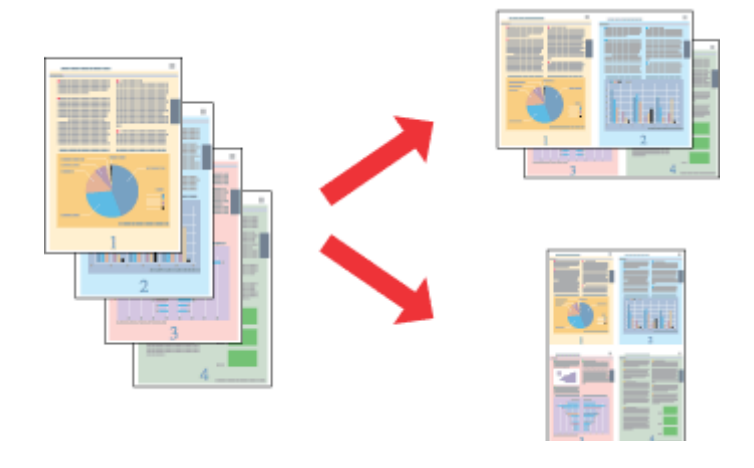

*Nota:*

*Esta funcionalidade pode não estar disponível em algumas definições.*

### **Definições do produto para Windows**

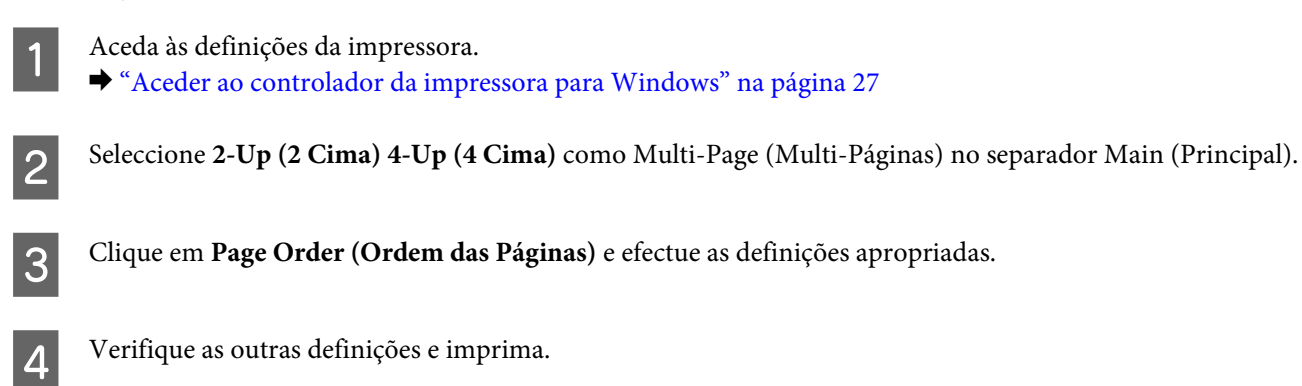

### **Definições do produto para Mac OS X**

Aceda à caixa de diálogo Print (Imprimir). & ["Aceder ao controlador da impressora para Mac OS X" na página 28](#page-27-0)

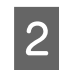

Beleccione o número de Pages per Sheet (Páginas por folha) desejado e a Layout Direction (Direcção) (ordem das páginas) no painel Layout (Disposição).

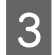

C Verifique as outras definições e imprima.

## <span id="page-39-0"></span>**Partilhar o Produto para Imprimir**

## **Configuração em Windows**

Estas instruções indicam-lhe como configurar o produto para que outros utilizadores na rede o possam partilhar.

Primeiro deve configurar o produto como impressora partilhada no computador onde a impressora está directamente ligada. Depois deve adicionar o produto a cada computador da rede que irá aceder à impressora.

### *Nota:*

- ❏ *Estas instruções destinam-se apenas a pequenas redes. Para partilhar o produto numa rede grande, consulte o administrador da rede.*
- ❏ *As imagens de ecrã da secção seguinte são provenientes do Windows 7.*

### **Configurar o produto como impressora partilhada**

#### *Nota:*

- ❏ *Para a configuração do produto como impressora partilhada no Windows 7 ou Vista, é necessária uma conta com privilégios de administrador e a respectiva palavra-passe caso inicie sessão como utilizador normal.*
- ❏ *Para configurar o produto como impressora partilhada no Windows XP, deve iniciar sessão numa conta Computer Administrator (Administrador do Computador).*

Siga os passos indicados abaixo no computador que está ligado directamente ao produto:

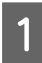

### A **Windows 7:**

Clique no botão Iniciar, seleccione **Devices and Printers (Dispositivos e Impressoras)**.

### **Windows Vista:**

Clique no botão Iniciar, seleccione **Control Panel (Painel de Controlo)** e depois seleccione **Printer (Impressora)** no separador **Hardware and Sound (Hardware e Som)**.

### **Windows XP:**

Clique em **Start (Iniciar)**, seleccione **Control Panel (Painel de Controlo)** e, em seguida, seleccione **Printers and Faxes (Impressoras e faxes)** na categoria **Printers and Other Hardware (Impressoras e outro hardware)**.

B **Windows 7:** Clique com o botão direito do rato no ícone do produto, clique em **Printer properties (Propriedades de impressora)** e depois clique em **Sharing (Partilha)**. Clique no botão **Change Sharing Options (Alterar Opções de Partilha)**.

### **Windows Vista:**

Clique com o botão direito do rato no ícone do produto e depois clique em **Sharing (Partilha)**. Clique no botão **Change sharing options (Alterar Opções de Partilha)** e, em seguida, clique em **Continue (Continuar)**.

### **Windows XP:**

Clique com o botão direito do rato no ícone do produto e depois clique em **Sharing (Partilha)**.

Seleccione Share this printer (Partilhar esta impressora) e, em seguida, introduza um nome de partilha.

#### *Nota:*

*Não utilize espaços nem hífenes no nome de partilha.*

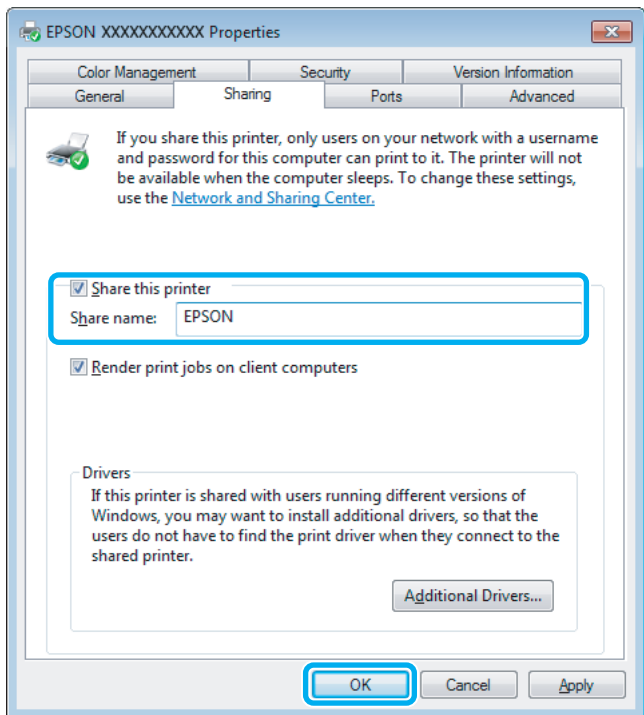

Se pretender transferir automaticamente os controladores da impressora para computadores com diferentes versões do Windows, clique em **Additional Drivers (Controladores adicionais)** e seleccione o ambiente e os sistemas operativos dos outros computadores. Clique em **OK** e depois insira o disco do software do produto.

D Clique em **OK** ou **Close (Fechar)** (se tiver instalado controladores adicionais).

### **Adicionar o produto a outros computadores da rede**

Siga estes passos para adicionar o produto a cada computador da rede que irá aceder à impressora.

#### *Nota:*

*O produto deve estar configurado como impressora partilhada no computador ao qual está ligada a impressora antes de esta poder ser acedida a partir de outro computador.*

& *["Configurar o produto como impressora partilhada" na página 40.](#page-39-0)*

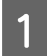

Windows 7:

Clique no botão Iniciar, seleccione **Devices and Printers (Dispositivos e Impressoras)**.

#### **Windows Vista:**

Clique no botão Iniciar, seleccione **Control Panel (Painel de Controlo)** e depois seleccione **Printer (Impressora)** no separador **Hardware and Sound (Hardware e Som)**.

### **Windows XP:**

Clique em **Start (Iniciar)**, seleccione **Control Panel (Painel de Controlo)** e, em seguida, seleccione **Printers and Faxes (Impressoras e faxes)** na categoria **Printers and Other Hardware (Impressoras e outro hardware)**.

B **Windows 7 <sup>e</sup> Vista:** Clique no botão **Add a printer (Adicionar uma impressora)**.

### **Windows XP:**

Clique no botão **Add a printer (Adicionar uma impressora)**. É apresentado o Add Printer Wizard (Assistente para adicionar impressoras). Clique no botão **Next (Seguinte)**.

**Clique em Add a network, wireless or Bluetooth printer (Adicionar uma impressora de rede, sem fios ou<br>Clique em Add a network, wireless or Bluetooth printer (Adicionar uma impressora de rede, sem fios ou Bluetooth)** e, em seguida, clique em **Next (Seguinte)**.

#### **Windows XP:**

Seleccione **A network printer, or a printer attached to another computer (Uma impressora de rede ou uma impressora ligada a outro computador)** e, em seguida, clique em **Next (Seguinte)**.

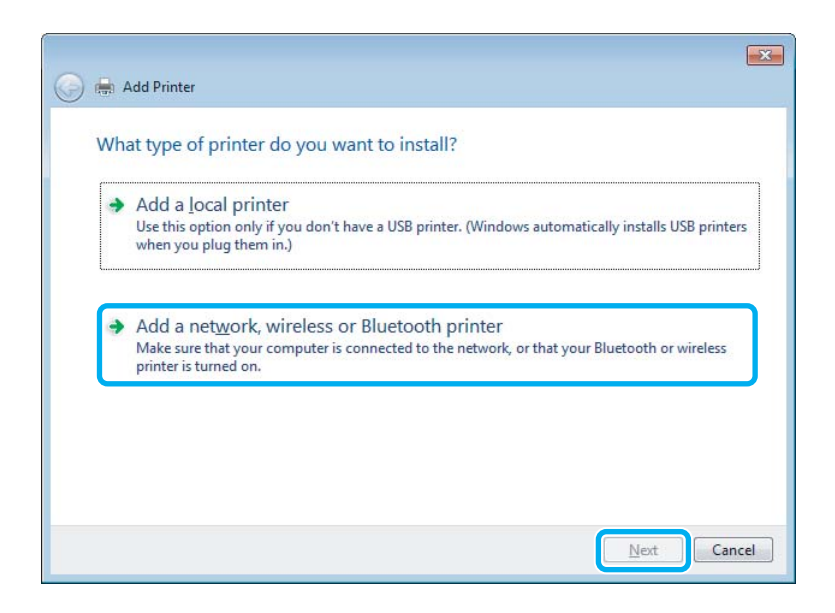

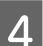

D Siga as instruções no ecrã para seleccionar o produto que pretende utilizar.

#### *Nota:*

*Dependendo do sistema operativo e da configuração do computador ao qual o produto está ligado, o Add Printer Wizard (Assistente para adicionar impressoras) pode solicitar-lhe para instalar o controlador da impressora a partir do disco do software do produto. Clique no botão Have Disk (Disco) e siga as instruções apresentadas no ecrã.*

### **Configuração em Mac OS X**

Para configurar o produto numa rede do Mac OS X, utilize a definição Printer Sharing (Partilha de impressoras). Para mais informações, consulte a documentação do Macintosh.

# **Sustitución de cartuchos de tinta**

## **Instruções de Segurança, Precauções e Especificações dos Tinteiros**

## **Instrucciones de seguridad**

Quando manusear tinteiros, tenha em atenção o seguinte:

- ❏ Guarde los cartuchos de tinta fuera del alcance de los niños.
- ❏ Maneje los cartuchos de tinta ya usados con cuidado, pues puede quedar algo de tinta alrededor del puerto de suministro.

Si se mancha la piel de tinta, lávese a conciencia con agua y jabón.

Si le entra tinta en los ojos, láveselos inmediatamente con agua. Si, aun después de lavarse a conciencia, sigue notando molestias o problemas de vista, acuda a un médico de inmediato.

Si le entra tinta en la boca, escúpala inmediatamente y acuda al médico enseguida.

❏ Não retire nem rasgue a etiqueta existente no tinteiro; se o fizer, a tinta pode verter.

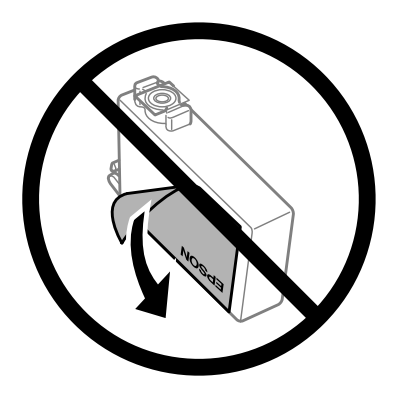

❏ Não retire o selo transparente do fundo do tinteiro; caso contrário o tinteiro pode ficar inutilizado.

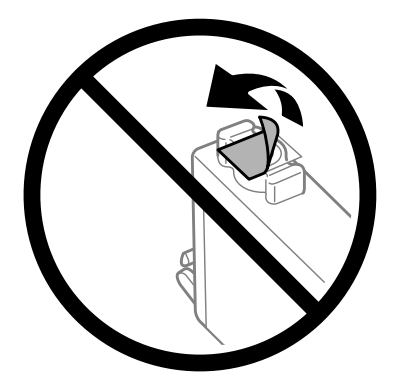

❏ Não desmonte nem remodele o tinteiro, pois, se o fizer, pode não conseguir imprimir normalmente.

❏ Não toque no chip IC verde na parte lateral do tinteiro Se o fizer, poderá afectar o processo normal de funcionamento e de impressão.

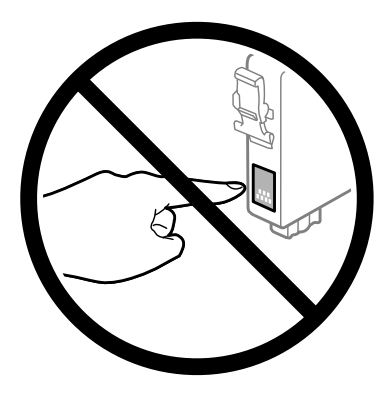

❏ Não deixar o produto com os tinteiros removidos nem desligar o produto durante a substituição de tinteiros. Caso contrário, a tinta que permanece nos jactos da cabeça de impressão irá secar e poderá prevenir a impressão.

## **Precauções na substituição dos tinteiros**

Antes de substituir tinteiros, leia todas as instruções apresentadas em seguida.

- ❏ Epson recomienda la utilización de cartuchos de tinta Epson originales. Epson no puede garantizar la calidad ni la fiabilidad de las tintas que no sean de Epson. La tinta no genuina puede provocar daños no cubiertos por las garantías de Epson, y, en determinadas condiciones, un funcionamiento anormal del producto. Es posible que no se muestren datos sobre los niveles de tinta de cartuchos no originales.
- ❏ Abanar gentilmente todos os tinteiros quatro a cinco vezes antes da abertura da embalagem.
- ❏ No agite los cartuchos de tinta con demasiada fuerza; de lo contrario, podría derramarse tinta del cartucho.
- ❏ Este produto utiliza tinteiros equipados com um circuito integrado (chip) que monitoriza informação, tal como a quantidade de tinta remanescente em cada tinteiro. Isto significa que mesmo que o tinteiro seja retirado do produto antes de estar vazio, poderá ainda utilizar o tinteiro, bastando para tal voltar a inseri-lo no produto. No entanto, para a reinserção de um tinteiro, poderá ser consumida alguma tinta para garantir o desempenho do produto.
- ❏ Para garantizar el rendimiento óptimo del cabezal de impresión, se consume algo de tinta de algunos cartuchos no solo durante la impresión, sino también durante labores de mantenimiento como la sustitución de cartuchos de tinta y la limpieza del cabezal de impresión.
- ❏ Si tiene que extraer un cartucho de tinta temporalmente, no olvide proteger la zona de suministro de tinta de la suciedad y el polvo. Guarde el cartucho de tinta en el mismo sitio que el producto. Guarde siempre el cartucho con la etiqueta que identifica su color hacia arriba. No guarde los cartuchos de tinta boca abajo.
- ❏ A porta de alimentação da tinta está equipada com uma válvula, concebida para conter a libertação de tinta em excesso, não necessita utilizar as suas próprias tampas. No entanto, deve manusear o tinteiro com cuidado. Não toque na área de fornecimento de tinta do tinteiro nem na área circundante.
- ❏ Para aprovechar al máximo la tinta, saque un cartucho únicamente cuando esté preparado para sustituirlo. Los cartuchos que tienen poca tinta no se pueden utilizar después de volverlos a insertar.
- ❏ No desembale el paquete del cartucho de tinta hasta que vaya a instalarlo en el producto. El cartucho está envasado al vacío para conservar todas sus propiedades. Si se deja un cartucho desembalado durante mucho tiempo antes de utilizarlo, es posible que ya no pueda imprimir con él.
- ❏ Instale todos los cartuchos de tinta; de lo contrario, no podrá imprimir.
- ❏ Quando acaba a tinta de cor mas ainda existe tinta preta, pode continuar a imprimir temporariamente apenas com tinta preta. Para mais informações, consultar ["Imprimir Temporariamente com Tinta Preta Quando os Tinteiros](#page-47-0) [de Cor Estão Vazios" na página 48](#page-47-0).
- ❏ Se um tinteiro tiver pouca tinta, prepare um novo tinteiro.
- ❏ Tenha cuidado para não partir os ganchos na parte lateral do tinteiro durante a remoção da embalagem.
- ❏ Deve retirar a fita amarela do tinteiro antes de o instalar, caso contrário, a qualidade da impressão poderá diminuir ou pode prevenir a impressão.
- ❏ Depois de retirar o tinteiro de um local frio, deixe-o aquecer à temperatura ambiente pelo menos durante três horas antes de o utilizar.
- ❏ Guarde os tinteiros num local fresco e escuro.
- ❏ Guarde os tinteiros com a etiqueta voltada para cima. Não guarde os tinteiros voltados ao contrário.

## **Especificações do Tinteiro**

- ❏ A Epson recomenda a utilização do tinteiro antes da data indicada na embalagem.
- ❏ Os tinteiros embalados com o produto são parcialmente utilizados durante a configuração inicial. Para produzir impressões de alta qualidade, a cabeça de impressão do produto será totalmente carregada com tinta. Este processo só ocorre uma vez e consome alguma tinta, pelo que estes tinteiros podem imprimir menos páginas do que os tinteiros posteriores.
- ❏ Os rendimentos apresentados podem variar consoante as imagens impressas, o tipo de papel utilizado, a frequência de impressão e as condições ambientais, tais como a temperatura.
- ❏ Para garantir a melhor qualidade de impressão e ajudar a proteger a cabeça de impressão, permanece um nível de reserva variável no tinteiro quanto o produto assinala a indicação para substituição do produto. Os rendimentos apresentados não incluem esta reserva.
- ❏ Embora os tinteiros possam conter materiais reciclados, isso não afecta a função ou o desempenho do produto.
- ❏ Quando imprimir a preto e branco (monocromático) ou em escala de cinzentos, poderão ser utilizadas tintas de cor em vez de tinta preta dependendo das definições de tipo de papel ou qualidade de impressão. Isto deve-se ao facto de ser utilizada uma mistura de tintas de cor para criar o preto.

## <span id="page-45-0"></span>**Verificar o Estado dos Tinteiros**

### **Para Windows**

### *Nota:*

*Quando um tinteiro está a ficar com nível de tinta baixo, é automaticamente apresentado o ecrã Low Ink Reminder (Aviso de Pouca Tinta) (Aviso de Pouca Tinta). Pode também verificar o estado do tinteiro através deste ecrã. Se não quiser que este ecrã apareça, aceda ao controlador de impressão, clique no separador Maintenance (Manutenção) e, em seguida, clique em Monitoring Preferences (Preferências). No ecrã Monitoring Preferences (Preferências), desselecione a caixa de verificação See Low Ink Reminder alerts (Ver alertas de Aviso de Pouca Tinta).*

Para verificar o estado do tinteiro, execute uma das seguintes operações:

- ❏ Abra o controlador de impressão, clique no separador **Main (Principal)** e, em seguida, clique no botão **Ink Levels (Níveis da Tinta)**.
- ❏ Clique duas vezes no ícone de atalho do produto na taskbar (barra de tarefas) do Windows. Para adicionar um ícone de atalho à taskbar (barra de tarefas), consulte a seguinte secção:

& ["A partir do ícone de atalho na taskbar \(barra de tarefas\)" na página 28](#page-27-0)

❏ Abra o controlador da impressora, clique no separador **Maintenance (Manutenção)** e depois clique no botão **EPSON Status Monitor 3**. Aparecerá um gráfico a indicar o estado dos tinteiros.

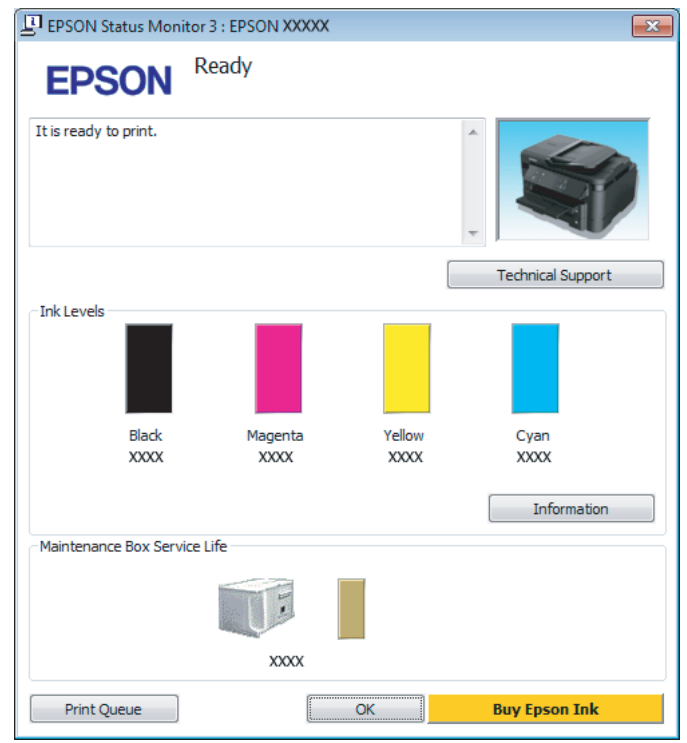

### *Nota:*

- ❏ *Se a opção EPSON Status Monitor 3 não aparecer, aceda ao controlador de impressão, clique no separador Maintenance (Manutenção) e, em seguida, clique no botão Extended Settings (Definições Aumentadas). Na janela Extended Settings (Definições Aumentadas), seleccione a caixa de verificação Enable EPSON Status Monitor 3 (Activar EPSON Status Monitor 3).*
- ❏ *Dependendo das definições actuais, poderá aparecer o monitor de estado simplificado. Clique no botão Details (Detalhe) para visualizar a janela apresentada anteriormente.*
- ❏ *Os níveis de tinta apresentados são um valor aproximado.*

## **Para Mac OS X**

Pode verificar o estado do tinteiro através de EPSON Status Monitor. Execute as operações apresentadas em seguida.

A Aceda ao Epson Printer Utility 4.  $\blacktriangleright$  ["Aceder ao controlador da impressora para Mac OS X" na página 28](#page-27-0) <span id="page-47-0"></span>B Clique no ícone **EPSON Status Monitor**. É apresentado o EPSON Status Monitor.

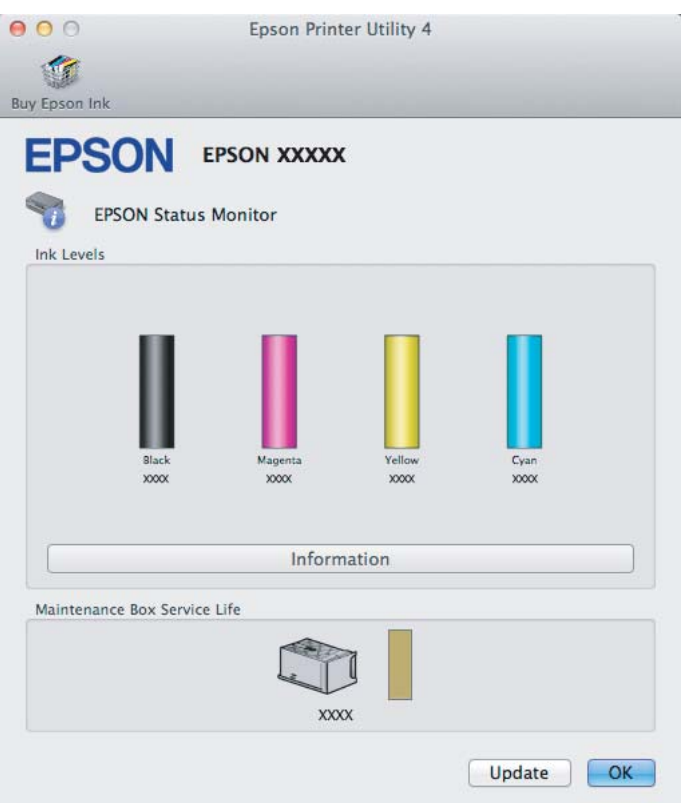

#### *Nota:*

- ❏ *O gráfico apresenta o estado do tinteiro quando o EPSON Status Monitor (Monitor de Estado Epson) foi aberto pela primeira vez. Para actualizar o estado do tinteiro, clique em Update (Actualizar).*
- ❏ *Os níveis de tinta apresentados são um valor aproximado.*

## **Imprimir Temporariamente com Tinta Preta Quando os Tinteiros de Cor Estão Vazios**

Quando acaba a tinta de cor mas ainda existe tinta preta, pode continuar a imprimir por um curto período de tempo apenas com tinta preta. Deve, contudo, substituir o(s) tinteiro(s) vazio(s) o mais rapidamente possível. Consulte a secção seguinte para continuar a imprimir temporariamente com tinta preta.

#### *Nota:*

*A quantidade de tempo real varia consoante as condições de utilização, as imagens impressas, as definições de impressão e a frequência de utilização.*

## **Para Windows**

### *Nota para o Windows:*

*Esta funcionalidade está apenas disponível quando o EPSON Status Monitor 3 está activado. Para activar o monitor de estado, aceda ao controlador de impressão, clique no separador Maintenance (Manutenção) e, em seguida, clique no botão Extended Settings (Definições Aumentadas). Na janela Extended Settings (Definições Aumentadas), seleccione a caixa de verificação Enable EPSON Status Monitor 3 (Activar EPSON Status Monitor 3).*

Execute as operações apresentadas em seguida para continuar a imprimir temporariamente com tinta preta.

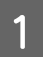

A Quando o EPSON Status Monitor 3 lhe indica para cancelar o trabalho de impressão, clique em **Cancel (Cancelar)** ou **Cancel Print (Cancelar impressão)** para cancelar o trabalho de impressão.

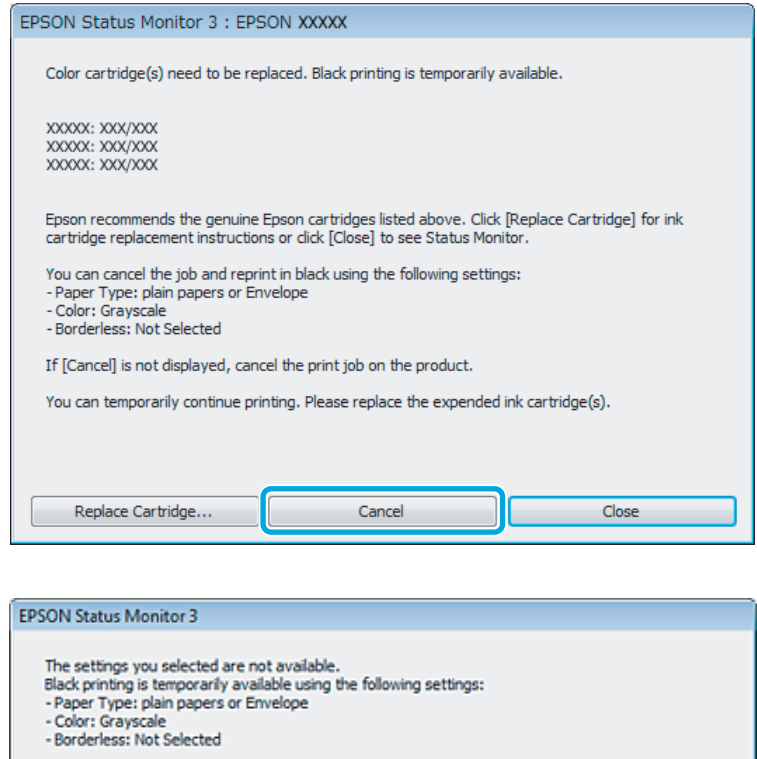

To print with other settings, please replace the expended cartridge(s).

### *Nota:*

*Se o erro que indica falha da tinta de um tinteiro for indicada em outro computador na rede, poderá ter que cancelar o trabalho de impressão no produto.*

**Cancel Print** 

2 Coloque papel normal ou envelopes.

3 Aceda às definições da impressora.

& ["Aceder ao controlador da impressora para Windows" na página 27](#page-26-0)

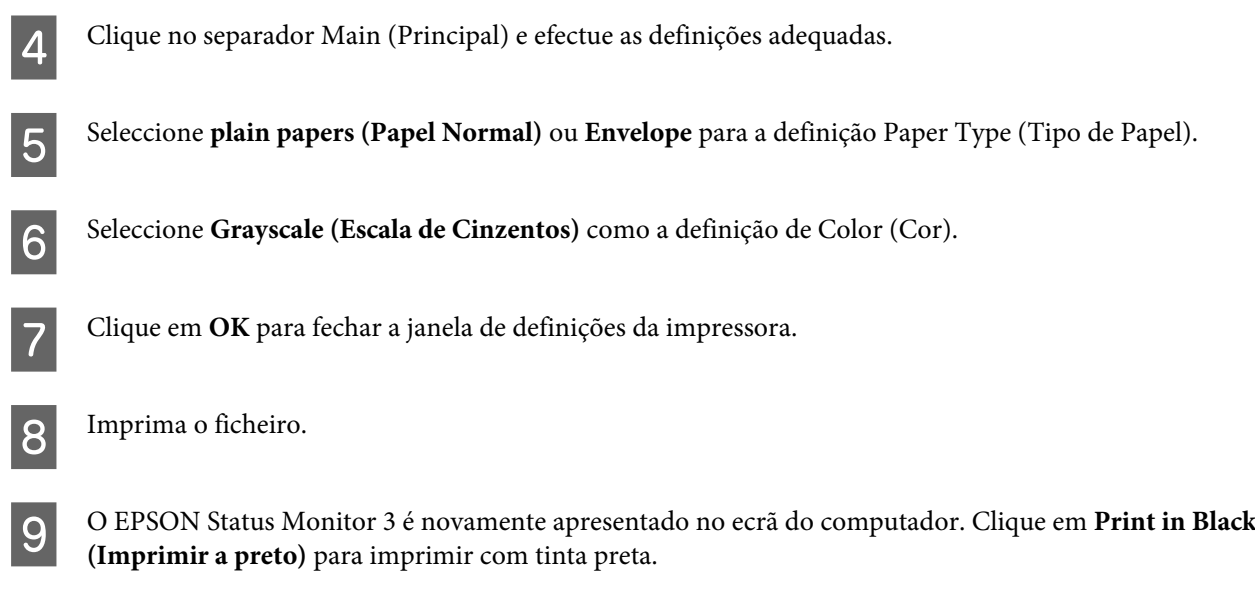

## **Para Mac OS X**

Execute as operações apresentadas em seguida para continuar a imprimir temporariamente com tinta preta.

A Se a impressão não pode ser retomada, clique no ícone do produto em Doca. Se aparecer uma mensagem de erro a pedir que cancele a tarefa de impressão, clique em **Delete (Apagar)** e execute as operações seguintes para reimprimir o documento com tinta preta.

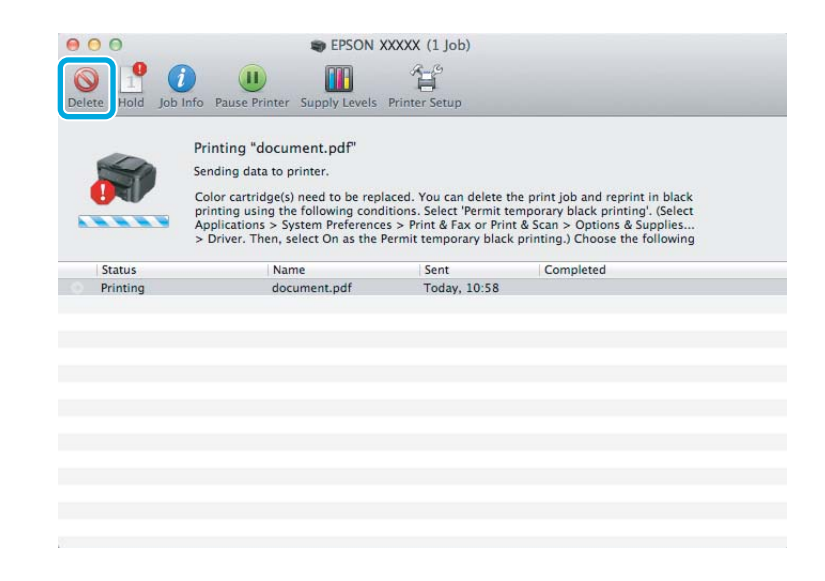

### *Nota:*

*Se o erro que indica falha da tinta de um tinteiro for indicada em outro computador na rede, poderá ter que cancelar o trabalho de impressão no produto.*

B Abrir **System Preferences (Preferências do Sistema)**, clique em **Print & Scan (Impressão e Digitalização)** (Mac OS X 10.7) ou **Print & Fax (Impressão e Fax)** (Mac OS X 10.6 ou 10.5) e seleccione o produto na lista de Printers (Impressoras). Depois, clique em **Options & Supplies (Opções e acessórios)** e depois em **Driver (Recurso)**.

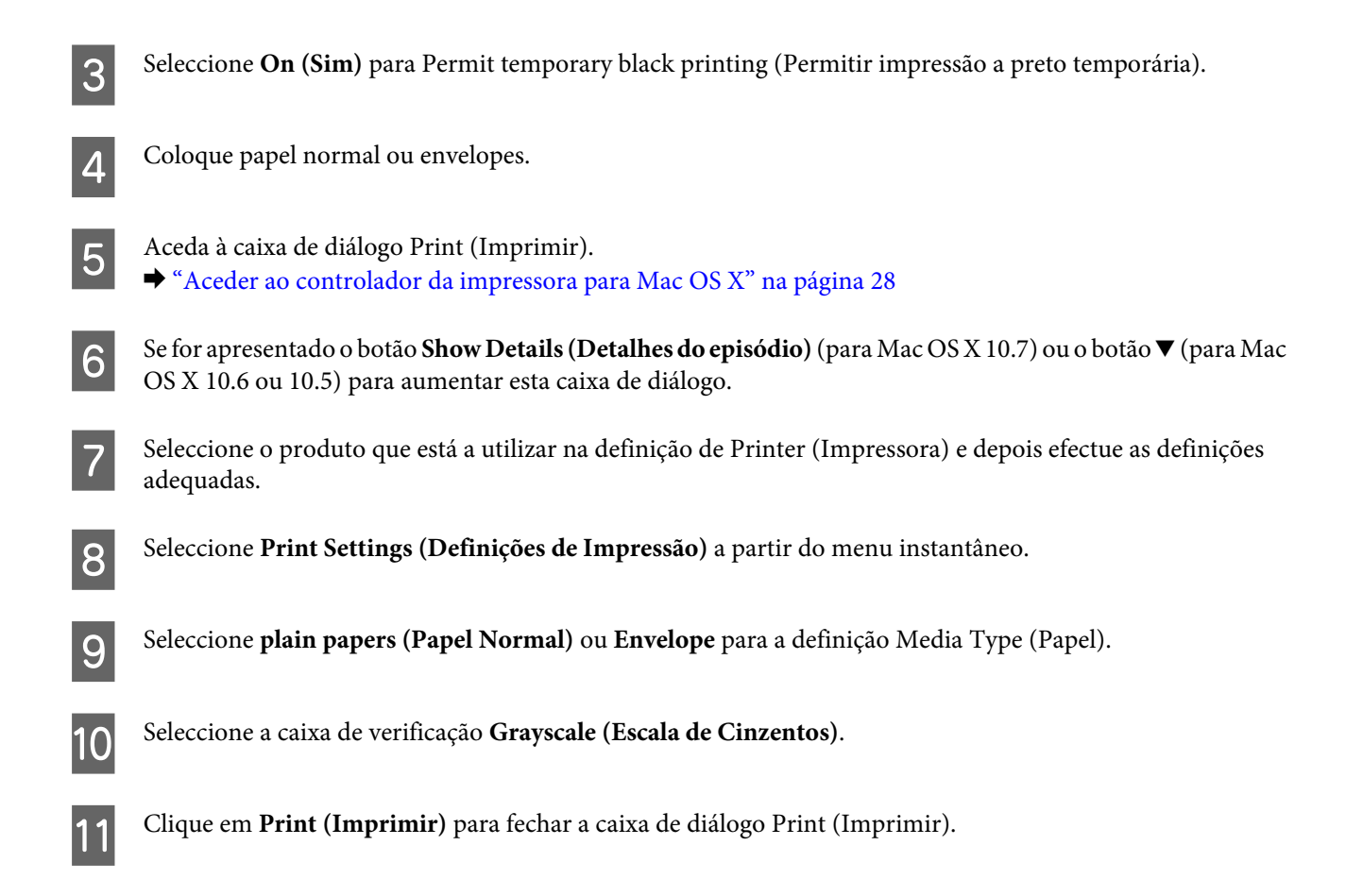

## **Poupar Tinta Preta Quando o Tinteiro Tem Pouca Tinta (Apenas em Windows)**

### *Nota para o Windows:*

*Esta funcionalidade está apenas disponível quando o EPSON Status Monitor 3 está activado. Para activar o monitor de estado, aceda ao controlador de impressão, clique no separador Maintenance (Manutenção) e, em seguida, clique no botão Extended Settings (Definições Aumentadas). Na janela Extended Settings (Definições Aumentadas), seleccione a caixa de verificação Enable EPSON Status Monitor 3 (Activar EPSON Status Monitor 3).*

<span id="page-51-0"></span>A janela indicada em seguida aparece quando há pouca tinta preta e quando há mais tinta de cor do que preta. É apenas apresentado quando **plain papers (Papel Normal)** está seleccionado como tipo de papel e **Standard (Normal)** está seleccionado como Quality (Qualidade).

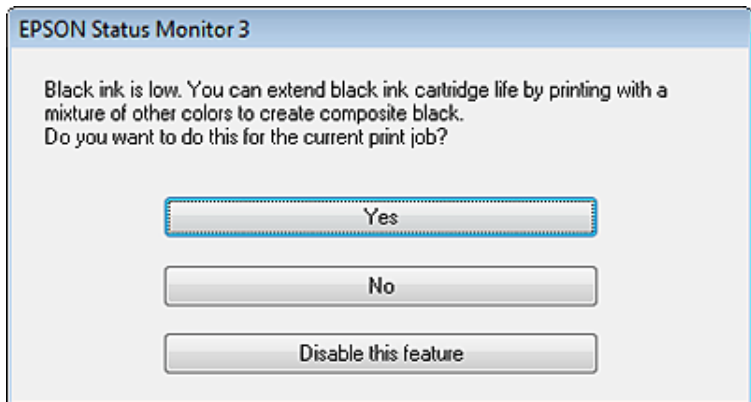

A janela dá-lhe a possibilidade de continuar a utilizar normalmente a tinta preta ou de a poupar recorrendo a uma mistura de tintas de cor para criar preto.

- ❏ Clique no botão **Yes (Sim)** para utilizar uma mistura de tintas de cor para criar preto. Quando voltar a imprimir uma tarefa idêntica, aparecerá a mesma janela.
- ❏ Clique no botão **No (Não)** para continuar a utilizar a tinta preta restante na tarefa que está a imprimir. Quando voltar a imprimir uma tarefa idêntica, aparecerá a mesma janela e continuará a ter a possibilidade de poupar a tinta preta.
- ❏ Clique em **Disable this feature (Desactivar esta função)** para continuar a utilizar a tinta preta restante.

## **Sustitución de un cartucho de tinta**

#### *Nota:*

*Certifique-se de que a luz* P *está ligada mas não intermitente.*

A Abra a tampa da impressora. O suporte do tinteiro desloca o tinteiro para a posição de substituição.

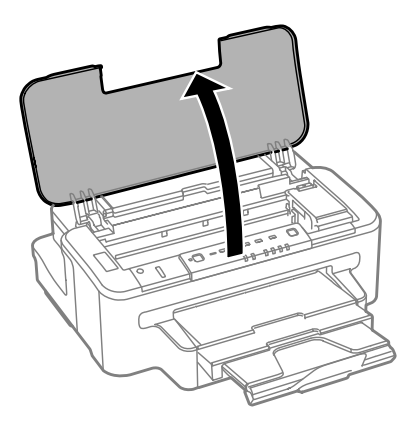

### **Sustitución de cartuchos de tinta**

#### *Nota:*

❏ *Se o suporte do tinteiro não se deslocar para a posição de substituição do tinteiro, prima o botão* B*.*

❏ *Não mantenha premido o botão* B *durante mais de três segundos ou o produto poderá iniciar a limpeza da cabeça de impressão.*

### c*Importante:*

*Não mova o suporte do tinteiro à mão; caso contrário, poderá danificar o produto.*

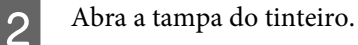

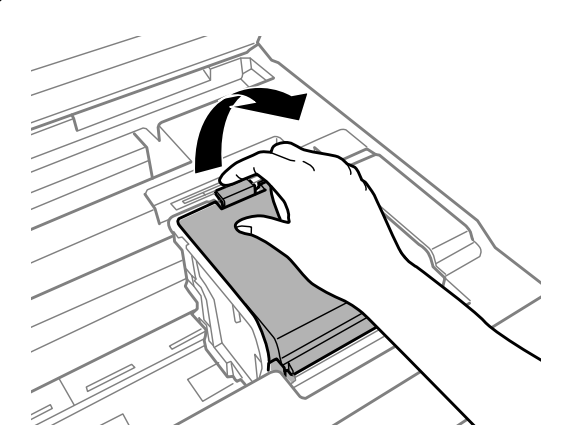

S Apriete y extraiga el cartucho de tinta.

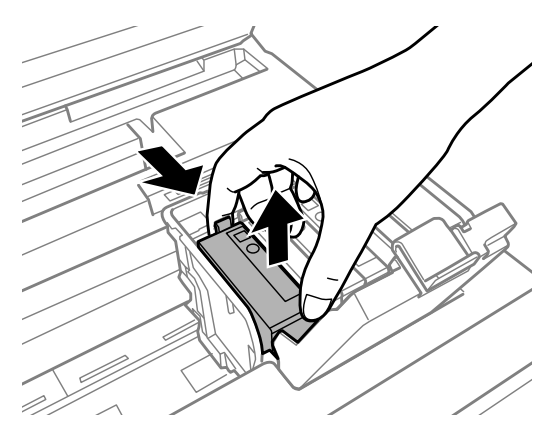

#### *Nota:*

- ❏ *La ilustración muestra la sustitución de un cartucho de tinta negra. Sustituya el cartucho correspondiente a su situación.*
- ❏ *Los cartuchos de tinta retirados pueden tener tinta alrededor del puerto de suministro de tinta. Por lo que deberá tener cuidado de no ensuciarse con tinta del área adyacente al retirar lo cartuchos.*

Agite suavemente los cartuchos de sustitución nuevos cuatro o cinco veces; a continuación, desembálelos.

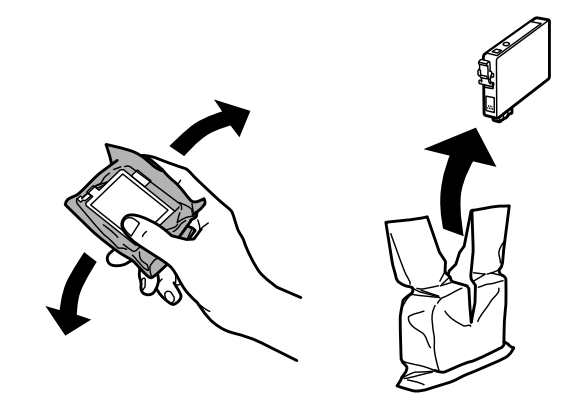

E Retire únicamente el precinto amarillo.

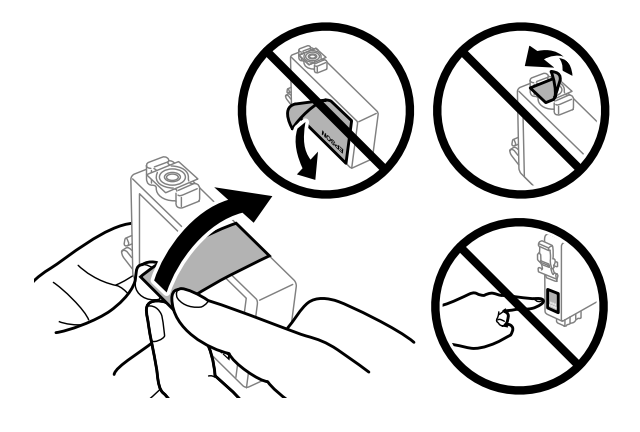

## c*Importante:*

- ❏ *Debe retirar el precinto amarillo del cartucho antes de instalarlo; de lo contrario, es posible que disminuya la calidad de impresión o que no sea posible imprimir.*
- ❏ *Si ha instalado un cartucho de tinta sin retirar el precinto amarillo, extraiga el cartucho del producto, retire dicho precinto y vuelva a instalarlo.*
- ❏ *No retire el precinto transparente de la parte inferior del cartucho; de lo contrario, puede que este quede inutilizable.*
- ❏ *No despegue ni rasgue la etiqueta del cartucho; de lo contrario, se producirán pérdidas de tinta.*

**6** Introduzca el cartucho y pulse hasta oír un clic.

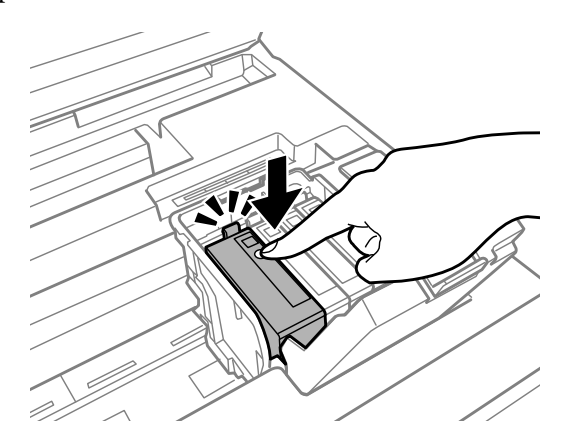

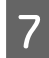

Gierre la cubierta del cartucho de tinta.

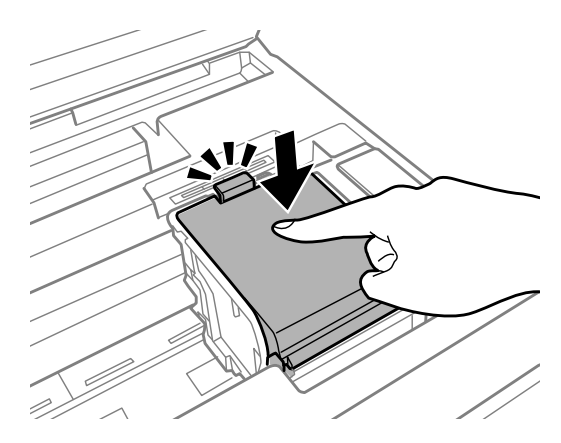

H Feche a tampa da impressora. Inicia-se o carregamento de tinta. Este processo demora cerca de três minutos.

#### *Nota:*

*A luz* P*continua intermitente enquanto o produto está a carregar tinta. Não desligue o produto durante o carregamento de tinta. Se o carregamento de tinta ficar incompleto, poderá não conseguir imprimir.*

El cambio de cartucho de tinta ha terminado. El producto volverá a su estado anterior.

# <span id="page-55-0"></span>**Manutenção do Produto e do Software**

# **Verificar os Jactos das Cabeças de Impressão**

Se a impressão ficar demasiado ténue ou faltarem pontos, pode identificar o problema através da verificação dos jactos da cabeça de impressão.

Pode verificar os jactos da cabeça de impressão a partir do computador utilizando o utilitário Nozzle Check (Verificação dos Jactos) ou a partir do produto através dos botões.

## **Utilizar o utilitário Nozzle Check (Verificação dos Jactos) para Windows**

Siga os passos seguintes para utilizar o utilitário Nozzle Check (Verificação dos Jactos).

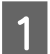

Certifique-se de que não estão indicados erros ou avisos no painel de controlo.

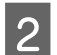

2 Certifique-se de que está carregado papel de formato A4 no alimentador de papel.

C Prima com o botão direito do rato no ícone do produto na taskbar (barra de tarefas) e depois seleccione **Nozzle Check (Verificação dos Jactos)**.

Se o ícone do produto não aparecer, consulte a seguinte secção para adicionar o ícone. & ["A partir do ícone de atalho na taskbar \(barra de tarefas\)" na página 28](#page-27-0)

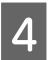

 $\Delta$  Siga as instruções apresentadas no ecrã.

## **Utilizar o utilitário Nozzle Check (Verificação dos Jactos) para Mac OS X**

Siga os passos abaixo para utilizar o utilitário Nozzle Check (Verificação dos Jactos).

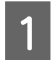

A Certifique-se de que não estão indicados erros ou avisos no painel de controlo.

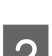

B Certifique-se de que está carregado papel de formato A4 no alimentador de papel.

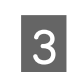

3 Aceda ao Epson Printer Utility 4. & ["Aceder ao controlador da impressora para Mac OS X" na página 28](#page-27-0)

D Clique no ícone **Nozzle Check (Verificação dos Jactos)**.

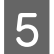

Siga as instruções apresentadas no ecrã.

## **Utilizar os botões do produto**

Siga os passos seguintes para verificar os jactos da cabeça de impressão através dos botões do produto.

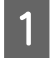

Certifique-se de que não estão indicados erros ou avisos no painel de controlo.

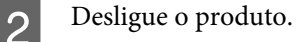

- Certifique-se de que está carregado papel de formato A4 no alimentador de papel.
- 

Mantendo premido o botão  $\mathfrak{W}$ , prima o botão  $\mathfrak{O}$  para ligar o produto.

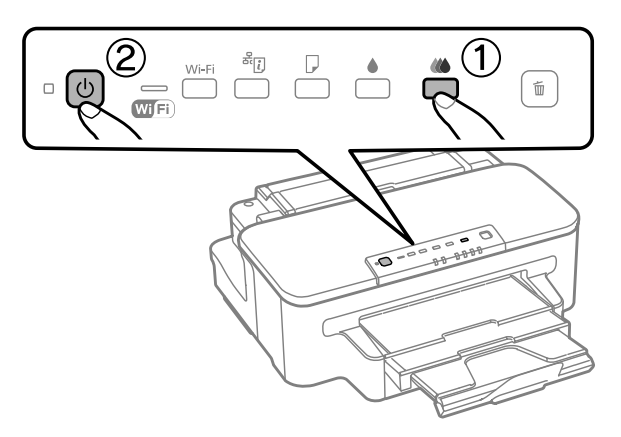

E Quando o produto se liga, liberte ambos os botões. O produto imprime o padrão de verificação dos jactos.

Em seguida, são apresentados dois modelos de verificação dos jactos.

Compare a qualidade da página de verificação impressa com a amostra apresentada em seguida. Se não existirem problemas de qualidade de impressão, tais como falhas ou segmentos em falta nas linhas de teste, isso significa que a cabeça de impressão está boa.

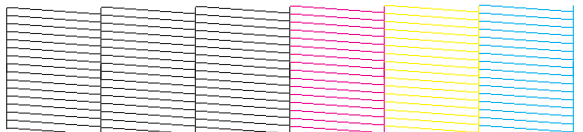

Se faltar qualquer segmento das linhas impressas, tal como apresentado em seguida, isso pode significar que existe um jacto de tinta obstruído ou um desalinhamento da cabeça de impressão.

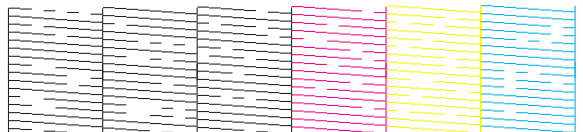

& ["Limpar as Cabeças de Impressão" na página 58](#page-57-0)

& ["Alinhar as Cabeças de Impressão" na página 60](#page-59-0)

## <span id="page-57-0"></span>**Limpar as Cabeças de Impressão**

Se a impressão ficar demasiado ténue ou faltarem pontos, pode resolver estes problemas efectuando uma limpeza da cabeça de impressão, que garante um funcionamento adequado dos jactos de tinta.

Pode verificar os jactos da cabeça de impressão a partir do computador utilizando o utilitário Head Cleaning (Limpeza das Cabeças) ou a partir do produto através dos botões.

### c*Importante:*

*Não desligue o produto durante a limpeza da cabeça de impressão. Se a limpeza da cabeça de impressão não for concluída, poderá não poder imprimir.*

### *Nota:*

- ❏ *Não abra a tampa da impressora durante a limpeza da cabeça de impressão.*
- ❏ *Efectue a verificação dos jactos para identificar cores defeituosas; isto permite-lhe seleccionar a(s) cor(es) adequada(s) para a função de limpeza das cabeças.*
	- & *["Verificar os Jactos das Cabeças de Impressão" na página 56](#page-55-0)*
- ❏ *Pode ser utilizada tinta preta quando imprime imagens a cores.*
- ❏ *Como a limpeza da cabeça de impressão utiliza alguma tinta de alguns tinteiros, limpe apenas a cabeça de impressão se a qualidade diminuir, por exemplo, se a impressão for esborratada ou a se a cor for incorrecta ou faltar.*
- ❏ *Quando houver pouca tinta, é possível que não consiga limpar a cabeça de impressão. Quando a tinta acabar, não poderá limpar a cabeça de impressão. Substitua o tinteiro adequado em primeiro lugar.*
- ❏ *Se a qualidade de impressão não melhorar, certifique-se de que seleccionou a cor adequada de acordo com o resultado da verificação dos jactos.*
- ❏ *Se a qualidade não tiver melhorado após a repetição deste procedimento quatro vezes, desligue o produto e aguarde pelo menos seis horas. Depois, execute novamente uma verificação dos jactos e repita a limpeza da cabeça de impressão, se necessário. Se a qualidade de impressão ainda não tiver melhorado, contacte a assistência da Epson.*
- ❏ *Para manter a qualidade de impressão, recomendamos que imprima algumas páginas regularmente.*

## **Utilizar o utilitário Head Cleaning (Limpeza das Cabeças) para Windows**

Siga os passos seguintes para limpar a cabeça de impressão através do utilitário Head Cleaning (Limpeza das Cabeças).

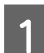

Certifique-se de que não estão indicados erros ou avisos no painel de controlo.

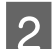

B Prima com o botão direito do rato no ícone do produto na taskbar (barra de tarefas) e depois seleccione **Head Cleaning (Limpeza das Cabeças)**.

Se o ícone do produto não aparecer, consulte a seguinte secção para adicionar o ícone. & ["A partir do ícone de atalho na taskbar \(barra de tarefas\)" na página 28](#page-27-0)

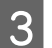

Siga as instruções apresentadas no ecrã.

## **Utilizar o utilitário Head Cleaning (Limpeza das Cabeças) para Mac OS X**

Siga os passos seguintes para limpar a cabeça de impressão através do utilitário Head Cleaning (Limpeza das Cabeças).

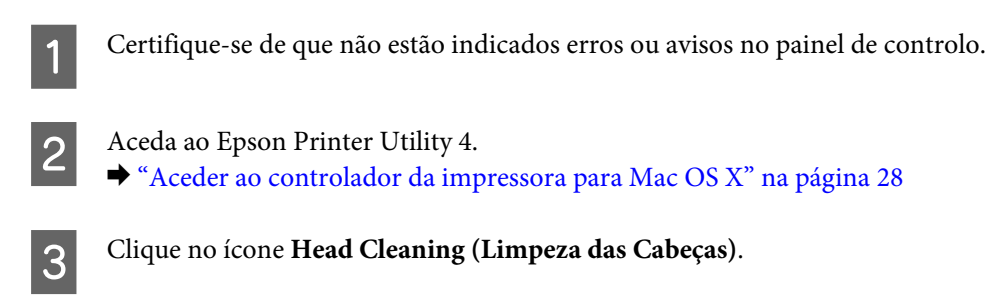

D Siga as instruções apresentadas no ecrã.

## **Utilizar os botões do produto**

Siga os passos seguintes para limpar a cabeça de impressão através dos botões do produto.

Certifique-se de que não estão indicados erros ou avisos no painel de controlo.

2 Prima o botão  $\bullet$  ou o botão  $\omega$  durante três segundos.

Seleccione um dos botões de acordo com o resultado da verificação dos jactos.

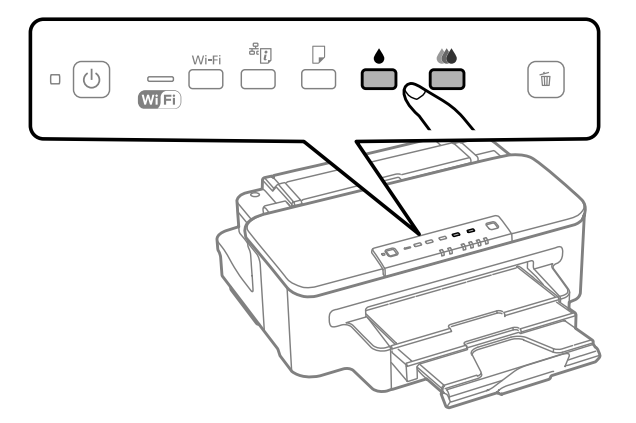

O produto inicia a limpeza das cabeças de impressão e a luz  $\circ$  começa a piscar.

### c*Importante:*

*Nunca desligue o produto enquanto a luz* P*estiver intermitente. Fazê-lo pode danificar o produto.*

Quando o indicador luminoso  $\mathcal O$  deixar de estar intermitente, imprima um modelo de verificação dos jactos para confirmar se a cabeça está limpa.

& ["Verificar os Jactos das Cabeças de Impressão" na página 56](#page-55-0)

## <span id="page-59-0"></span>**Alinhar as Cabeças de Impressão**

Se notar desalinhamento das linhas verticais ou das bandas horizontais, poderá resolver o problema através do utilitário Print Head Alignment (Alinhamento das Cabeças) no controlador da impressora.

Consulte a secção adequada apresentada em seguida.

### *Nota:*

*Não pressione o botão* + *para cancelar a impressão quando estiver a imprimir um modelo de teste com o utilitário Print Head Alignment (Alinhamento das Cabeças).*

## **Utilizar o utilitário Print Head Alignment (Alinhamento das Cabeças) para Windows**

Siga os passos seguintes para alinhar a cabeça de impressão através do utilitário Print Head Alignment (Alinhamento das Cabeças).

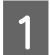

Certifique-se de que não estão indicados erros ou avisos no painel de controlo.

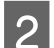

2 Certifique-se de que está carregado papel de formato A4 no alimentador de papel.

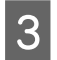

C Prima com o botão direito do rato no ícone na taskbar (barra de tarefas) e depois seleccione **Print Head Alignment (Alinhamento das Cabeças)**.

Se o ícone do produto não aparecer, consulte a seguinte secção para adicionar o ícone. & ["A partir do ícone de atalho na taskbar \(barra de tarefas\)" na página 28](#page-27-0)

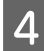

D Siga as instruções apresentadas no ecrã para alinhar a cabeça de impressão.

## **Utilizar o utilitário Print Head Alignment (Alinhamento das Cabeças) para Mac OS X**

Siga os passos seguintes para alinhar a cabeça de impressão através do utilitário Print Head Alignment (Alinhamento das Cabeças).

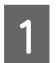

Certifique-se de que não estão indicados erros ou avisos no painel de controlo.

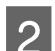

B Certifique-se de que está carregado papel de formato A4 no alimentador de papel.

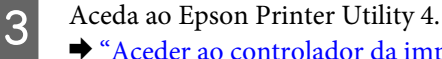

& ["Aceder ao controlador da impressora para Mac OS X" na página 28](#page-27-0)

D Clique no ícone **Print Head Alignment (Alinhamento das Cabeças)**.

Siga as instruções apresentadas no ecrã para alinhar a cabeça de impressão.

# **Poupar Energia**

O produto entra em modo de repouso ou desliga-se se não forem executadas operações durante um período definido.

É possível ajustar o período de tempo antes de ser aplicada a função de gestão de energia. Qualquer aumento irá afectar a eficiência energética do produto. Tenha sempre em atenção o ambiente antes de efectuar qualquer alteração.

Execute as operações apresentadas em seguida para ajustar o período de tempo.

### **Para Windows**

A Aceda às definições da impressora. & ["Aceder ao controlador da impressora para Windows" na página 27](#page-26-0)

- B Clique no separador **Maintenance (Manutenção)** e depois clique no botão **Printer and Option Information (Dados s/ a Impressora e Opções)**.
- Seleccione Off (Não), 30 minutes (30 minutos), 1 hour (1 hora), 2 hours (2 horas), 4 hours (4 horas), 8 hours<br>(8 horas) ou 12 hours (12 horas) para a definição Power Off Timer (Temporizador de desligamento).
	- D Seleccione **3 minutes (3 minutos)**, **5 minutes (5 minutos)**, ou **10 minutes (10 minutos)** para a definição Sleep Timer (Temporizador de suspensão).

E Clique no botão **OK**.

## **Para Mac OS X**

- A Aceda ao Epson Printer Utility 4. & ["Aceder ao controlador da impressora para Mac OS X" na página 28](#page-27-0)
- B Clique no botão **Printer Settings (Definições da Impressora)**. Aparece o ecrã Printer Settings (Definições da Impressora).
- C Seleccione **Off (Não)**, **30 minutes (30 minutos)**, **1 hour (1 hora)**, **2 hours (2 horas)**, **4 hours (4 horas)**, **8 hours (8 horas)** ou **12 hours (12 horas)** para a definição Power Off Timer (Temporizador de desligamento).
	- D Seleccione **3 minutes (3 minutos)**, **5 minutes (5 minutos)**, ou **10 minutes (10 minutos)** para a definição Sleep Timer (Temporizador de suspensão).
- E Clique no botão **Apply (Aplicar)**.

## **Limpar o Produto**

## **Limpar a parte externa do produto**

Para manter o produto a funcionar no seu melhor, limpe-o integralmente várias vezes por ano, seguindo as instruções seguintes.

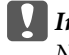

c*Importante:*

*Nunca utilize álcool ou diluente para limpar o produto. Estes químicos podem danificar o produto.*

*Nota:*

*Feche a entrada do alimentador de papel posterior e o tabuleiro do receptor quando não utiliza o produto para o proteger contra o pó.*

## **Limpar a parte interna do produto**

Para obter excelentes resultados de impressão, limpe o rolete situado no interior de acordo com as instruções indicadas em seguida.

!*Importante:*

*Tenha cuidado para não tocar nas peças no interior do produto.*

### c*Importante:*

- ❏ *Não deixe os componentes electrónicos entrarem em contacto com água.*
- ❏ *Não pulverize o interior do produto com lubrificantes.*
- ❏ *a utilização de lubrificantes inadequados pode danificar o mecanismo. Se for necessário efectuar a lubrificação, contacte o seu fornecedor ou recorra aos serviços de um técnico qualificado.*

Certifique-se de que não estão indicados erros ou avisos no painel de controlo.

Carregue várias folhas de papel normal do formato A4 no alimentador de papel.

- Prima o botão Dpara alimentar e ejectar papel.
- Repita o ponto 3 até o papel não ficar esborratado com tinta.

## <span id="page-62-0"></span>**Substituir a caixa de manutenção**

## **Verificar o estado da caixa de manutenção**

O estado da caixa de manutenção é apresentado no mesmo ecrã do estado dos tinteiros. Pode verificar o estado do software da impressora ou o painel de controlo.

& ["Verificar o Estado dos Tinteiros" na página 46](#page-45-0)

### **Precauções no manuseamento**

Antes de substituir a caixa de manutenção, leia todas as instruções apresentadas em seguida.

- ❏ A Epson recomenda a utilização de uma caixa de manutenção genuína Epson. O uso de uma caixa de manutenção não genuína pode causar danos não abrangidos pelas garantias da Epson e, em tais circunstâncias, pode causar funcionamento incorrecto da impressora. A Epson não pode garantir a qualidade ou fiabilidade de uma caixa de manutenção que não seja genuína da Epson.
- ❏ Não desmonte a caixa de verificação.\*
- ❏ Não toque no chip IC verde na parte lateral da caixa de manutenção.
- ❏ Manter afastado de crianças e não ingerir a tinta.
- ❏ Não incline a caixa de manutenção até que esteja colocada no saco plástico fornecido.
- ❏ Não reutilize uma caixa de manutenção que tenha sido removida e tenha permanecido desinstalada durante longo período de tempo.
- ❏ Mantenha a caixa de manutenção afastada de luz solar directa.

### **Substituir uma caixa de manutenção**

Para substituir a caixa de manutenção, siga os passos abaixo.

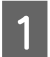

Prima o botão  $\circ$  para desligar o produto.

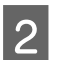

**B** Confirme que o produto não está a derramar tinta.

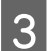

C Remova a a caixa de manutenção da sua embalagem.

### *Nota:*

*Não toque no chip IC verde na parte lateral da caixa. Se o fizer, poderá afectar o processo normal de funcionamento.*

### **Manutenção do Produto e do Software**

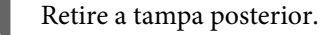

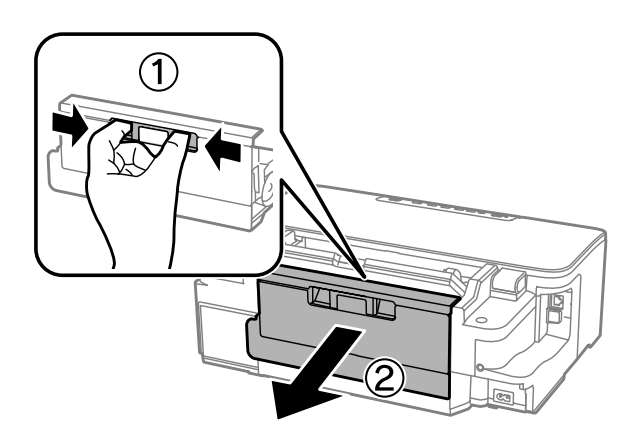

E Coloque a mão na pega da caixa de manutenção e puxe a caixa para fora.

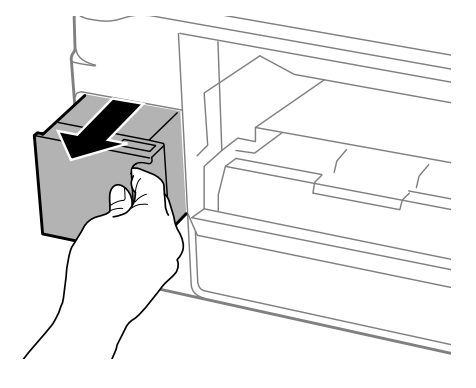

### *Nota:*

*Se a tinta entrar em contacto com as mãos, lave-as com água e sabão. Se a tinta entrar em contacto com os olhos, lave-os imediatamente com água.*

F Coloque a caixa de manutenção no saco de plástico fornecido com a caixa de substituição e elimine-a correctamente.

#### *Nota:*

*Não incline a caixa de manutenção até que esteja colocada no saco plástico fornecido.*

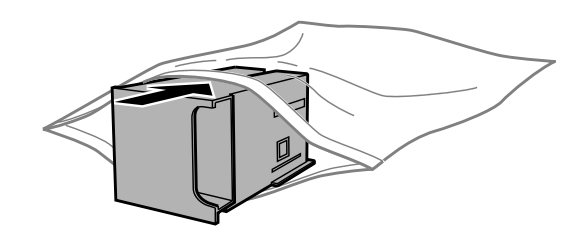

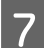

G Introduza a caixa de manutenção no seu local até parar.

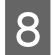

Reinstale a tampa posterior.

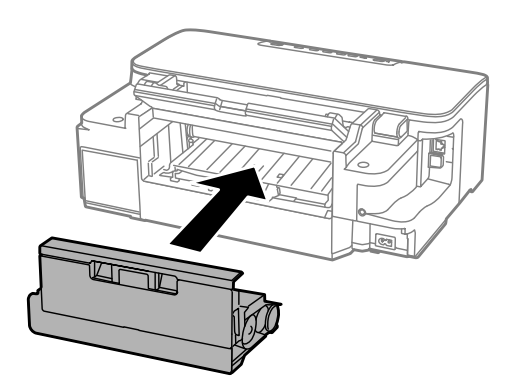

 $\overline{9}$  Prima o botão  $\circ$  para ligar novamente o produto.

A substituição da caixa de manutenção está concluída.

## **Transportar o Produto**

Se deslocar o produto ao longo de uma distância considerável, deve acondicioná-lo para transporte dentro da sua caixa original ou em outra de tamanho semelhante.

# c*Importante:*

- ❏ *Quando guardar ou transportar o produto, evite incliná-lo, colocá-lo na vertical ou virá-lo ao contrário. Se o fizer, a tinta pode verter.*
- ❏ *Deixe os tinteiros instalados. Retirar o tinteiros pode secar a cabeça de impressão e impedir o produto de imprimir.*

A Ligue a ficha de alimentação do produto e ligue-o. Aguarde até que o suporte do tinteiro regresse à posição inicial e feche a tampa da impressora.

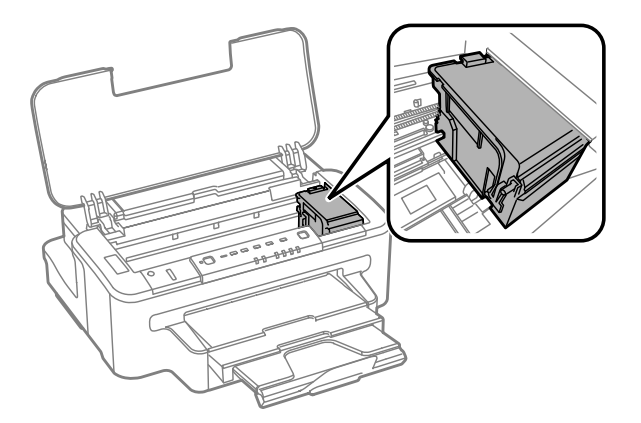

2 Desligue o produto e desligue o cabo de alimentação.

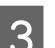

3 Desligue todos os cabos do produto.

Retire todo o papel da entrada do alimentador posterior.

<span id="page-65-0"></span>E Feche a entrada do alimentador posterior e do receptor.

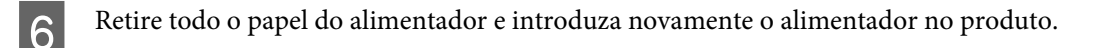

Volte a embalar o produto na caixa, utilizando os materiais de protecção fornecidos originalmente.

*Nota: Mantenha o produto nivelado durante o transporte.*

## **Verificar e Instalar o Software**

### **Verificar o software instalado no computador**

Para utilizar as funções descritas neste Guia do Utilizador, deve instalar o seguinte software.

- ❏ Epson Driver and Utilities (Controlador e Utilitários Epson)
- ❏ Epson Easy Photo Print
- ❏ Epson Event Manager

Execute as operações apresentadas em seguida para verificar se o software está instalado no computador.

### **Para Windows**

A **Windows 7 <sup>e</sup> Vista:** Clique no botão iniciar e seleccione **Control Panel (Painel de Controlo)**.

**Windows XP:** Clique em **Start (Iniciar)** e seleccione **Control Panel (Painel de controlo)**.

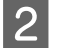

B **Windows 7 <sup>e</sup> Vista:** Clique em **Uninstall a program (Desinstalar um programa)** na categoria Programs (Programas).

**Windows XP:** Clique duas vezes no ícone **Add or Remove Programs (Adicionar ou Remover Programas)**.

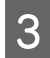

S Verifique a lista dos programas actualmente instalados.

### **Para Mac OS X**

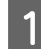

A Faça duplo clique em **Macintosh HD**.

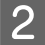

B Faça duplo clique na pasta **Epson Software** na pasta Applications (Aplicações) e verifique o conteúdo.

### *Nota:*

- ❏ *A pasta Applications (Aplicações) contém software fornecido por terceiros.*
- ❏ *Para verificar se o controlador da impressora está instalado, clique em System Preferences (Preferências do Sistema) no menu Apple e depois clique em Print & Scan (Impressão e Digitalização) (para Mac OS X 10.7) ou Print & Fax (Impressão e Fax) (para Mac OS X 10.6 ou 10.5). Em seguida, localize o produto na lista Printers (Impressoras).*

## **Instalar o software**

Insira o disco do software fornecido com o produto e seleccione o software que pretende instalar no ecrã Software Select (Selecção de software).

## **Desinstalar o Software**

Pode precisar de desinstalar e depois voltar a instalar o software para a resolução de certos problemas ou quando actualiza o seu sistema operativo.

Consulte a secção seguinte para informações sobre como determinar quais as aplicações instaladas.

& ["Verificar o software instalado no computador" na página 66](#page-65-0)

## **Para Windows**

### *Nota:*

- ❏ *No Windows 7 e Vista, tem de ter uma conta e palavra-passe de administrador se iniciar a sessão como um utilizador padrão.*
- ❏ *No Windows XP, tem de iniciar a sessão numa conta de Computer Administrator (Administrador de computador).*
	- Desligue o produto.
- 

Desligue o cabo de interface do produto do computador.

S Execute uma das operações apresentadas em seguida.

**Windows 7 e Vista:** Clique no botão iniciar e seleccione **Control Panel (Painel de Controlo)**.

**Windows XP:** Clique em **Start (Iniciar)** e seleccione **Control Panel (Painel de controlo)**.

D Execute uma das operações apresentadas em seguida.

**Windows 7 e Vista:** Clique em **Uninstall a program (Desinstalar um programa)** na categoria Programs (Programas).

**Windows XP:** Clique duas vezes no ícone **Add or Remove Programs (Adicionar ou Remover Programas)**.

E Seleccione o software que pretende desinstalar, como, por exemplo, o controlador e a aplicação do produto na lista que aparece.

F Execute uma das operações apresentadas em seguida.

**Windows 7:** Clique em **Uninstall/Change (Desinstalar/Alterar)** ou **Uninstall (Desinstalar)**.

**Windows Vista:** Clique em **Uninstall/Change (Desinstalar/Alterar)** ou **Uninstall (Desinstalar)** e, em seguida, clique em **Continue (Continuar)** na janela User Account Control (Controlo de Conta de Utilizador).

**Windows 7:** Clique em **Uninstall/Change (Desinstalar/Alterar)** ou **Remove (Remover)**.

#### *Nota:*

*Se pretender desinstalar o controlador da impressora do produto no ponto 5, seleccione o ícone do produto e clique em OK.*

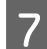

G Quando aparecer a janela de confirmação, clique em **Yes (Sim)** ou **Next (Seguinte)**.

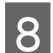

 $\vert$  Siga as instruções apresentadas no ecrã.

Em alguns casos, poderá aparecer uma mensagem a pedir que reinicie o computador. Neste caso, certifique-se de que selecciona **I want to restart my computer now (Pretendo reiniciar o meu computador agora)** e depois clique em **Finish (Concluir)**.

### **Para Mac OS X**

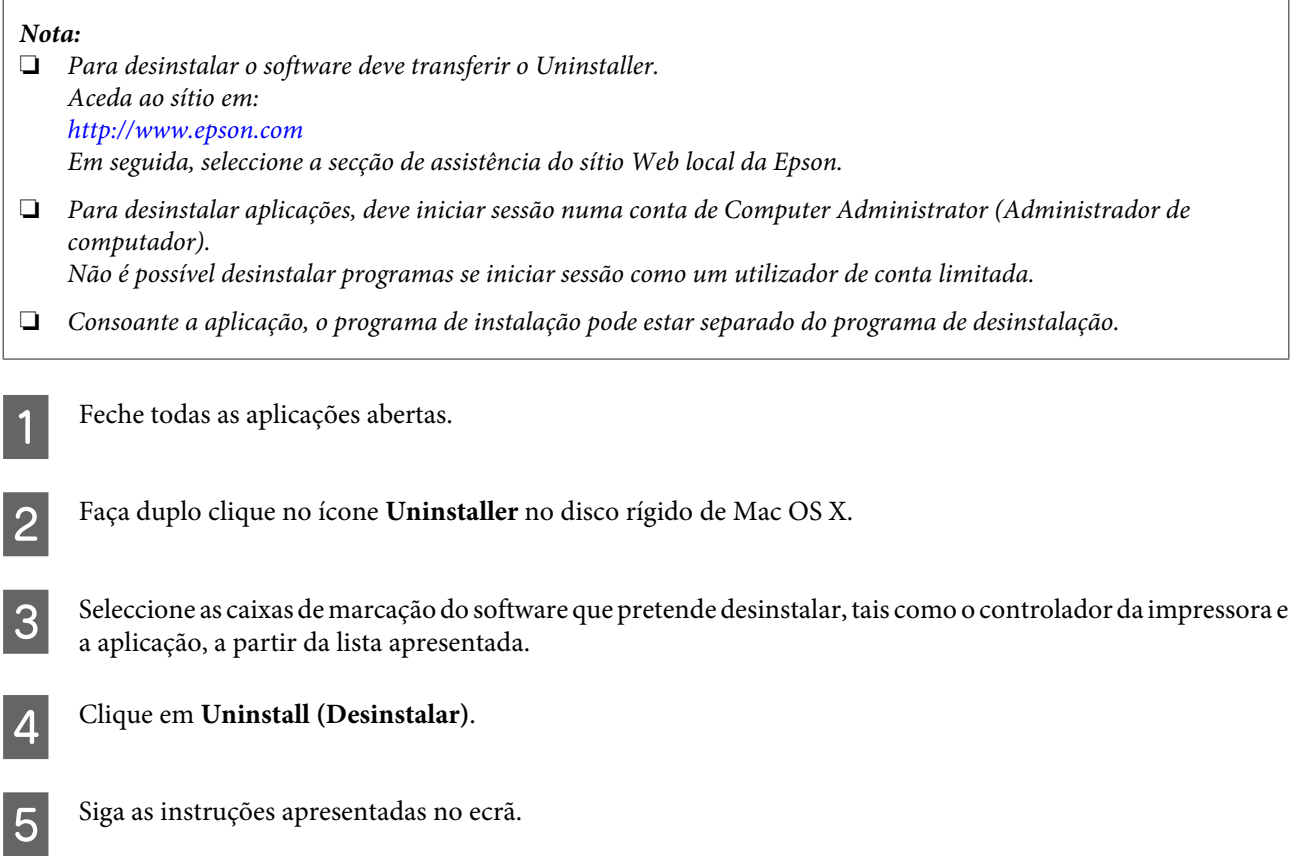

### **Manutenção do Produto e do Software**

Se não conseguir encontrar o software que pretende desinstalar na janela Uninstaller, faça duplo clique na pasta **Applications (Aplicações)** do disco rígido do Mac OS X, seleccione a aplicação que pretende desinstalar e, em seguida, arraste-a para o ícone **Trash (Lixo)**.

### *Nota:*

*Se desinstalar o controlador da impressora e o nome do produto permanecer na janela Print & Scan (Impressão e Digitalização) (para Mac OS X 10.7) ou Print & Fax (Impressão e Fax) (para Mac OS X 10.6 ou 10.5), seleccione o nome do produto e clique no botão — remover.*

# **Resolução de Problemas para Impressão**

## **Diagnosticar o Problema**

A melhor forma de resolução de problemas do produto consiste em dois passos: primeiro, diagnóstico do problema, depois, aplicação das soluções prováveis até resolução do problema.

A informação de que necessita para o diagnóstico e a solução da maioria dos problemas comuns é disponibilizada através da resolução de problemas interactiva, do painel de controlo ou do monitor de estado. Consulte a secção adequada apresentada em seguida.

Se tiver um problema específico relacionado com qualidade de impressão, um problema de impressão não relacionado com a qualidade de impressão, um problema de alimentação do papel ou se o produto não imprimir de todo, consulte a secção apropriada.

Para resolver um problema, pode ter de cancelar a impressão.

& ["Cancelar a impressão" na página 33](#page-32-0)

## **Indicadores de erro**

Pode identificar muitos problemas comuns do produto através das luzes no produto. Se o produto parar de funcionar e as luzes estiverem ligadas ou intermitentes, utilize a seguinte tabela para o diagnóstico do problema, seguindo depois as medidas de correcção recomendadas.

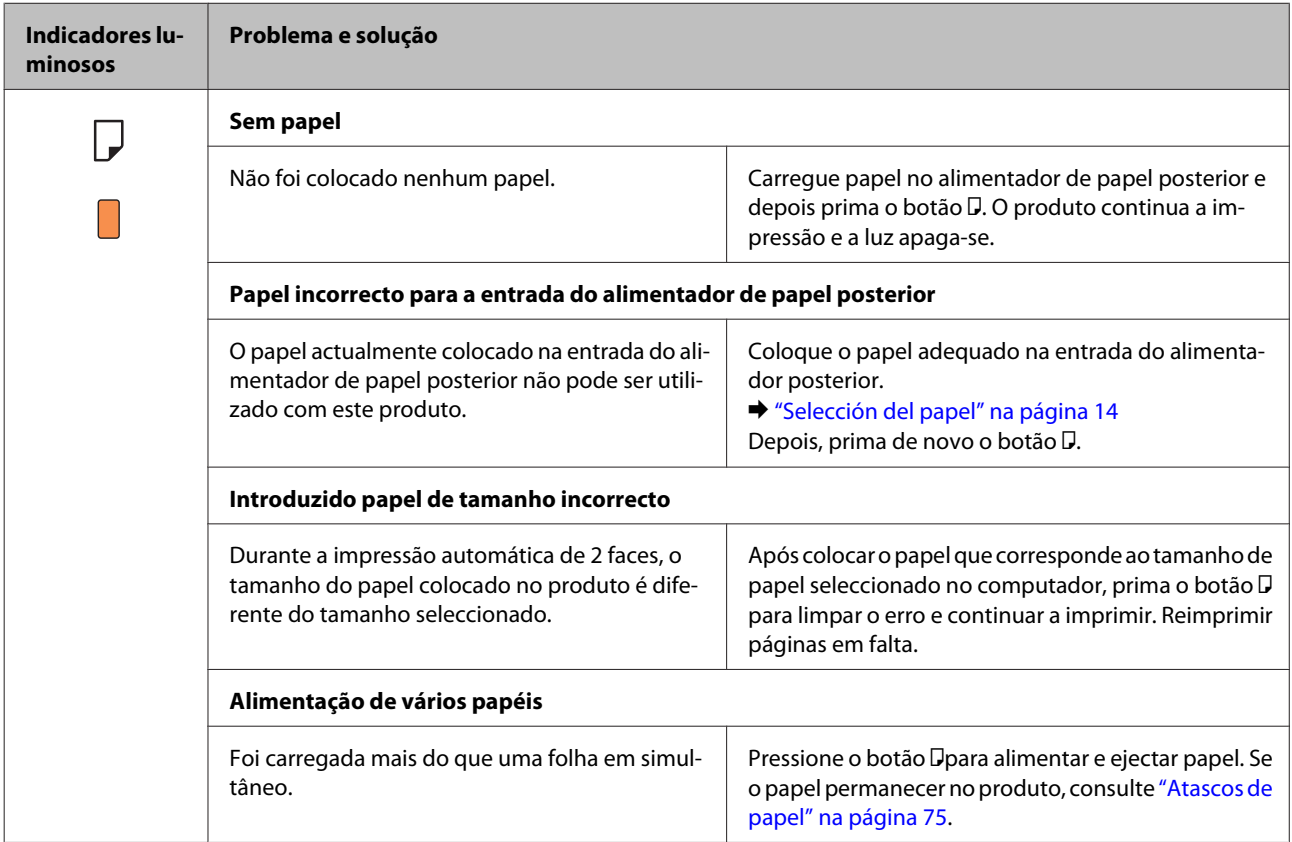

Guia do Utilizador

### **Resolução de Problemas para Impressão**

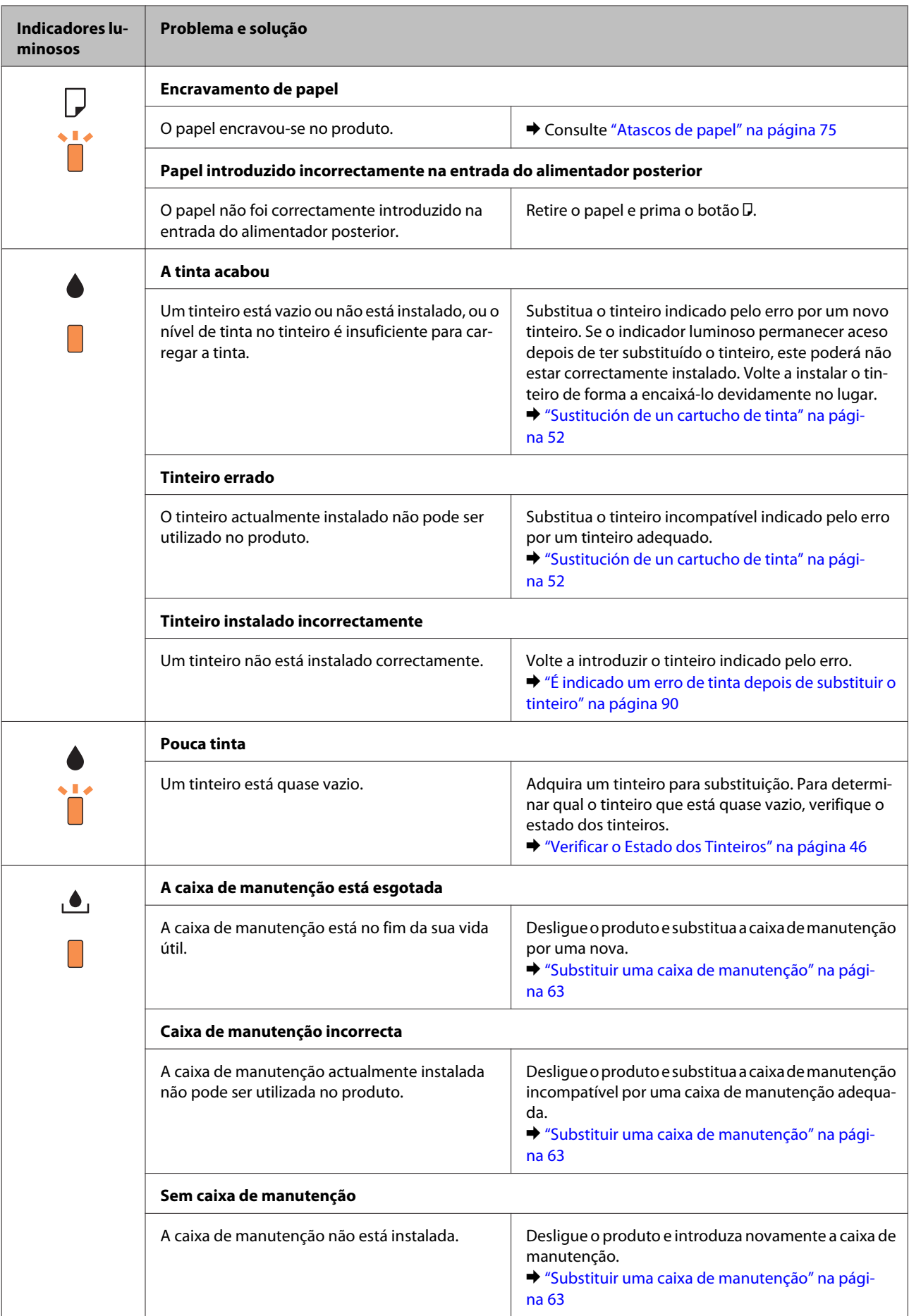

### **Resolução de Problemas para Impressão**

![](_page_71_Picture_121.jpeg)
## <span id="page-72-0"></span>**Verificar o estado do produto**

Se ocorrer um problema durante a impressão, aparece uma mensagem de erro na janela do Status Monitor.

Quando necessitar de substituir um tinteiro ou caixa de manutenção, clique no botão Como... na janela e o monitor de estado irá orientá-lo passo por passo no processo de substituição do tinteiro ou caixa de manutenção.

#### **Para Windows**

Existem duas formas de aceder ao EPSON Status Monitor 3:

- ❏ Clique duas vezes no ícone de atalho do produto na barra de tarefas do Windows. Para adicionar um ícone de atalho à barra de tarefas, consulte a seguinte secção:
	- & ["A partir do ícone de atalho na taskbar \(barra de tarefas\)" na página 28](#page-27-0)
- ❏ Abra o controlador da impressora, clique no separador **Maintenance (Manutenção)** e depois clique no botão **EPSON Status Monitor 3**.

Quando acede ao EPSON Status Monitor 3, aparece a seguinte janela:

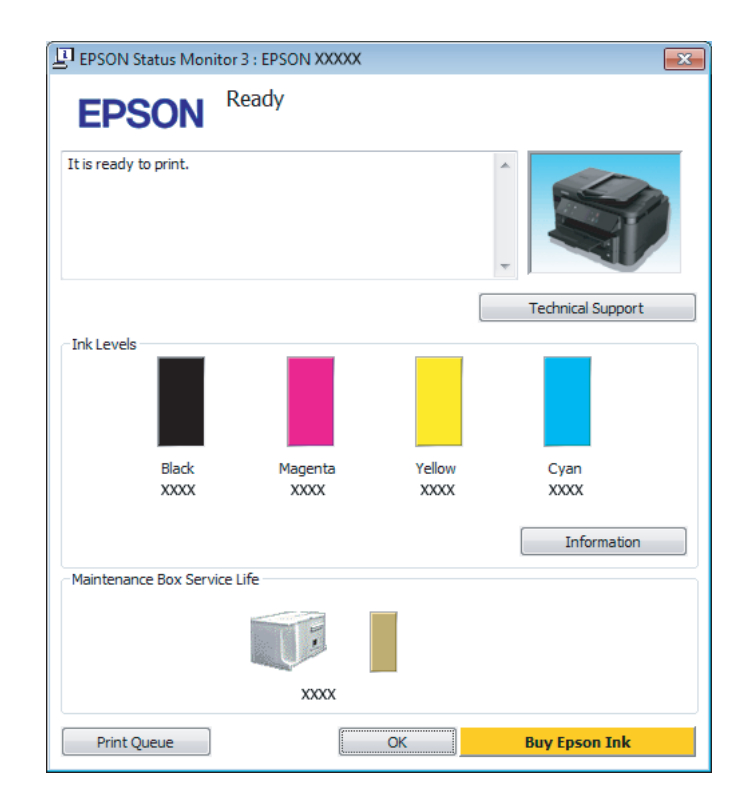

#### *Nota:*

- ❏ *Se a opção EPSON Status Monitor 3 não aparecer, aceda ao controlador de impressão, clique no separador Maintenance (Manutenção) e, em seguida, clique no botão Extended Settings (Definições Aumentadas). Na janela Extended Settings (Definições Aumentadas), seleccione a caixa de verificação Enable EPSON Status Monitor 3 (Activar EPSON Status Monitor 3).*
- ❏ *Dependendo das definições actuais, poderá aparecer o monitor de estado simplificado. Clique no botão Details (Detalhe) para visualizar a janela apresentada anteriormente.*

O EPSON Status Monitor 3 fornece as seguintes informações:

❏ **Estado actual:**

Se a tinta for baixa ou estiver vazia ou a caixa de manutenção estiver quase cheia/cheia, é apresentado o botão **How to (Como)** na janela EPSON Status Monitor 3. Se clicar no botão **How to (Como)**, são apresentadas instruções para a substituição do tinteiro ou caixa de manutenção.

- ❏ **Ink Levels (Níveis da Tinta):** O EPSON Status Monitor 3 apresenta uma imagem gráfica relativa ao estado dos tinteiros.
- ❏ **Information (Informações):** Pode ver informações sobre os tinteiros instalados clicando em **Information (Informações)**.
- ❏ **Maintenance Box Service Life (Tempo de Duração da Caixa de Manutenção)**: O EPSON Status Monitor 3 apresenta uma imagem gráfica relativa ao estado da caixa de manutenção.
- ❏ **Technical Support (Assistência Técnica):** Clique **Technical Support (Assistência Técnica)** para aceder ao sítio Web de suporte técnico da Epson.
- ❏ **Print Queue (Fila de impressão):** Pode ver Windows Spooler (Controlador de spooler do Windows) clicando em **Print Queue (Fila de impressão)**.

#### **Para Mac OS X**

Siga estes passos para aceder ao EPSON Status Monitor.

A Aceda ao Epson Printer Utility 4. & ["Aceder ao controlador da impressora para Mac OS X" na página 28](#page-27-0)

B Clique no ícone **EPSON Status Monitor**. É apresentado o EPSON Status Monitor.

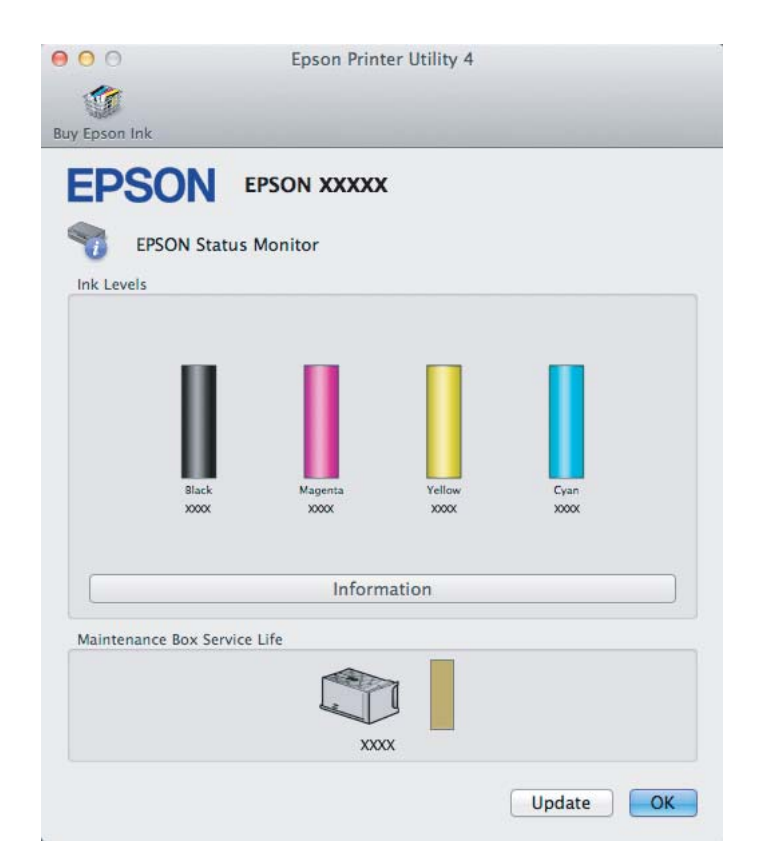

<span id="page-74-0"></span>Pode também executar este utilitário para verificar o estado dos tinteiros antes de imprimir. O EPSON Status Monitor apresenta o estado dos tinteiros na altura em que foi aberto. Para actualizar o estado do tinteiro, clique em **Update (Actualizar)**.

Quando o nível de tinta está baixo/esgotado ou a caixa de manutenção está quase cheia/cheia, aparece o botão **How to (Como)**. Clique em **How to (Como)** e o EPSON Status Monitor guiá-lo-á passo a passo ao longo do processo de substituição dos tinteiros ou da caixa de manutenção.

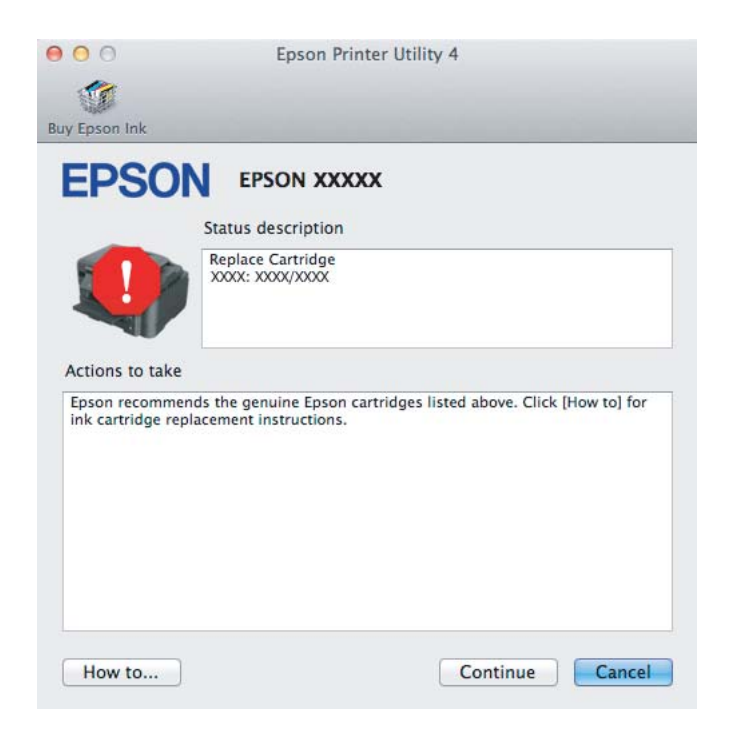

# **Atascos de papel**

!*Precaución:*

*No toque nunca los botones del panel de control si tiene la mano dentro del producto.*

#### *Nota:*

❏ *Cancele o trabalho de impressão caso tal seja solicitado por uma mensagem do controlador da impressora.*

❏ *Se todas as luzes no painel de controlo estiver intermitentes, prima o botão* P *para desligar o produto e volte a ligá-lo. Se apenas as luzes* **①** *e* **D** *estiverem intermitentes, prima o botão* **D**.

# **Extracción de papel atascado de cubierta posterior**

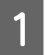

Retire la cubierta posterior.

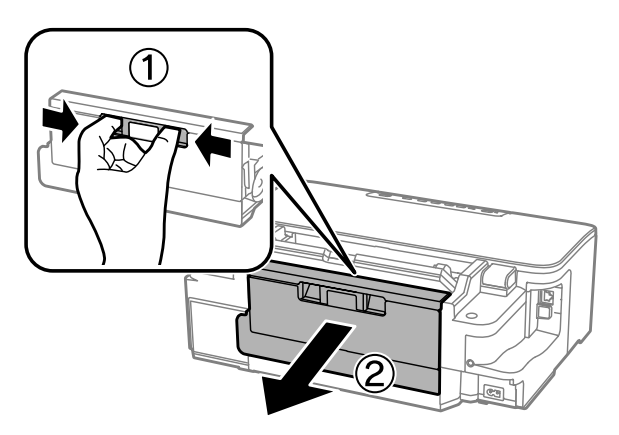

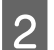

**2** Retire o papel encravado com cuidado.

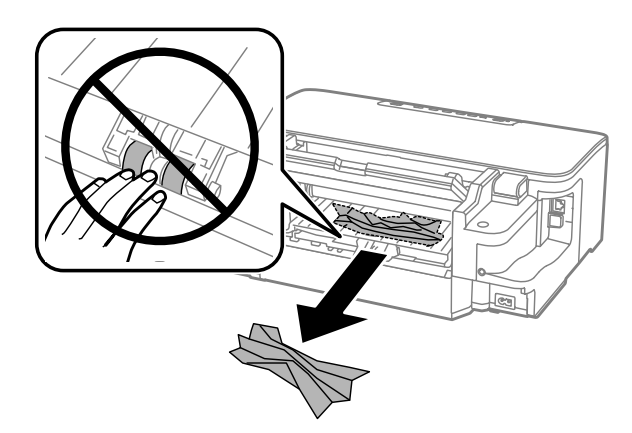

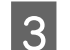

Retire o papel encravado com cuidado.

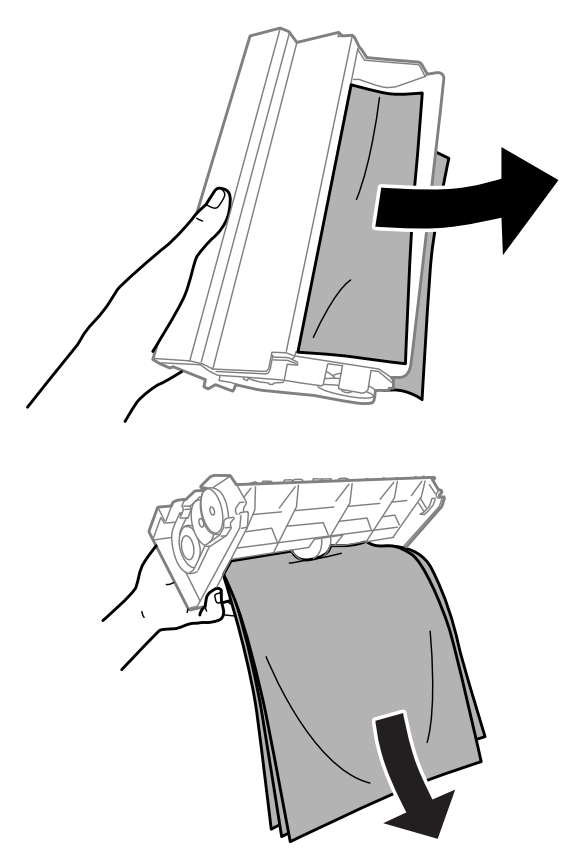

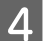

Abra la cubierta posterior.

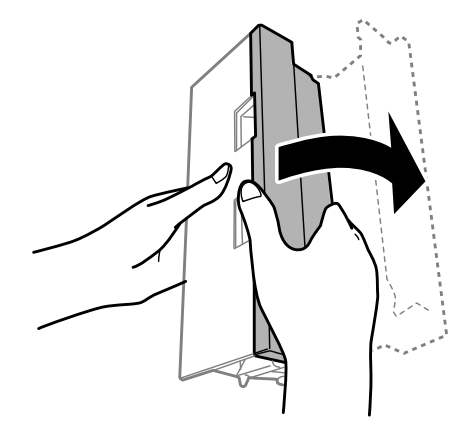

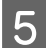

E Retire o papel encravado com cuidado.

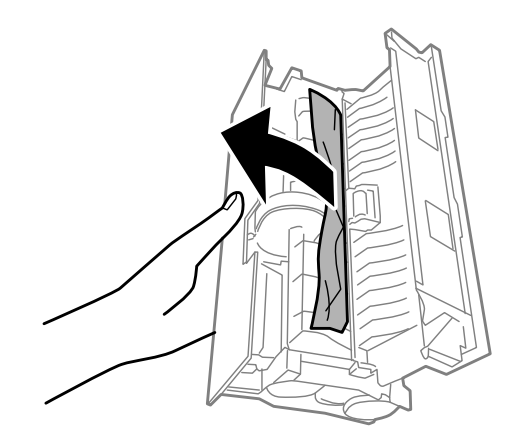

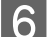

**F** Reinstale a tampa posterior.

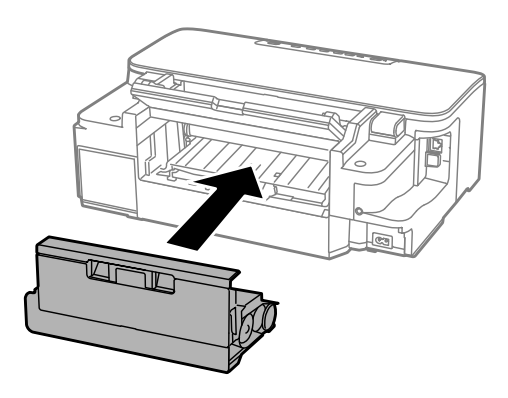

# **Extracción de papel atascado del interior del producto**

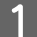

A Retire o papel encravado com cuidado.

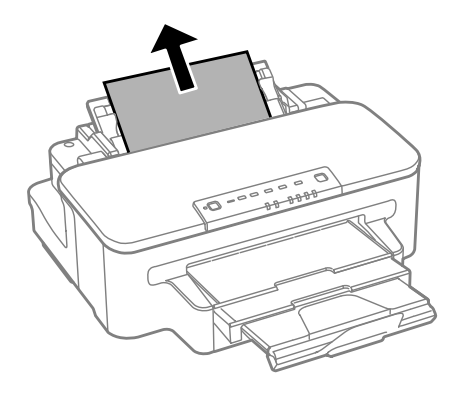

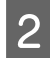

2 Abra a tampa da impressora.

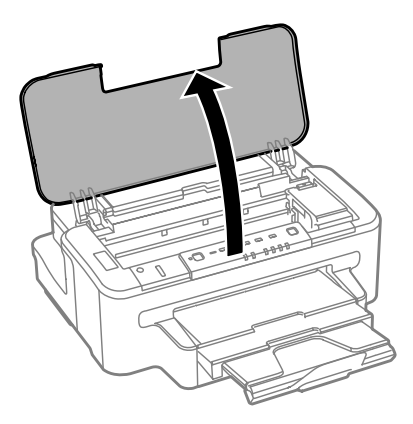

Retire todo o papel do interior, incluindo bocados rasgados.

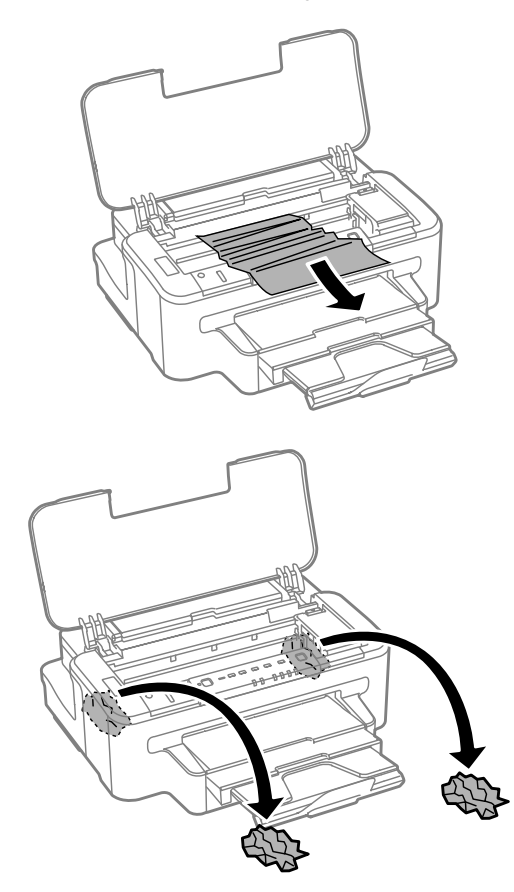

#### c*Importante:*

*Não toque nos cabo plano branco ligado ao suporte do tinteiro.*

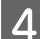

4 Feche a tampa da impressora.

# **Extracción de papel atascado de la cassette de papel**

A Retire la cassette de papel.

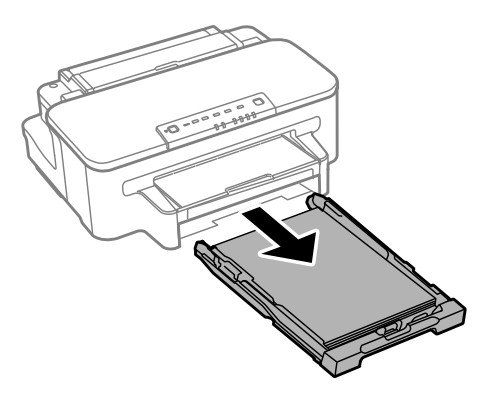

#### *Nota:*

*Si no puede retirar la cassette, desenchufe el cable de alimentación del producto y de la toma de corriente. Desenchufe todos los demás cables del producto*

*Coloque el producto en su posición correcta, como se muestra a continuación, y retire la cassette con cuidado.*

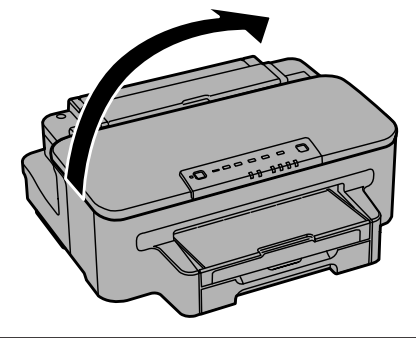

2 Retire el papel atascado de la cassette.

Retire con cuidado cualquier papel que estuviera atascado dentro del producto.

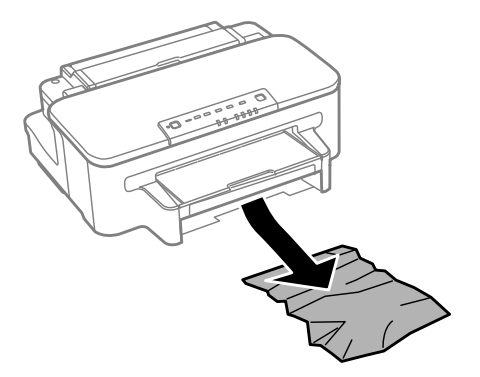

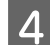

Alinee los bordes del papel.

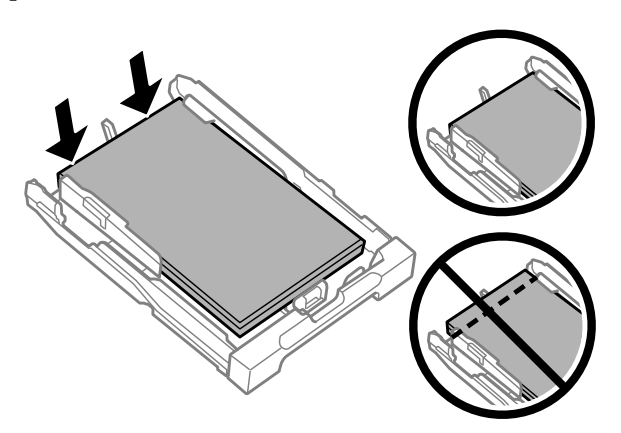

E Mantenga la cassette en posición horizontal y, con cuidado, vuélvala a insertar por completo en el producto.

#### **Evitar encravamentos de papel**

Se o papel encravar frequentemente, verifique o seguinte:

- ❏ O papel é macio, não está enrolado nem amarrotado.
- ❏ Está a utilizar papel de elevada qualidade.
- ❏ O lado de impressão do papel é com a face para baixo no alimentador de papel.
- ❏ O lado de impressão do papel é com a face para cima na entrada do alimentador de papel posterior.
- ❏ Folheia a resma de papel antes de a colocar no alimentador.
- ❏ No caso de papel normal, não coloque papel acima da linha situada por baixo do símbolo da seta H existente no interior do guia de margem. No caso de papéis especiais Epson, certifique-se de que o número de folhas é inferior ao limite especificado para o tipo de papel. ◆ ["Selección del papel" na página 14](#page-13-0)
- ❏ Os guias de margem estão encostados às margens do papel.
- ❏ O produto está numa superfície plana e estável que se estende para além da base em todas as direcções. O produto não irá funcionar correctamente se estiver inclinado.

### **Reimprimir após um encravamento de papel (apenas para Windows)**

Após cancelar a tarefa de impressão devido a um encravamento de papel, pode reimprimi-la sem reimprimir páginas que já foram impressas.

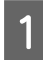

Resolva o encravamento de papel. & ["Atascos de papel" na página 75](#page-74-0)

B Aceda às definições da impressora. & ["Aceder ao controlador da impressora para Windows" na página 27](#page-26-0)

<span id="page-81-0"></span>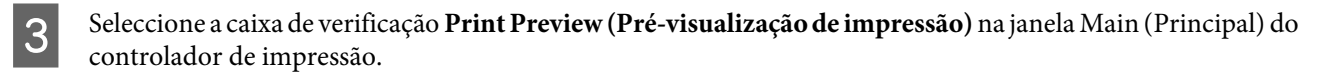

- D Efectue as definições que pretende utilizar para a impressão.
- E Clique em **OK** para fechar a janela das definições da impressora e depois imprimir o ficheiro. É apresentada a janela Print Preview (Pré-visualização de impressão).
- F Seleccione uma página que já tenha sido impressa na lista de páginas situada do lado esquerdo e, em seguida, seleccione **Remove Page (Remover Página)** no menu Print Options (Opções de Impressão). Repita este ponto para todas as páginas que já foram impressas.
	- G Clique em **Print (Imprimir)** na janela Print Preview (Pré-visualização de impressão).

# **Ayuda sobre calidad de impresión**

Se tiver problemas com a qualidade de impressão, compare o problema com as figuras apresentadas em seguida. Clique na legenda da figura que mais se assemelha às suas impressões.

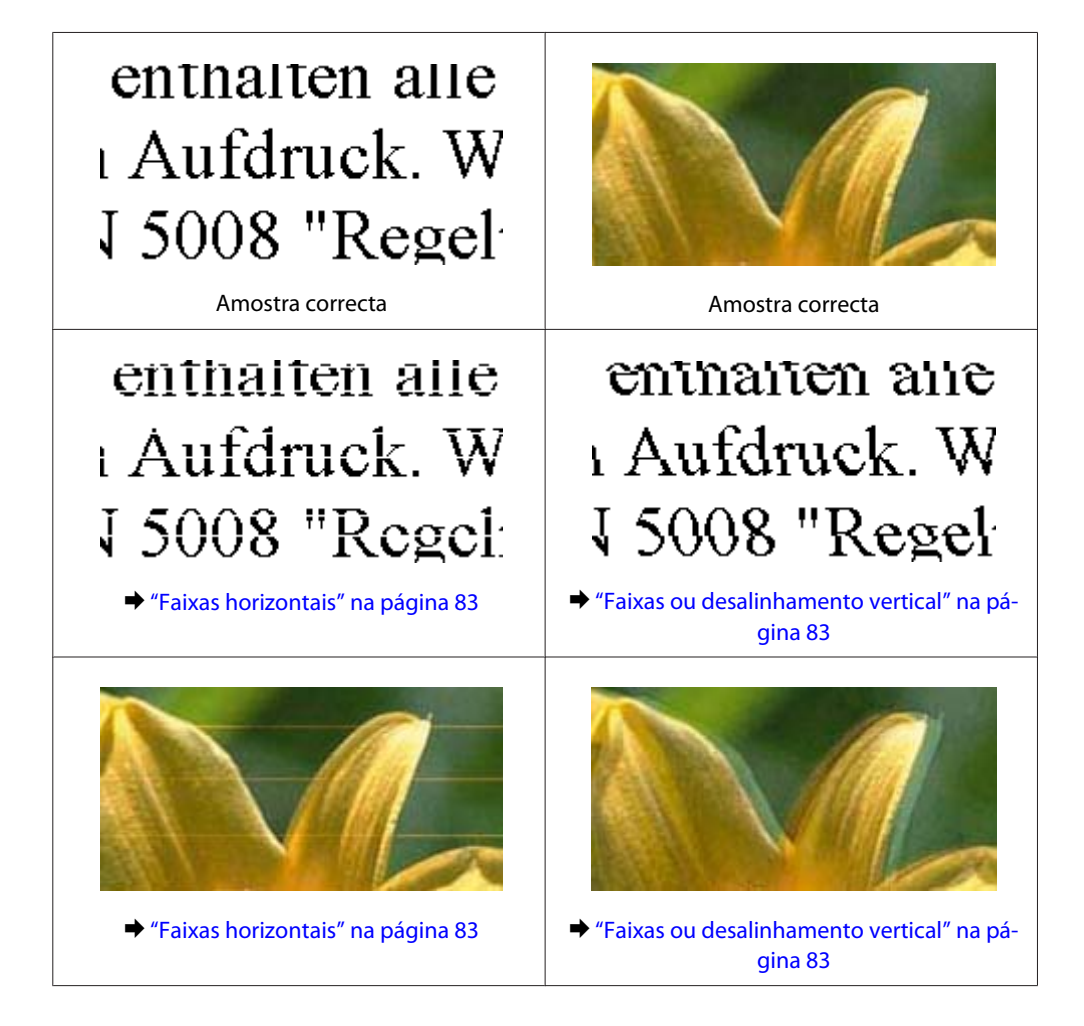

<span id="page-82-0"></span>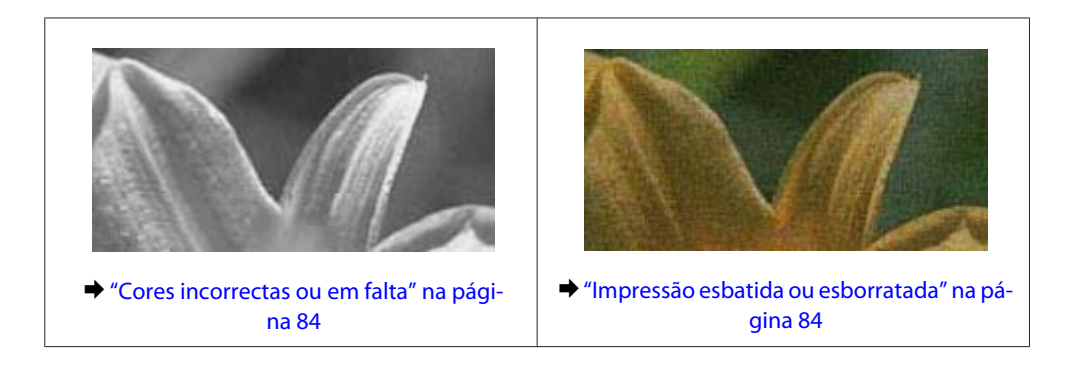

## **Faixas horizontais**

- ❏ Certifique-se de que o lado de impressão (o lado mais branco ou brilhante) do papel está com a face para cima na entrada do alimentador de papel posterior.
- ❏ Certifique-se de que o lado de impressão (o lado mais branco ou brilhante) do papel está com a face para baixo no alimentador de papel.
- ❏ Execute o utilitário de Verificação dos Jactos e limpe as cabeças de impressão que produzem os resultados defeituosos na verificação dos jactos.

& ["Verificar os Jactos das Cabeças de Impressão" na página 56](#page-55-0)

- ❏ Para melhores resultados, use o tinteiro nos seis meses seguintes à abertura da embalagem.
- ❏ Tente utilizar tinteiros Epson genuínos.
- ❏ Certifique-se de que o tipo de papel seleccionado no controlador da impressora é apropriado para o tipo de papel carregado no produto.
	- ◆ ["Selección del papel" na página 14](#page-13-0)
- ❏ Se aparecerem faixas com intervalos de 2,5 cm, execute o utilitário Print Head Alignment (Alinhamento das Cabeças).
	- & ["Alinhar as Cabeças de Impressão" na página 60](#page-59-0)

### **Faixas ou desalinhamento vertical**

- ❏ Certifique-se de que o lado de impressão (o lado mais branco ou brilhante) do papel está com a face para cima na entrada do alimentador de papel posterior.
- ❏ Certifique-se de que o lado de impressão (o lado mais branco ou brilhante) do papel está com a face para baixo no alimentador de papel.
- ❏ Execute o utilitário de Verificação dos Jactos e limpe as cabeças de impressão que produzem os resultados defeituosos na verificação dos jactos.
	- & ["Verificar os Jactos das Cabeças de Impressão" na página 56](#page-55-0)
- ❏ Execute o utilitário Print Head Alignment (Alinhamento das Cabeças).
	- & ["Alinhar as Cabeças de Impressão" na página 60](#page-59-0)
- <span id="page-83-0"></span>❏ Em Windows, desseleccione a caixa de verificação **High Speed (Velocidade)** na janela More Options (Mais Opções) do controlador de impressão. Para mais informações, consulte a ajuda interactiva. Para o Mac OS X, seleccione **Off (Não)** a partir de High Speed Printing (Impressão de Alta Velocidade). Para apresentar High Speed Printing (Impressão de Alta Velocidade), clique nos seguintes menus: **System Preferences (Preferências do Sistema)**, **Print & Scan (Impressão e Digitalização)** (para Mac OS X 10.7) ou **Print & Fax (Impressão e Fax)** (para Mac OS X 10.6 ou 10.5), o seu produto na caixa da lista Printers (Impressoras), **Options & Supplies (Opções e acessórios)** e, em seguida, em **Driver (Controlador)**.
- ❏ Certifique-se de que o tipo de papel seleccionado no controlador da impressora é apropriado para o tipo de papel carregado no produto.
	- ◆ ["Selección del papel" na página 14](#page-13-0)

### **Cores incorrectas ou em falta**

- ❏ Em Windows, desselecione a definição **Grayscale (Escala de Cinzentos)** na janela Main (Principal) do controlador de impressão. Para Mac OS X, desmarque a definição **Grayscale (Escala de Cinzentos)** em Print Settings (Definições de Impressão) na caixa de diálogo Print (Imprimir) no controlador da impressora. Para mais informações, consulte a ajuda interactiva.
- ❏ Ajuste as definições de cor na aplicação ou nas definições do controlador de impressão. Em Windows, verifique a janela More Options (Mais Opções). Para Mac OS X, marque a caixa Color Options (Opções de Cor) a partir da caixa de diálogo Print (Imprimir). Para mais informações, consulte a ajuda interactiva.
- ❏ Execute o utilitário de Verificação dos Jactos e limpe as cabeças de impressão que produzem os resultados defeituosos na verificação dos jactos.

& ["Verificar os Jactos das Cabeças de Impressão" na página 56](#page-55-0)

- ❏ Se acabou de substituir um tinteiro, verifique o prazo de validade na caixa. Se não utiliza o produto há bastante tempo, a Epson recomenda a substituição dos tinteiros.
	- & ["Sustitución de un cartucho de tinta" na página 52](#page-51-0)
- ❏ Tente utilizar tinteiros Epson genuínos e o papel recomendado pela Epson.

### **Impressão esbatida ou esborratada**

- ❏ Tente utilizar tinteiros Epson genuínos e o papel recomendado pela Epson.
- ❏ Certifique-se de que o produto está numa superfície plana e estável que se estende para além da base em todas as direcções. O produto não irá funcionar correctamente se estiver inclinado.
- ❏ Certifique-se de que o papel não está danificado, sujo nem demasiado velho.
- ❏ Certifique-se de que o lado de impressão (o lado mais branco ou brilhante) do papel está com a face para cima na entrada do alimentador de papel posterior.
- ❏ Certifique-se de que o lado de impressão (o lado mais branco ou brilhante) do papel está com a face para baixo na entrada do alimentador de papel posterior.
- ❏ Se o papel estiver enrolado na direcção da face imprimível, alise-o ou enrole-o ligeiramente no sentido contrário.

<span id="page-84-0"></span>❏ Certifique-se de que o tipo de papel seleccionado no controlador da impressora é apropriado para o tipo de papel carregado no produto.

 $\blacktriangleright$  ["Selección del papel" na página 14](#page-13-0)

- ❏ Retire as folhas do receptor à medida que forem sendo impressas.
- ❏ Não toque nem permita que nada entre em contacto com a face impressa do papel com acabamento brilhante. Para manusear as impressões, siga as instruções do papel.
- ❏ Execute o utilitário de Verificação dos Jactos e limpe as cabeças de impressão que produzem os resultados defeituosos na verificação dos jactos.
	- & ["Verificar os Jactos das Cabeças de Impressão" na página 56](#page-55-0)
- ❏ Execute o utilitário de Alinhamento da Cabeça de Impressão.
	- & ["Alinhar as Cabeças de Impressão" na página 60](#page-59-0)
- ❏ Se estiver a imprimir dados de alta densidade em papel normal utilizando impressão de 2 faces, reduza a **Print Density (Densidade Impressão)** e escolha **Increased Ink Drying Time (Mais Tempo de Secagem da Tinta)** na janela Print Density Adjustment (Ajuste da Densidade de Impressão) (para Windows) ou em Two-sided Printing Settings (Definições de Impressão Dúplex) (para Mac OS X) do seu controlador de impressão.
- ❏ Se o papel ficar esborratado com tinta após a impressão, limpe o interior do produto.
	- $\blacktriangleright$  ["Limpar a parte interna do produto" na página 62](#page-61-0)

# **Diversos Problemas de Impressão**

#### **Caracteres incorrectos ou cortados**

- ❏ Apague todas as tarefas de impressão retidas. & ["Cancelar a impressão" na página 33](#page-32-0)
- ❏ Desligue o produto e o computador. Certifique-se de que o cabo de interface está correctamente ligado.
- ❏ Desinstale o controlador de impressão e volte a instalá-lo.
	- & ["Desinstalar o Software" na página 67](#page-66-0)

#### **Margens incorrectas**

- ❏ Certifique-se de que está carregado papel na entrada do alimentador de papel posterior ou no alimentador de papel.
	- & ["Carga de papel en la cassette de papel" na página 17](#page-16-0)
	- & ["Colocar envelopes no alimentador de papel" na página 21](#page-20-0)
	- & ["Colocar papel e envelopes na entrada do alimentador de papel posterior" na página 24](#page-23-0)
- ❏ Verifique as definições das margens na aplicação. Certifique-se de que as margens não ultrapassam a área de impressão da página.
	- & ["Área de impressão" na página 95](#page-94-0)

<span id="page-85-0"></span>❏ Certifique-se de que as definições do controlador de impressão são adequadas ao formato de papel que está a utilizar.

Para Windows, verifique a janela Main (Principal).

Em Mac OS X, verifique a caixa de diálogo Page Setup (Configurar Página) ou a caixa de diálogo Print (Imprimir).

❏ Se as margens continuarem a aparecer quando imprimir utilizando a definição sem margens, experimente uma das seguintes opções.

Em Windows, clique no botão **Extended Settings (Definições Aumentadas)** na janela Maintenance (Manutenção) do controlador de impressão e seleccione **Remove white borders (Retirar margens brancas)**. Em Mac OS X, seleccione **On (Sim)** a partir de Remove white borders (Retirar margens brancas). Para apresentar Remove white borders (Retirar margens brancas), clique nos seguintes menus: **System Preferences (Preferências do Sistema)**, **Print & Scan (Impressão e Digitalização)** (para Mac OS X 10.7) ou **Print & Fax (Impressão e Fax)** (para Mac OS X 10.6 ou 10.5), a sua impressora na caixa da lista Printers (Impressoras), **Options & Supplies (Opções e acessórios)** e, em seguida, em **Driver (Controlador)**.

❏ Desinstale o controlador de impressão e volte a instalá-lo. & ["Desinstalar o Software" na página 67](#page-66-0)

# **A impressão tem uma ligeira inclinação**

- ❏ Certifique-se de que está carregado papel na entrada do alimentador de papel posterior ou no alimentador de papel.
	- & ["Carga de papel en la cassette de papel" na página 17](#page-16-0)
	- & ["Colocar envelopes no alimentador de papel" na página 21](#page-20-0)
	- & ["Colocar papel e envelopes na entrada do alimentador de papel posterior" na página 24](#page-23-0)
- ❏ Se estiver seleccionado **Draft (Prova)** em Quality (Qualidade) na janela Main (Principal) no controlador da impressora (para Windows) ou estiver seleccionado **Fast Economy (Economia Rápida)** em Print Quality (Resolução) em Print Settings (Definições de Impressão) (para Mac OS X), seleccione outra definição.

## **Imagem invertida**

❏ Em Windows, desseleccione a caixa de verificação **Mirror Image (Espelho)** na janela More Options (Mais Opções) do controlador de impressão ou desactive a definição Mirror Image (Espelho) da aplicação. Para Mac OS X, desmarque a caixa de verificação **Mirror Image (Espelho)** em **Print Settings (Definições de Impressão)** na caixa de diálogo Print (Imprimir) do controlador da impressora ou desligue a definição Mirror Image (Espelho) na aplicação.

Consulte as instruções na ajuda interactiva do controlador de impressão ou da aplicação.

❏ Desinstale o controlador de impressão e volte a instalá-lo. & ["Desinstalar o Software" na página 67](#page-66-0)

## **Impressão de páginas em branco**

❏ Certifique-se de que as definições do controlador de impressão são adequadas ao formato de papel que está a utilizar.

Para Windows, verifique a janela Main (Principal).

Em Mac OS X, verifique a caixa de diálogo Page Setup (Configurar Página) ou a caixa de diálogo Print (Imprimir).

- <span id="page-86-0"></span>❏ Em Windows, seleccione a definição **Skip Blank Page (Saltar Pág Br.)** clicando no botão **Extended Settings (Definições Aumentadas)** da janela Maintenance (Manutenção) do controlador de impressão. Para Mac OS X, seleccione **On (Sim)** a partir de Skip Blank Page (Saltar Pág Br.). Para apresentar Skip Blank Page (Saltar Pág Br), clique nos seguintes menus: **System Preferences (Preferências do Sistema)**, **Print & Scan (Impressão e Digitalização)** (para Mac OS X 10.7) ou **Print & Fax (Impressão e Fax)** (para Mac OS X 10.6 ou 10.5), o seu produto na caixa da lista Printers (Impressoras), **Options & Supplies (Opções e acessórios)** e, em seguida, em **Driver (Controlador)**.
- ❏ Desinstale o controlador de impressão e volte a instalá-lo. & ["Desinstalar o Software" na página 67](#page-66-0)

### **A face impressa está esbatida ou com vergões**

- ❏ Se o papel estiver enrolado na direcção da face imprimível, alise-o ou enrole-o ligeiramente no sentido contrário.
- ❏ Alimente e ejecte papel normal várias vezes. & ["Limpar a parte interna do produto" na página 62](#page-61-0)
- ❏ Desinstale o controlador de impressão e volte a instalá-lo. & ["Desinstalar o Software" na página 67](#page-66-0)

## **A impressão está demasiado lenta**

- ❏ Certifique-se de que o tipo de papel seleccionado no controlador da impressora é apropriado para o tipo de papel carregado no produto.
	- ◆ ["Selección del papel" na página 14](#page-13-0)
- ❏ Em Windows, seleccione a **Quality (Qualidade)** na janela Main (Principal) do controlador de impressão. Para Mac OS X, escolha uma Print Quality (Resolução) inferior na caixa de diálogo Print Settings (Definições de Impressão) a partir da caixa de diálogo Print (Imprimir) do controlador da impressora.
	- & ["Aceder ao controlador da impressora para Windows" na página 27](#page-26-0)
	- & ["Aceder ao controlador da impressora para Mac OS X" na página 28](#page-27-0)
- ❏ Feche todas as aplicações que não sejam necessárias.
- ❏ Se imprimir sem parar durante um longo período, a impressão pode ficar extremamente lenta. Esta acção serve para reduzir a velocidade da impressão e prevenir o mecanismo do produto de sobreaquecer e danos. Se tal acontecer, pode continuar a imprimir, no entanto, recomendamos que pare e mantenha o produto em repouso durante pelo menos 45 minutos com a alimentação ligada. (O produto não recupera desligado). Após reiniciar, o produto irá imprimir à velocidade normal.
- ❏ Desinstale o controlador de impressão e volte a instalá-lo.
	- ◆ ["Desinstalar o Software" na página 67](#page-66-0)

Se depois de efectuar todos os métodos apresentados anteriormente não conseguir resolver o problema, consulte a seguinte secção:

& ["Aumentar a Velocidade de Impressão \(Apenas para Windows\)" na página 91](#page-90-0)

# **O Papel Não é Alimentado Correctamente**

# **O papel não é alimentado**

Retire a resma de papel e certifique-se de que:

- ❏ Inseriu completamente o alimentador de papel no produto.
- ❏ O papel não está enrolado nem amarrotado.
- ❏ O papel é novo. Para mais informações, consulte as instruções fornecidas com o papel.
- ❏ No caso de papel normal, não coloque papel acima da linha situada por baixo do símbolo da seta H existente no interior do guia de margem.

No caso de papéis especiais Epson, certifique-se de que o número de folhas é inferior ao limite especificado para o tipo de papel.

- ◆ ["Selección del papel" na página 14](#page-13-0)
- ❏ O papel não está encravado no interior do produto. Se estiver, retire-o.
	- & ["Atascos de papel" na página 75](#page-74-0)
- ❏ Os tinteiros não estão vazios. Se algum dos tinteiros estiver vazio, substitua-o. & ["Sustitución de un cartucho de tinta" na página 52](#page-51-0)
- ❏ Seguiu todas as instruções fornecidas com o papel.

#### **São alimentadas várias folhas**

- ❏ No caso de papel normal, não coloque papel acima da linha situada por baixo do símbolo da seta H existente no interior do guia de margem. No caso de papéis especiais Epson, certifique-se de que o número de folhas é inferior ao limite especificado para o tipo de papel. ◆ ["Selección del papel" na página 14](#page-13-0)
- ❏ Certifique-se de que os guias de margem estão encostados às margens do papel.
- ❏ Certifique-se de que o papel não está amarrotado ou dobrado. Se estiver, alise-o ou enrole-o ligeiramente no sentido contrário.
- ❏ Remova a resma de papel e certifique-se de que o papel não é demasiado fino. ◆ ["Papel" na página 94](#page-93-0)
- ❏ Folheie a resma de papel para separar as folhas e, em seguida, volte a colocar o papel no alimentador.
- ❏ Se estiverem a ser impressas muitas cópias de um ficheiro, marque a definição Copies (Cópias) no controlador da impressora e também na aplicação como se segue. Em Windows, verifique a definição Copies (Cópias) na janela Main (Principal). Em Mac OS X, verifique a definição Copies (Cópias) na caixa de diálogo Print (Imprimir).

### **O papel não é alimentado correctamente**

Se carregou o papel introduzindo-o demasiado no produto, o produto não pode alimentar correctamente o papel. Desligue o produto e remova cuidadosamente o papel. Depois, ligue o produto e recarregue correctamente o papel.

### **O papel não é completamente ejectado ou está amarrotado**

- ❏ Se o papel não for totalmente ejectado, prima o botão b para ejectar o papel. Se o papel estiver encravado no interior do produto, remova-o antes de consultar a secção que se segue.
	- & ["Atascos de papel" na página 75](#page-74-0)
- ❏ Se o papel sair amarrotado, isso poderá dever-se ao facto de estar húmido ou ser demasiado fino. Coloque uma nova resma de papel no alimentador.

*Nota:*

*Guarde o papel não utilizado na embalagem original e num local seco.*

# **O Produto Não Imprime**

#### **Todos os indicadores luminosos estão apagados**

- **□** Prima o botão  $\circ$  para garantir que o produto está ligado.
- ❏ Certifique-se de que o cabo de alimentação está devidamente ligado.
- ❏ Certifique-se de que a tomada eléctrica está a funcionar e que não é controlada por um interruptor de parede nem por um temporizador.

#### **As luzes acendem-se e depois apagam-se**

A tensão do produto pode não corresponder à tensão da tomada. Desligue o produto e desligue o cabo de alimentação imediatamente. Em seguida, verifique a etiqueta na parte posterior do produto.

!*Importante:*

*Se a tensão não coincidir, NÃO VOLTE A LIGAR O PRODUTO. Contacte o seu fornecedor.*

### **Está aceso apenas o indicador luminoso de funcionamento**

- ❏ Desligue o produto e o computador. Certifique-se de que o cabo de interface está correctamente ligado.
- ❏ Se estiver a utilizar a interface USB, certifique-se de que o cabo está em conformidade com as normas USB ou Hi-Speed USB.
- ❏ Se o produto está ligado ao computador através de um concentrador (hub) USB, ligue o produto no primeiro concentrador a partir do computador. Se o controlador da impressora ainda não for reconhecido no computador, tente ligar directamente o produto ao computador sem o concentrador USB.
- <span id="page-89-0"></span>❏ Se o produto está ligado ao computador através de um concentrador (hub) USB, certifique-se de que o concentrador é reconhecido pelo computador.
- ❏ Se tentar imprimir uma imagem de grandes dimensões, o computador poderá não ter memória suficiente. Experimente reduzir a resolução da imagem ou imprimi-la com um formato inferior. Poderá ter de instalar memória adicional no computador.
- ❏ Os utilizadores de Windows podem eliminar quaisquer trabalhos de impressão retidos em Windows Spooler (Controlador de spooler do Windows).

& ["Cancelar a impressão" na página 33](#page-32-0)

❏ Desinstale o controlador de impressão e volte a instalá-lo. & ["Desinstalar o Software" na página 67](#page-66-0)

## **É indicado um erro de tinta depois de substituir o tinteiro**

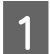

Abra a tampa da impressora.

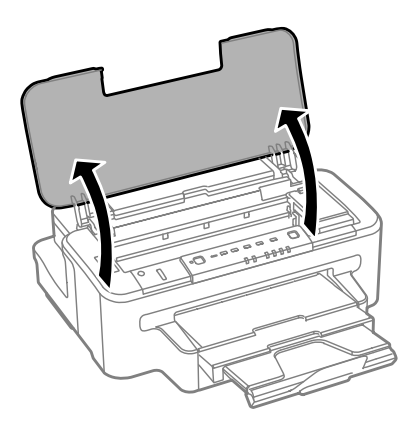

B Certifique-se de que o suporte do tinteiro está na posição de substituição.

#### *Nota:*

*Se o suporte do tinteiro estiver na extremidade do lado direito, prima o botão* B*.*

C Abra a tampa do tinteiro. Retire e volte a introduzir o tinteiro; em seguida, prossiga com a instalação do tinteiro.

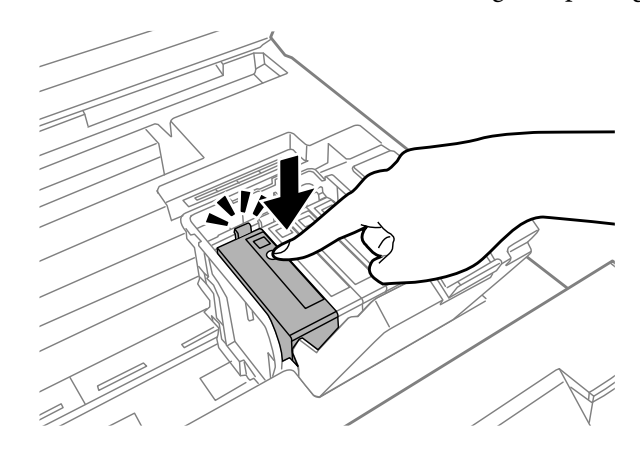

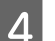

Feche a tampa do tinteiro firmemente.

<span id="page-90-0"></span>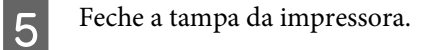

# **Aumentar a Velocidade de Impressão (Apenas para Windows)**

A velocidade de impressão pode ser aumentada, seleccionando determinadas definições na janela Extended Settings (Definições Aumentadas) quando a velocidade de impressão estiver lenta. Clique no botão **Extended Settings (Definições Aumentadas)** na janela Maintenance (Manutenção) do controlador de impressão.

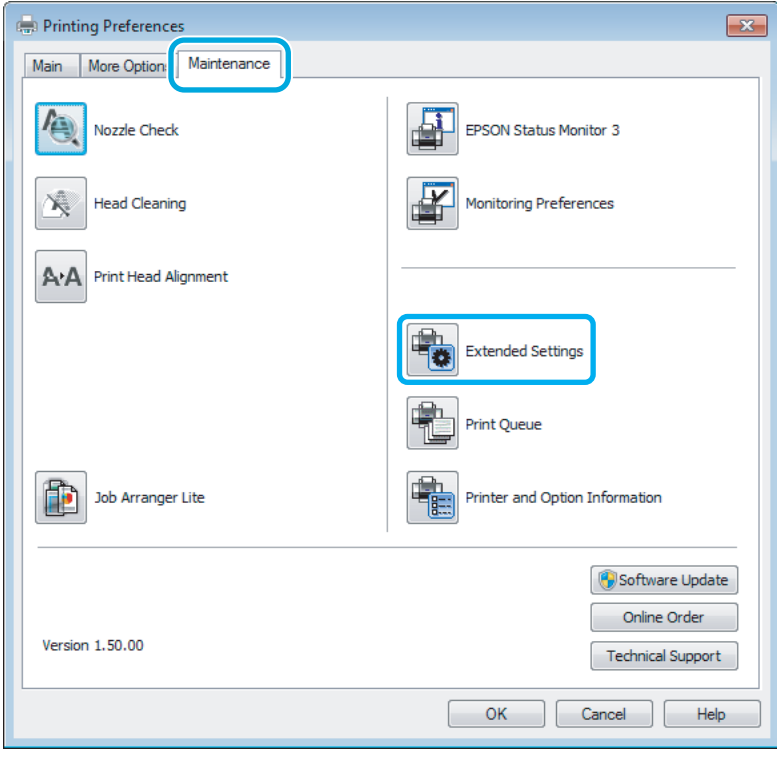

Guia do Utilizador

#### **Resolução de Problemas para Impressão**

Aparece a seguinte caixa de diálogo:

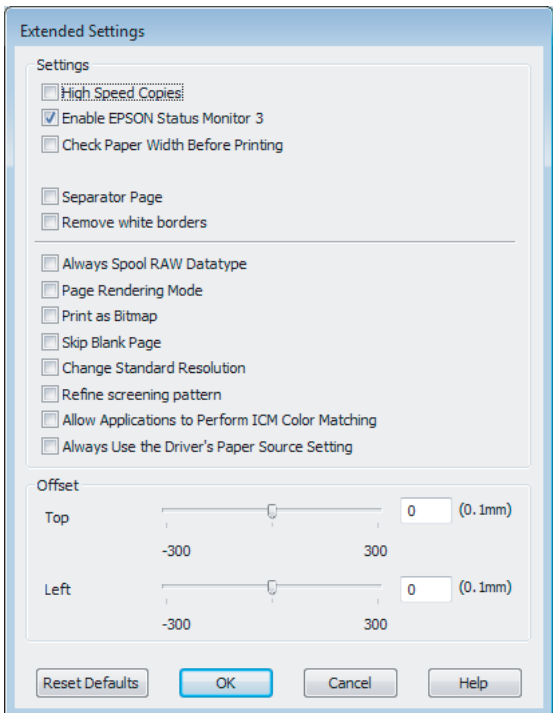

Active as opções seguintes e a velocidade de impressão poderá aumentar.

- ❏ High Speed Copies (Cópias de Alta Velocidade)
- ❏ Always spool RAW datatype (Processar sempre dados RAW)
- ❏ Page Rendering Mode (Modo de Reprodução de Página)
- ❏ Print as Bitmap (Imprimir como Bitmap)

Para mais informações sobre cada item, consulte a ajuda interactiva.

# **Outros Problemas**

### **Imprimir papel normal em silêncio**

Quando é seleccionado papel normal na definição do tipo de papel e é seleccionado Standard (Normal) (Windows) ou Normal (Mac OS X) para a definição de qualidade no controlador da impressora, o produto imprime a alta velocidade. Tente escolher Quiet Mode (Modo Silencioso) para um funcionamento mais silencioso, o que irá reduzir a velocidade da impressão.

Em Windows, seleccione a caixa de verificação Quiet Mode (Modo Silencioso) na janela Main (Principal) do controlador de impressão.

Para Mac OS X, seleccione **On (Sim)** a partir de Quiet Mode (Modo Silencioso). Para apresentar Quiet Mode (Modo Silencioso), clique nos seguintes menus: **System Preferences (Preferências do Sistema)**, **Print & Scan (Impressão e Digitalização)** (para Mac OS X 10.7) ou **Print & Fax (Impressão e Fax)** (para Mac OS X 10.6 ou 10.5), o seu produto na caixa da lista Printers (Impressoras), **Options & Supplies (Opções e acessórios)** e, em seguida, em **Driver (Controlador)**.

# <span id="page-92-0"></span>**Informações Sobre o Produto**

# **Tinta e Caixa de Manutenção**

## **Tinteiros**

Pode utilizar um dos seguintes tinteiros neste produto:

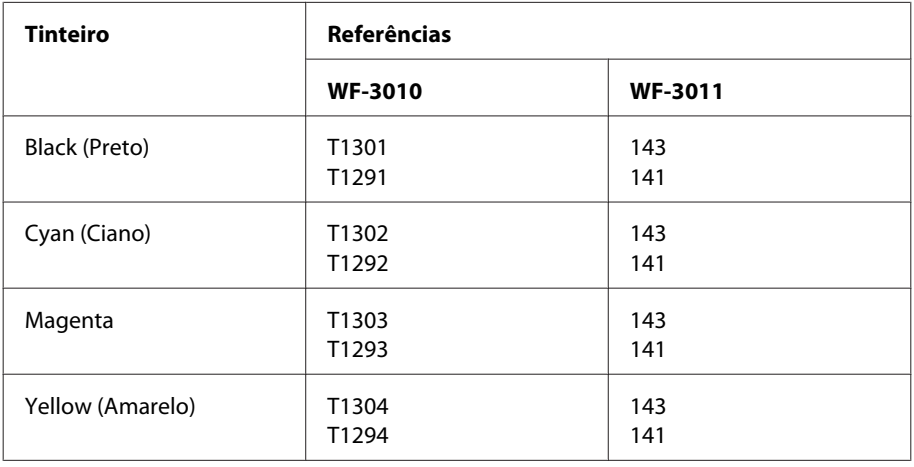

#### *Nota:*

*Nem todos os tinteiros estão disponíveis em todas as regiões.*

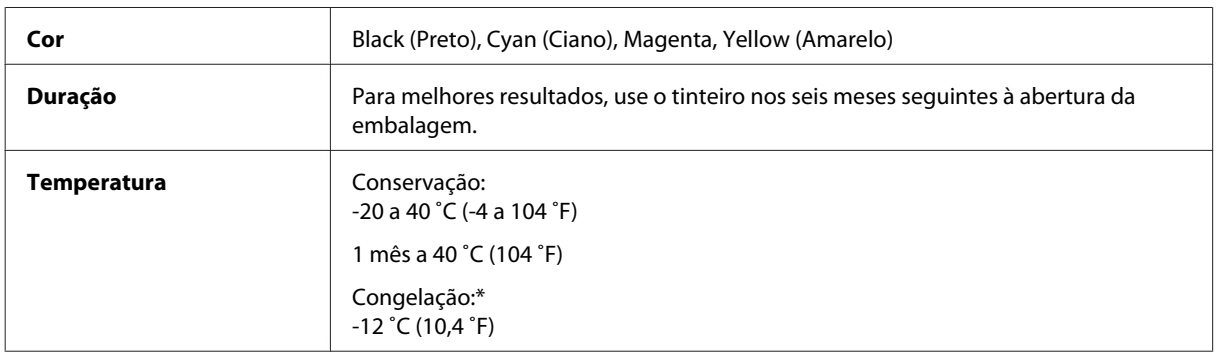

\* A tinta descongela e é utilizável após cerca de 3 horas a 25 ˚C (77 ˚F).

# **Caixa de manutenção**

Pode utilizar uma das seguintes caixas de manutenção neste produto.

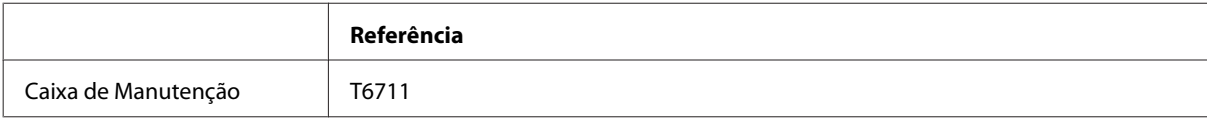

# <span id="page-93-0"></span>**Requisitos de Sistema**

### **Para Windows**

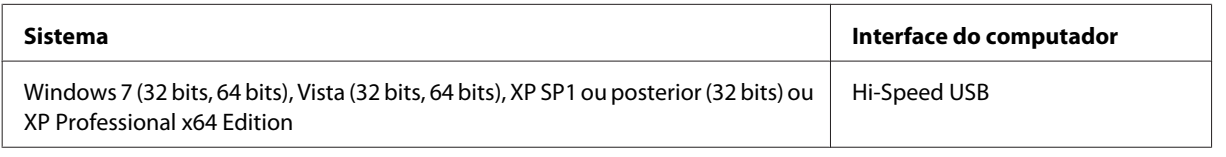

# **Para Mac OS X**

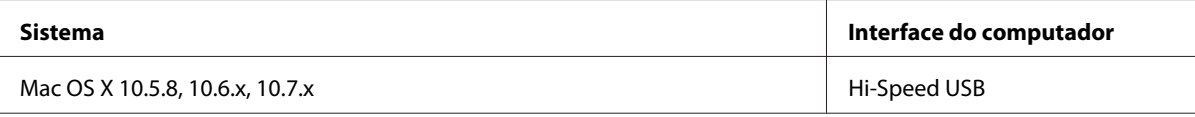

*Nota:*

*O Sistema de Ficheiros UNIX (UFS) para Mac OS X não é suportado.*

# **Características Técnicas**

*Nota:*

*As especificações estão sujeitas a alteração sem aviso prévio.*

# **Características da impressora**

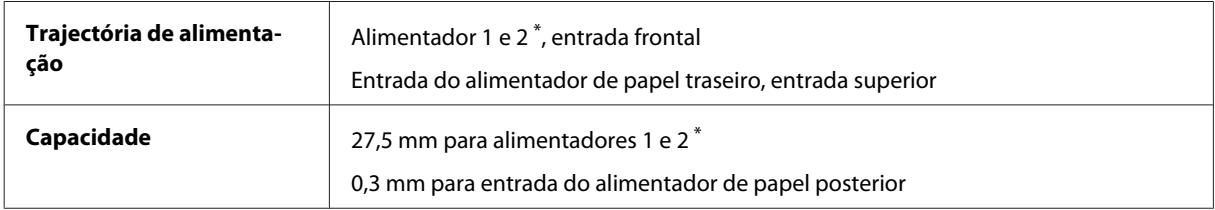

\* Este alimentador poderá não estar disponível, dependendo do produto.

### **Papel**

#### *Nota:*

- ❏ *Dado que as características do papel estão sujeitas a constantes mudanças por parte dos fabricantes, a Epson não pode garantir a qualidade de nenhuma marca ou tipo de papel que não seja da marca Epson. Efectue sempre um teste antes de adquirir papel em grandes quantidades ou de imprimir trabalhos extensos.*
- ❏ *A utilização de papel de fraca qualidade pode reduzir a qualidade de impressão e provocar encravamentos de papel ou outros problemas. Se tiver problemas, mude para um papel de melhor qualidade.*

*Folhas soltas:*

<span id="page-94-0"></span>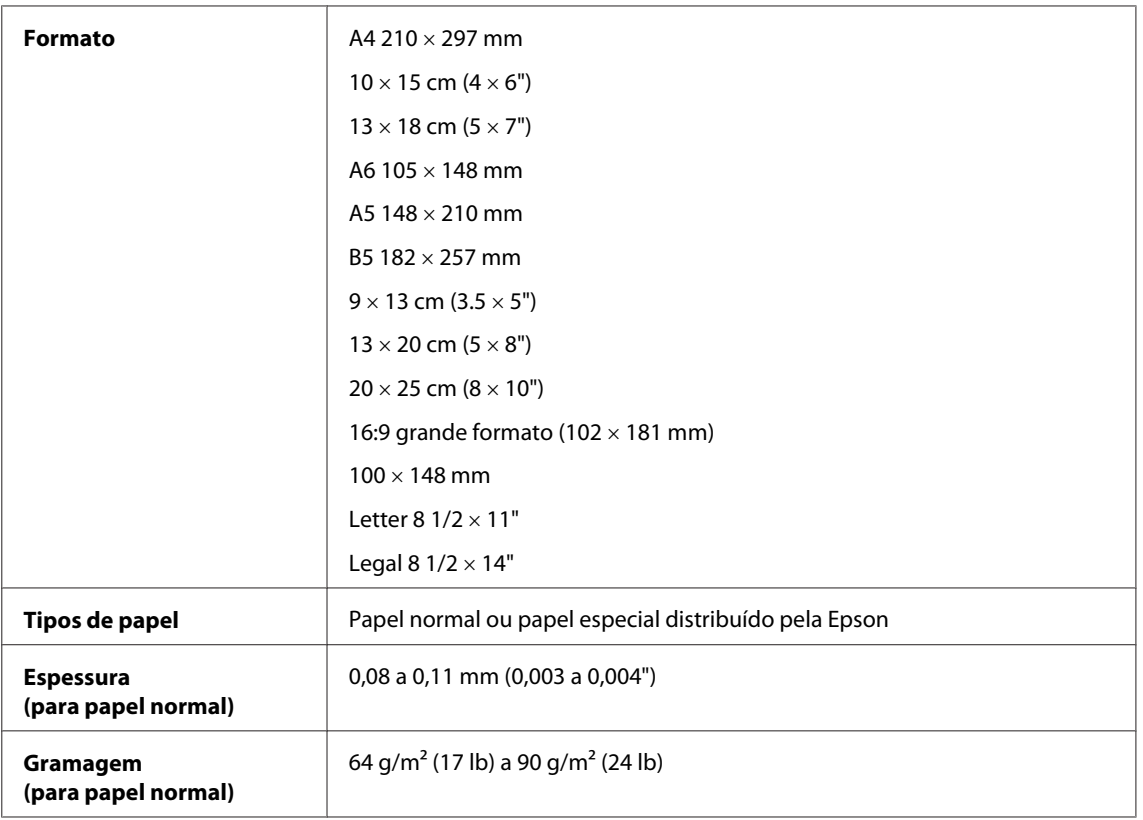

#### *Envelopes:*

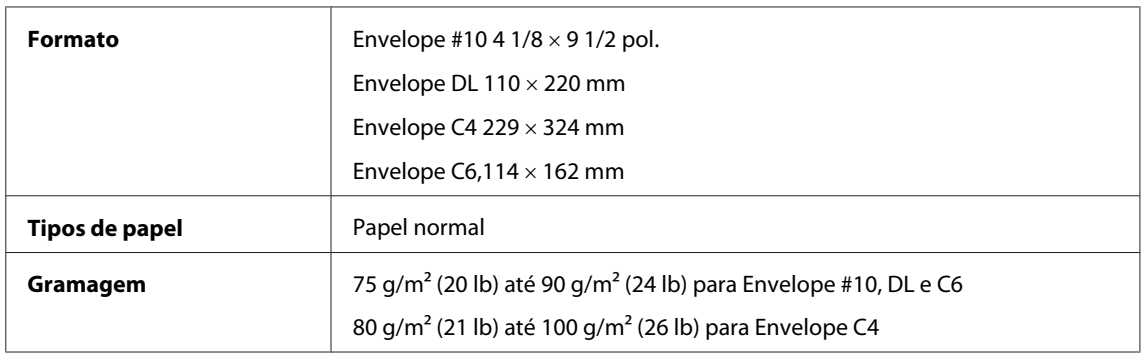

# **Área de impressão**

As secções destacadas representam a área de impressão.

*Folhas soltas:*

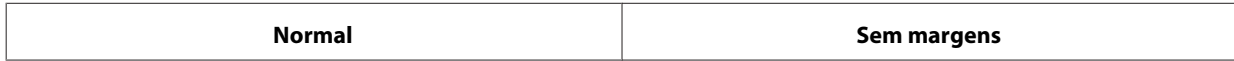

<span id="page-95-0"></span>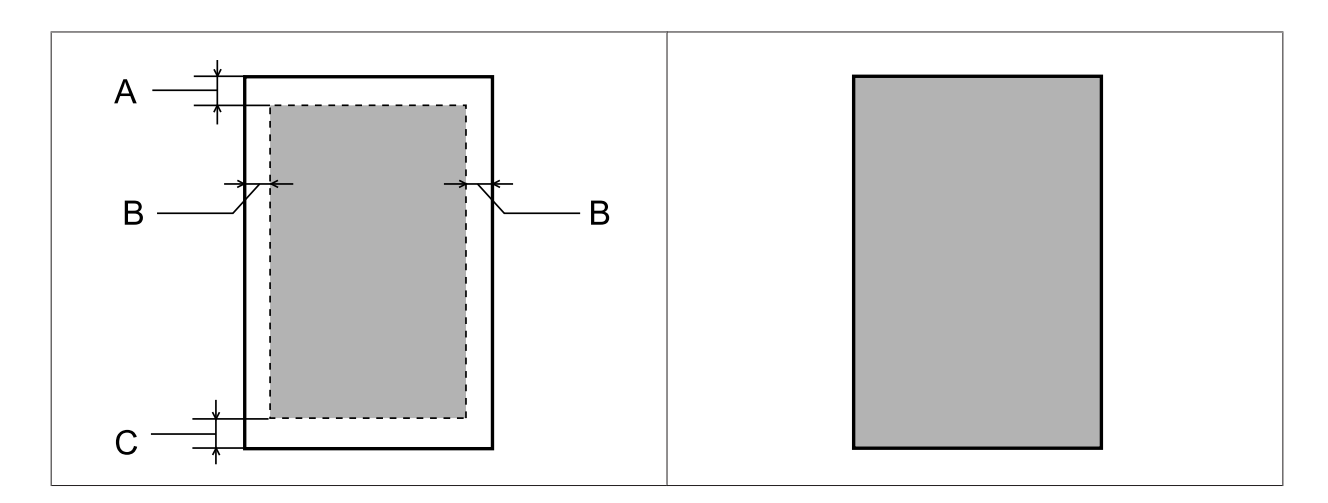

*Envelopes:*

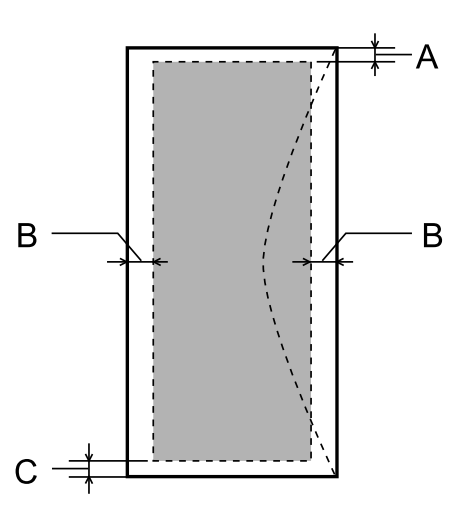

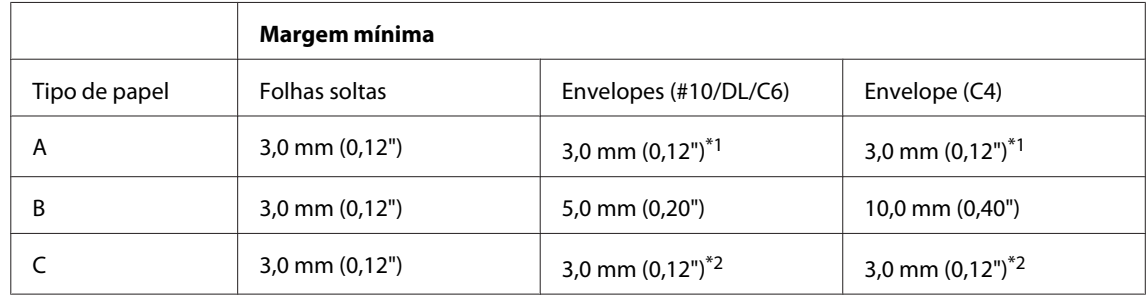

\*1 A margem recomendada é de 17 mm.

\*2 A margem recomendada é de 42 mm.

#### *Nota:*

*Consoante o tipo de papel, a qualidade de impressão das áreas superior e inferior poderá diminuir ou a área ficar esborratada.*

# <span id="page-96-0"></span>**Especificação da compatibilidade de rede**

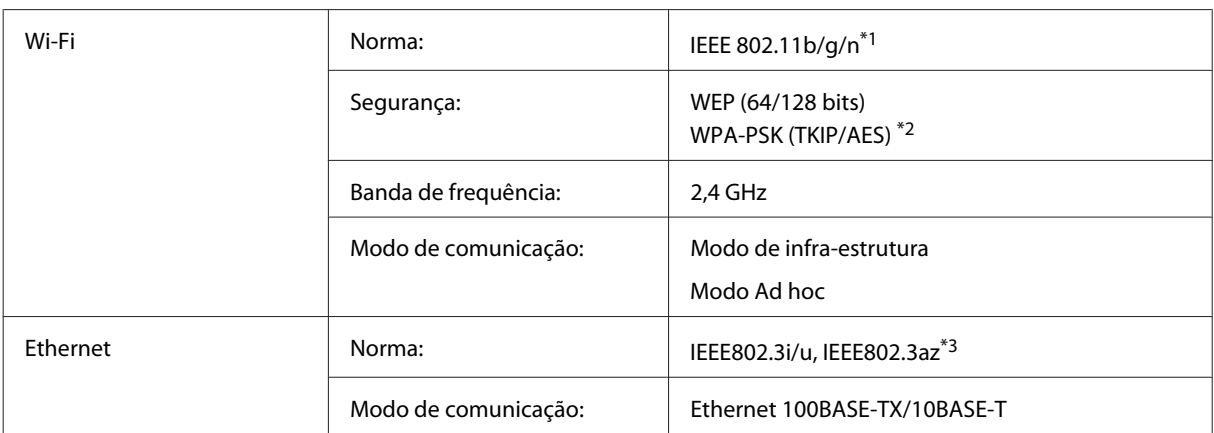

\*1 Está em conformidade com as normas IEEE 802.11b/g/n ou IEEE 802.11b/g consoante o local de compra.

\*2 Está em conformidade com a norma WPA2 e suporte do modo WPA/WPA2 Personal.

\*3 O dispositivo ligado deve ser conforme com IEEE802.3az.

# **Mecânicas**

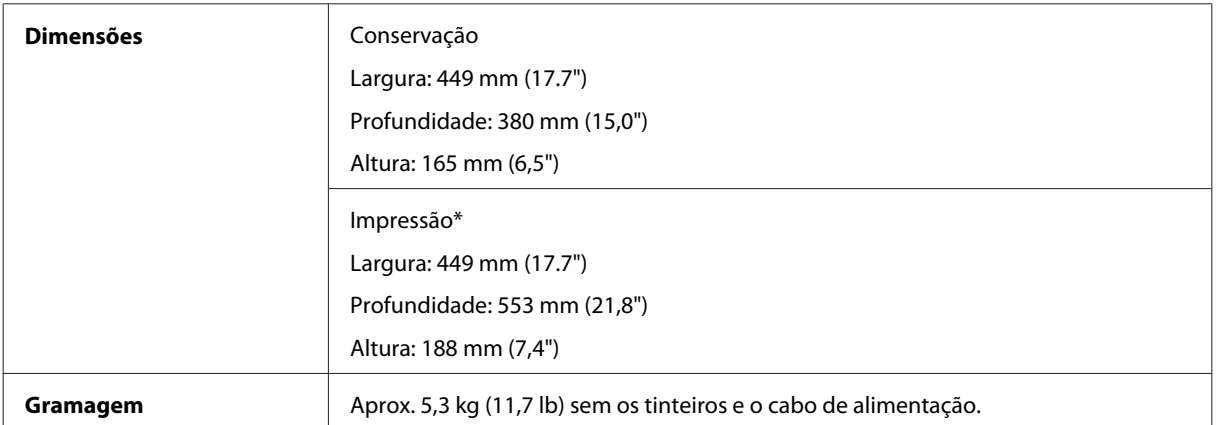

\* Com a extensão do receptor aberta.

# **Características eléctricas**

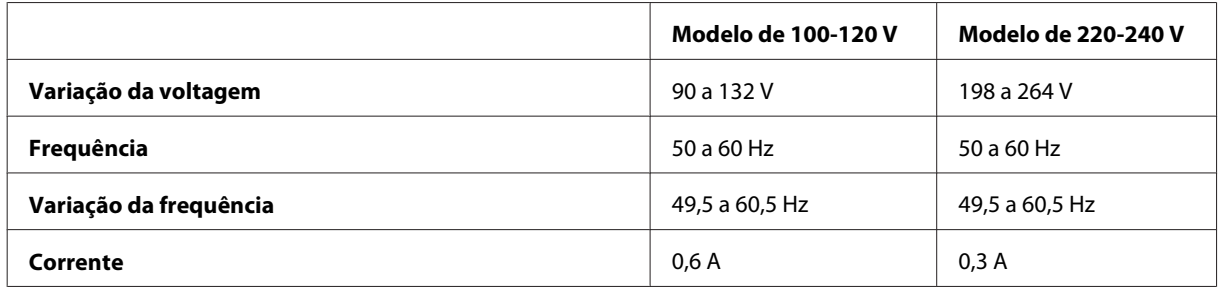

<span id="page-97-0"></span>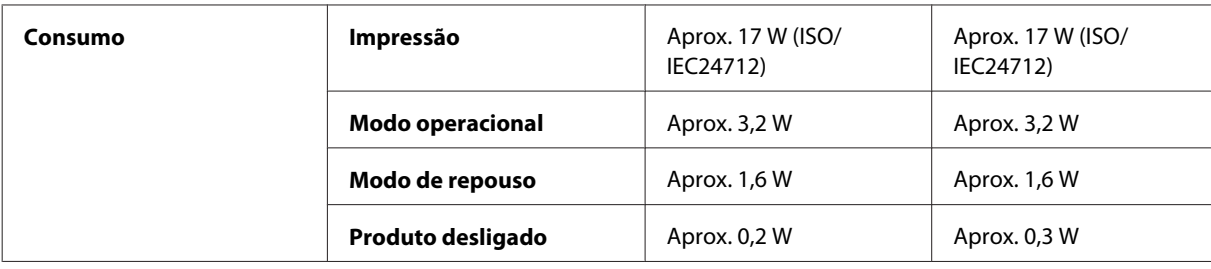

*Nota:*

*Verifique a tensão do produto na etiqueta na traseira.*

## **Condições ambientais**

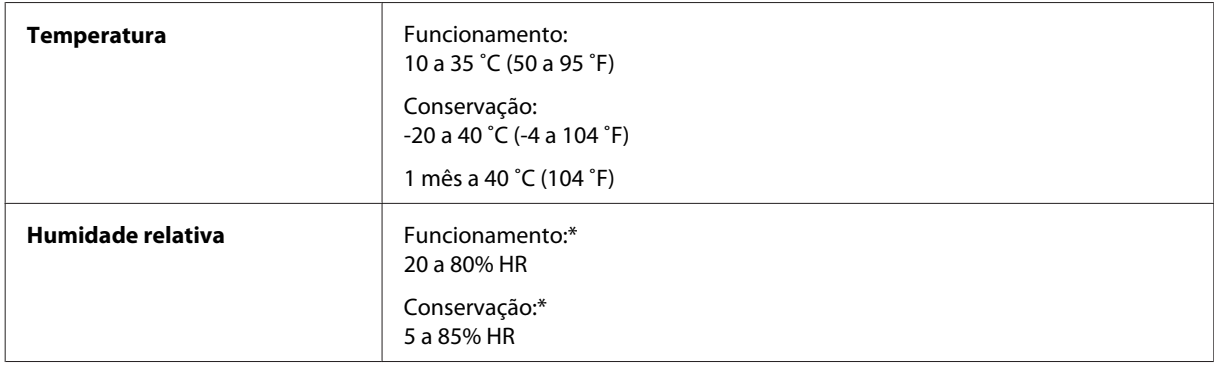

\* Sem condensação

# **Normas e certificações**

Modelo dos E.U.A.:

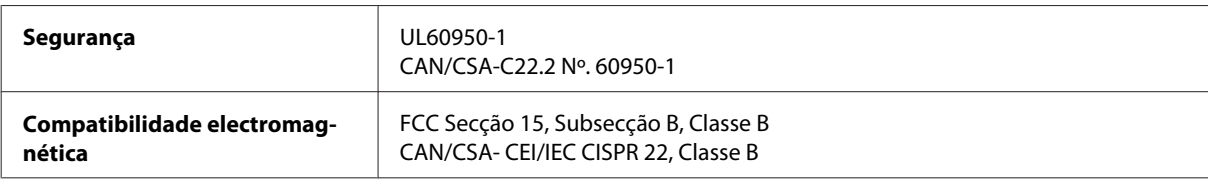

Este equipamento contém o seguinte módulo sem fios. Fabricante: Askey Computer Corporation Tipo: WLU6117-D69 (RoHS)

Este produto está conforme a Secção 15 das Normas FCC e RSS-210 das normas IC. A Epson não poderá ser responsabilizada por falhas no cumprimento dos requisitos de protecção resultantes de modificações não recomendadas ao produto. O funcionamento está sujeito às duas condições seguintes: (1) este dispositivo não pode provocar interferências nocivas, e (2) este dispositivo deve aceitar qualquer interferência recebida, incluindo interferências que possam provocar um funcionamento indesejado do dispositivo.

De modo a evitar a interferência de rádio no serviço licenciado, o presente dispositivo deverá ser operado em interiores e mantido afastado de janelas de modo a disponibilizar a máxima protecção. O equipamento (ou a sua antena de transmissão) instalado em exteriores será sujeito a licenciamento.

Modelo europeu:

<span id="page-98-0"></span>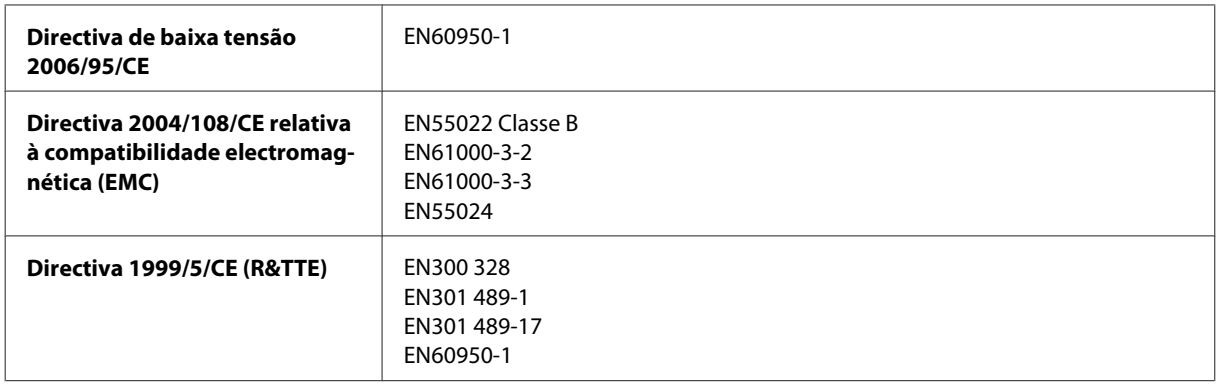

Para utilizadores europeus:

Nós, a Seiko Epson Corporation, declaramos pelo presente que o modelo B541A está em conformidade com os requisitos fundamentais e outras disposições relevantes da Directiva 1999/5/CE.

Apenas para utilização em Irlanda, Reino Unido, Áustria, Alemanha, Liechtenstein, Suíça, França, Bélgica, Luxemburgo, Holanda, Itália, Portugal, Espanha, Dinamarca, Finlândia, Noruega, Suécia, Islândia, Chipre, Grécia, Eslovénia, Malta, Bulgária, República Checa, Estónia, Hungria, Letónia, Lituânia, Polónia, Roménia e Eslováquia.

Em França, o equipamento só pode ser utilizado em interiores. Em Itália, é necessária uma autorização geral para utilização em exteriores.

A Epson não poderá ser responsabilizada por falhas no cumprimento dos requisitos de protecção resultantes de modificações não recomendadas dos produtos.

 $C \in \mathbb{O}$ 

## **Interface**

Hi-Speed USB (Classe de dispositivos para computadores)

# <span id="page-99-0"></span>**Dónde obtener ayuda**

# **Sitio Web de Soporte técnico**

El sitio Web de soporte técnico de Epson ofrece ayuda para los problemas que no se puedan resolver mediante la información sobre solución de problemas incluida en la documentación de su producto. Si dispone de un explorador Web y de conexión a Internet, visite el sitio Web en:

```
http://support.epson.net/
http://www.epson.eu/Support (Europa)
```
Si necesita los controladores más recientes, preguntas más frecuentes, manuales u otros archivos descargables, visite el sitio web:

<http://www.epson.com> <http://www.epson.eu/Support> (Europa)

Después, seleccione la sección de soporte técnico del sitio Web de Epson de su región.

# **Contactar a Assistência Epson**

### **Antes de contactar a Epson**

Se o produto Epson não funcionar correctamente e não for possível resolver o problema com as informações de resolução de problemas fornecidas na documentação do produto, contacte o serviço de assistência técnica da Epson. Se a assistência Epson da sua área não for apresentada em seguida, contacte o fornecedor onde adquiriu o produto.

A assistência Epson poderá ajudá-lo rapidamente se fornecer as seguintes informações:

- ❏ Número de série do produto (A etiqueta do número de série está normalmente situada na parte posterior do produto)
- ❏ Modelo do produto
- ❏ Versão do software do produto (Clique em **About (Sobre)**, **Version Info (Inf. Versão)** ou num botão semelhante no software do produto.)
- ❏ Marca e modelo do computador
- ❏ Nome e versão do sistema operativo do computador
- ❏ Nomes e versões das aplicações utilizadas geralmente com o produto

#### *Nota:*

*Dependendo do produto, os dados da lista de marcação do fax e/ou as definições de rede poderão ser armazenados na memória do produto. Estes dados e/ou definições poderão ser perdidos devido a uma falha ou reparação do produto. A Epson não se responsabiliza pela perda de quaisquer dados, por cópias de segurança ou recuperação de dados e/ou definições, mesmo durante o período de validade de uma garantia. Recomendamos que efectue as suas próprias cópias de segurança dos dados ou que efectue anotações.*

## **Ajuda para Utilizadores da Europa**

Consulte o seu **Documento de Garantia Pan-Europeia** para obter informações sobre como contactar a assistência Epson.

## **Ajuda para Utilizadores de Taiwan**

Os contactos para informações, assistência e serviços são os seguintes:

#### **World Wide Web ([http://www.epson.com.tw\)](http://www.epson.com.tw)**

Estão disponíveis informações sobre especificações de produtos, controladores para transferência e informações sobre produtos.

#### **Epson HelpDesk (Telefone: +0280242008)**

A nossa equipa do HelpDesk pode ajudá-lo com o seguinte através do telefone:

- ❏ Informações sobre vendas e produtos
- ❏ Questões ou problemas relacionados com a utilização do produto
- ❏ Questões sobre garantia e serviços de reparação

#### **Centro de assistência para reparações:**

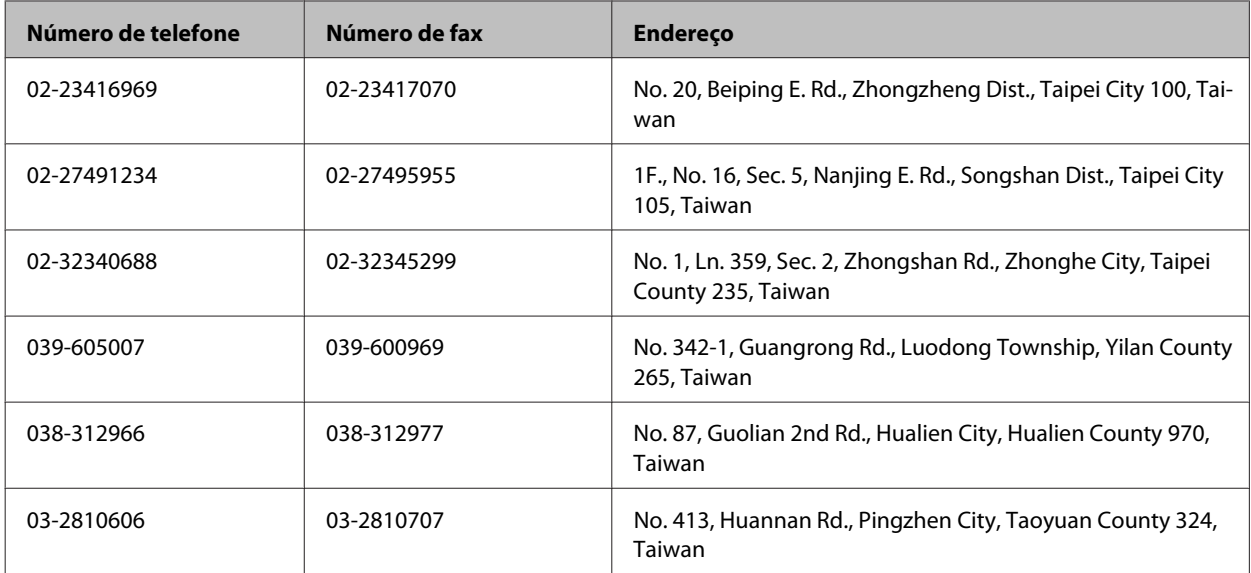

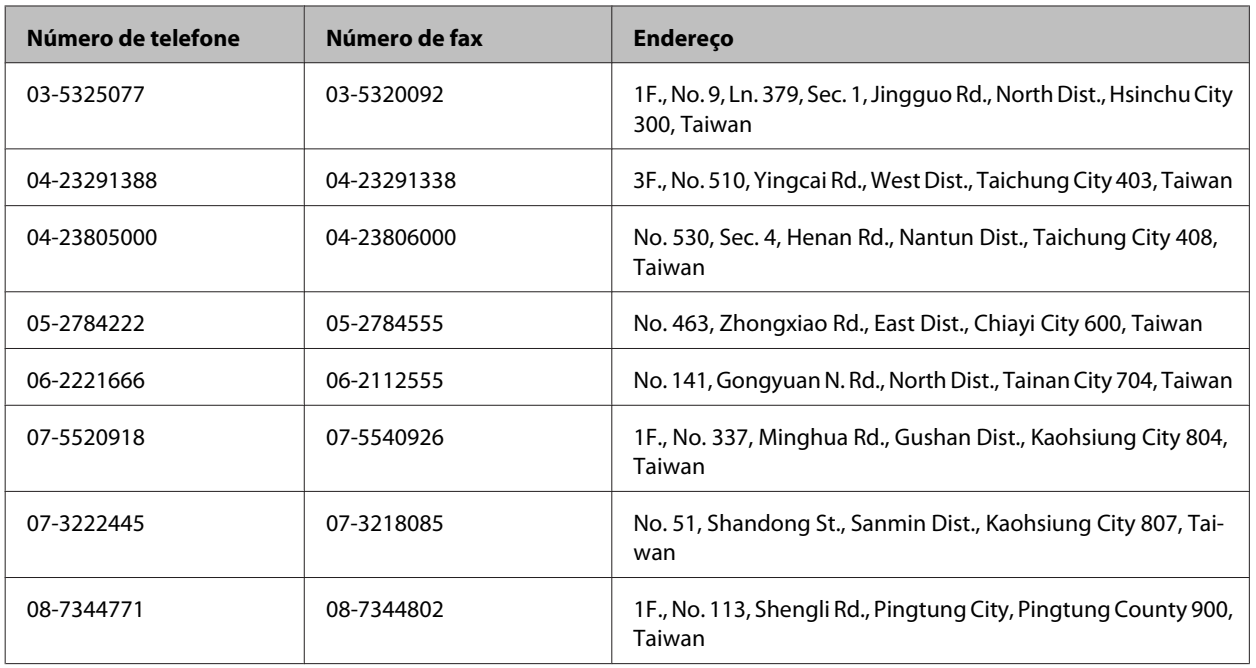

# **Ajuda para Utilizadores de Singapura**

As fontes de informação, assistência e serviços disponíveis na Epson Singapura são os seguintes:

### **World Wide Web (<http://www.epson.com.sg>)**

Estão disponíveis informações sobre especificações de produtos, controladores para transferência, perguntas mais frequentes (FAQ), informações sobre vendas e assistência técnica através de correio electrónico.

## **Epson HelpDesk (Telefone: (65) 6586 3111)**

A nossa equipa do HelpDesk pode ajudá-lo com o seguinte através do telefone:

- ❏ Informações sobre vendas e produtos
- ❏ Questões ou problemas relacionados com a utilização do produto
- ❏ Questões sobre garantia e serviços de reparação

# **Ajuda para Utilizadores da Tailândia**

Os contactos para informações, assistência e serviços são os seguintes:

#### **World Wide Web (<http://www.epson.co.th>)**

Estão disponíveis informações sobre especificações de produtos, controladores para transferência, perguntas mais frequentes (FAQ) e endereços de correio electrónico.

#### **Epson Hotline (Telefone: (66) 2685-9899)**

A nossa equipa do Hotline pode ajudá-lo com o seguinte através do telefone:

- ❏ Informações sobre vendas e produtos
- ❏ Questões ou problemas relacionados com a utilização do produto
- ❏ Questões sobre garantia e serviços de reparação

### **Ajuda para Utilizadores do Vietname**

Os contactos para informações, assistência e serviços são os seguintes:

Epson Hotline (Telefone): 84-8-823-9239

Centro de Assistência: 80 Truong Dinh Street, District 1, Hochiminh City Vietname

# **Ajuda para Utilizadores da Indonésia**

Os contactos para informações, assistência e serviços são os seguintes:

#### **World Wide Web ([http://www.epson.co.id\)](http://www.epson.co.id)**

- ❏ Informações sobre especificações de produtos, controladores para transferência
- ❏ Perguntas mais frequentes (FAQ), informações sobre vendas, perguntas através de correio electrónico

#### **Epson Hotline**

- ❏ Informações sobre vendas e produtos
- ❏ Assistência técnica

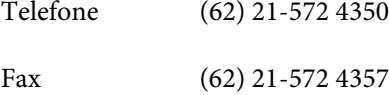

#### **Centro de Assistência Epson**

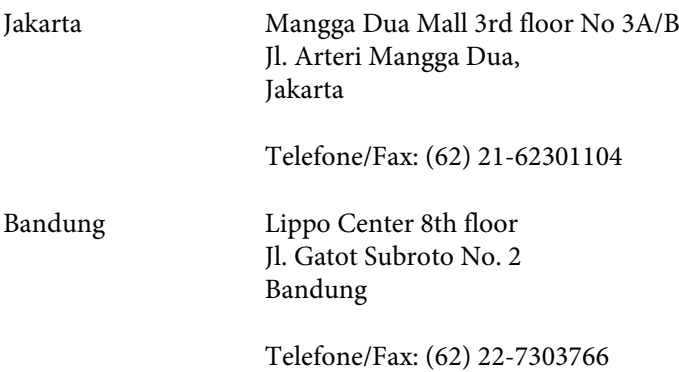

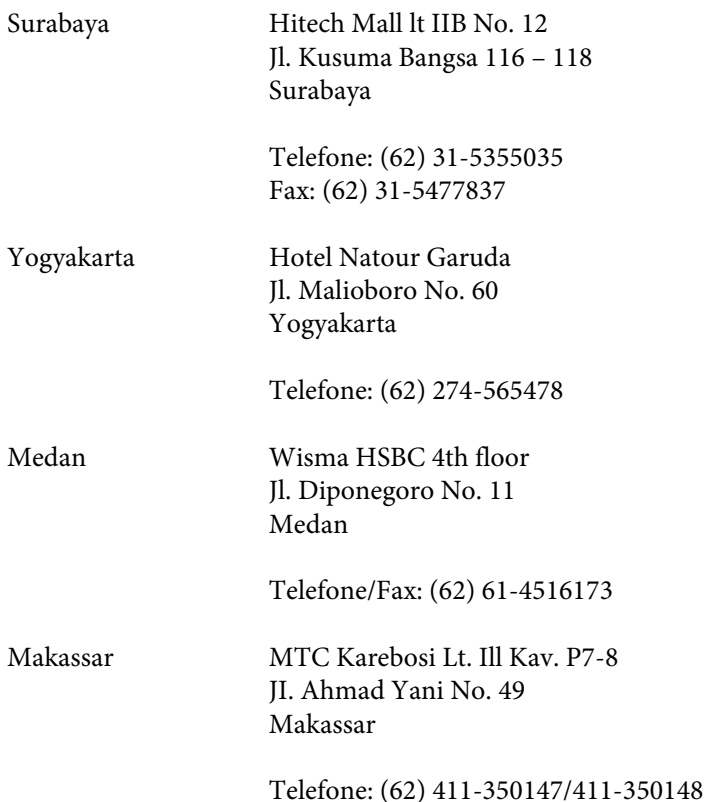

# **Ajuda para Utilizadores da Malásia**

Os contactos para informações, assistência e serviços são os seguintes:

### **World Wide Web (<http://www.epson.com.my>)**

- ❏ Informações sobre especificações de produtos, controladores para transferência
- ❏ Perguntas mais frequentes (FAQ), informações sobre vendas, perguntas através de correio electrónico

#### **Epson Trading (M) Sdn. Bhd.**

Sede

Telefone: 603-56288288

Fax: 603-56288388/399

#### **Epson Helpdesk**

❏ Informações sobre vendas e produtos (Infoline)

Telefone: 603-56288222

❏ Informações sobre serviços de reparação e garantia, utilização de produtos e assistência técnica (Techline)

Telefone: 603-56288333

# **Ajuda para Utilizadores da Índia**

Os contactos para informações, assistência e serviços são os seguintes:

#### **World Wide Web ([http://www.epson.co.in\)](http://www.epson.co.in)**

Estão disponíveis informações sobre especificações de produtos, controladores para transferência e informações sobre produtos.

#### **Sede da Epson Índia — Bangalore**

Telefone: 080-30515000

Fax: 30515005

#### **Divisões Regionais da Epson Índia:**

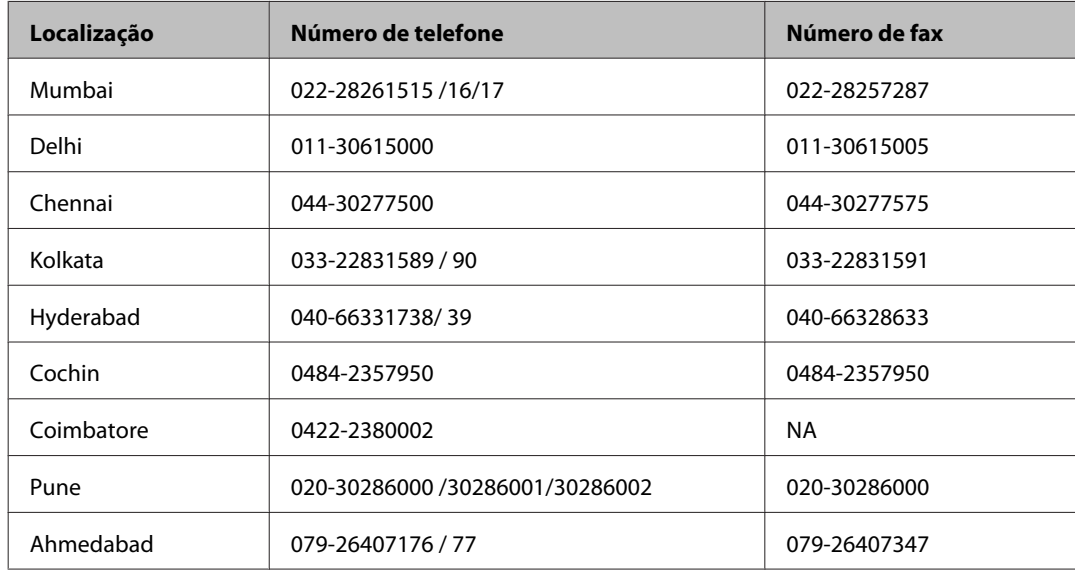

#### **Linha de ajuda**

Para obter assistência, informações sobre produtos ou encomendar um tinteiro: 18004250011 (das 09:00 às 21:00). Este é um número grátis.

Para obter assistência (utilizadores de CDMA e telemóveis): 3900 1600 (das 09:00 às 18:00) Indicativo local

# **Ajuda para Utilizadores das Filipinas**

Para obter assistência técnica, assim como outros serviços de pós-venda, os utilizadores podem contactar a Epson Philippines Corporation através dos números de telefone, de fax e o endereço de correio electrónico seguintes:

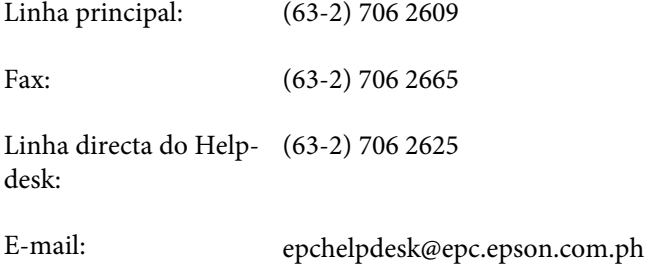

#### **World Wide Web** [\(http://www.epson.com.ph](http://www.epson.com.ph))

Estão disponíveis informações sobre especificações de produtos, controladores para transferência, perguntas mais frequentes (FAQ) e assistência técnica através de correio electrónico.

#### **Número grátis 1800-1069-EPSON (37766)**

A nossa equipa do Hotline pode ajudá-lo com o seguinte através do telefone:

- ❏ Informações sobre vendas e produtos
- ❏ Questões ou problemas relacionados com a utilização do produto
- ❏ Questões sobre garantia e serviços de reparação

# *<u>Índice</u>*

# $\mathbf{A}$

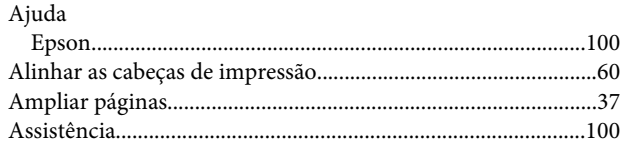

# $\mathsf{C}$

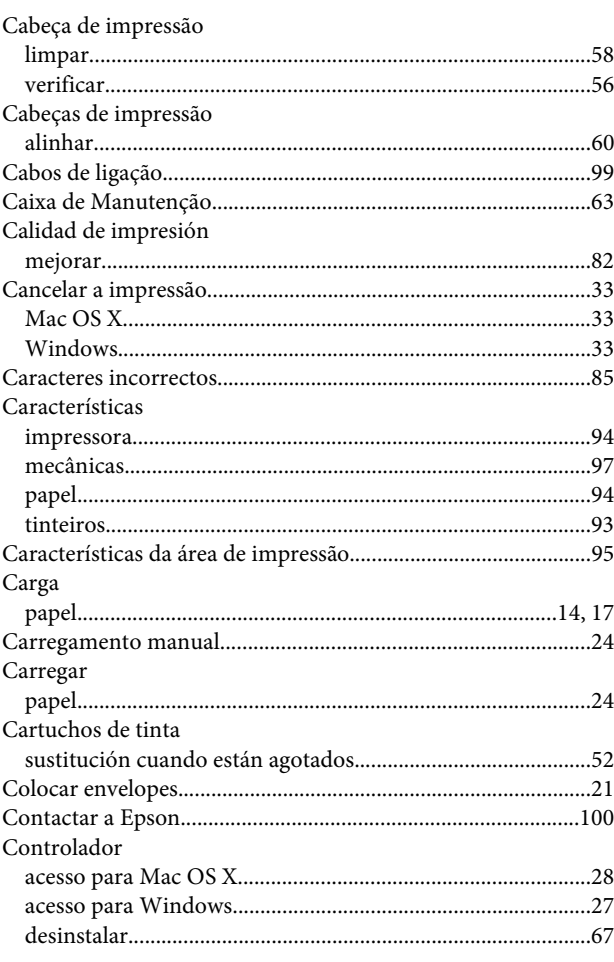

# D

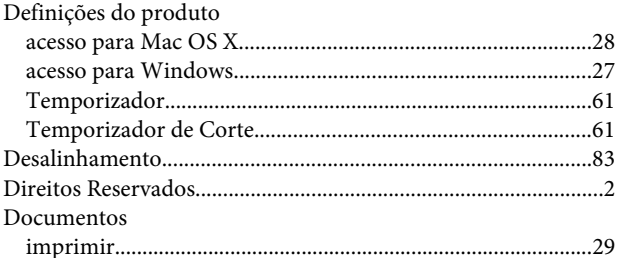

# $\mathbf{E}$

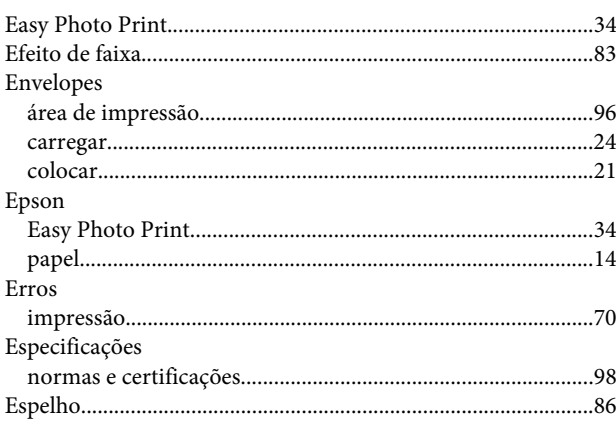

### $\overline{F}$

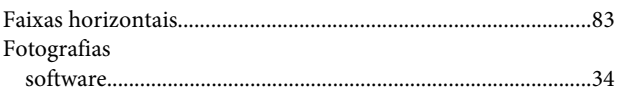

# G

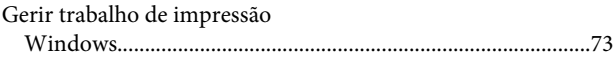

### $\overline{1}$

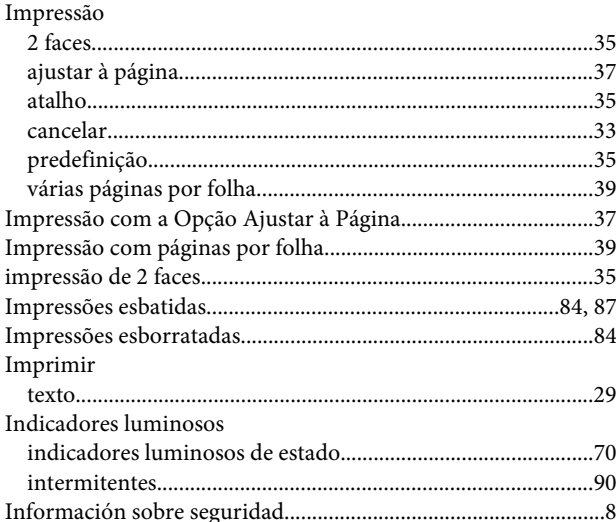

## $\mathbf{L}%$

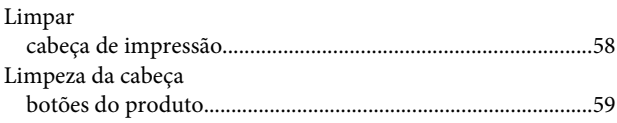
## Índice

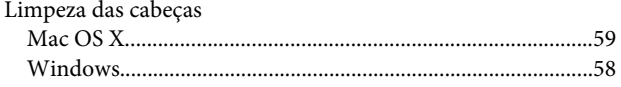

## $\mathbf M$

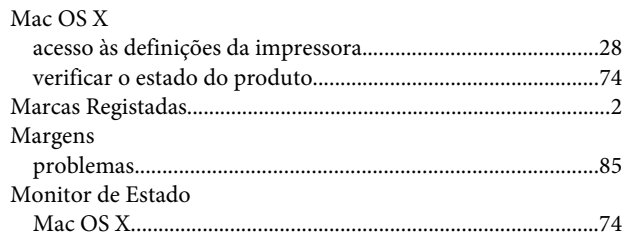

## $\mathsf{P}$

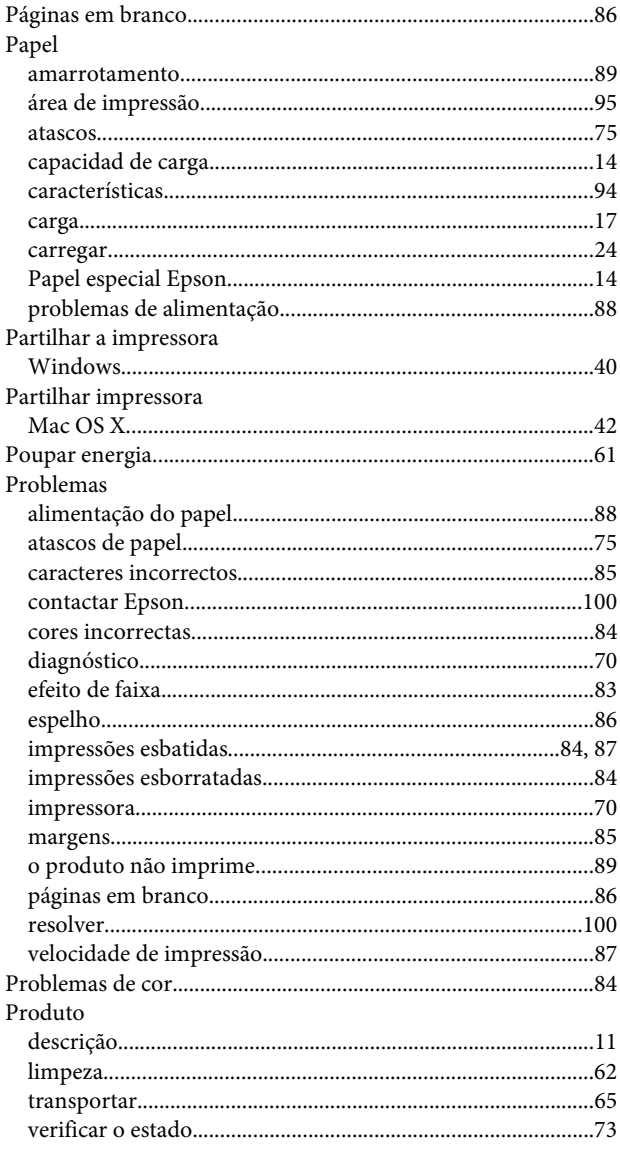

## $\mathbf R$

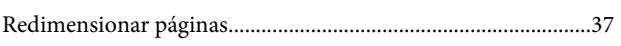

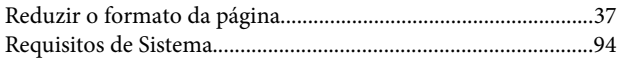

# $\mathsf{s}$

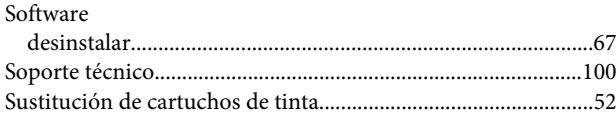

# $\mathbf T$

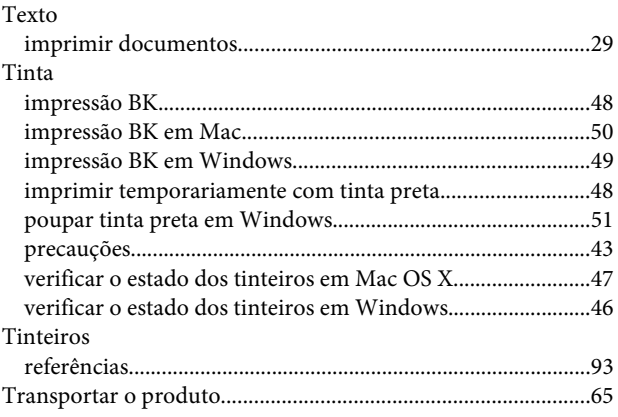

# $\overline{U}$

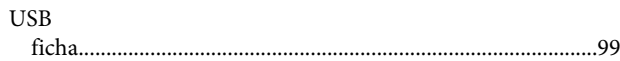

## $\mathbf v$

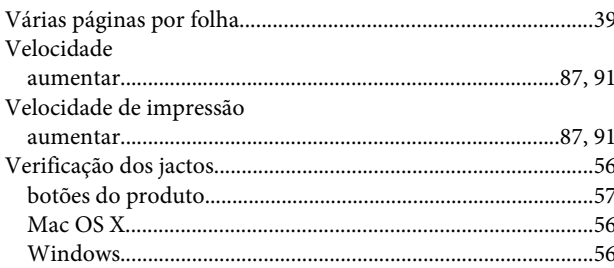

#### W

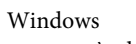

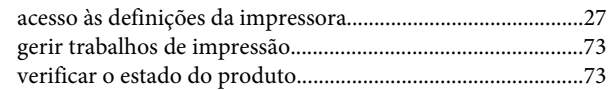